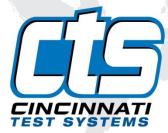

# **Sentinel C28**

## **User Manual**

- C28WE
- C28DP

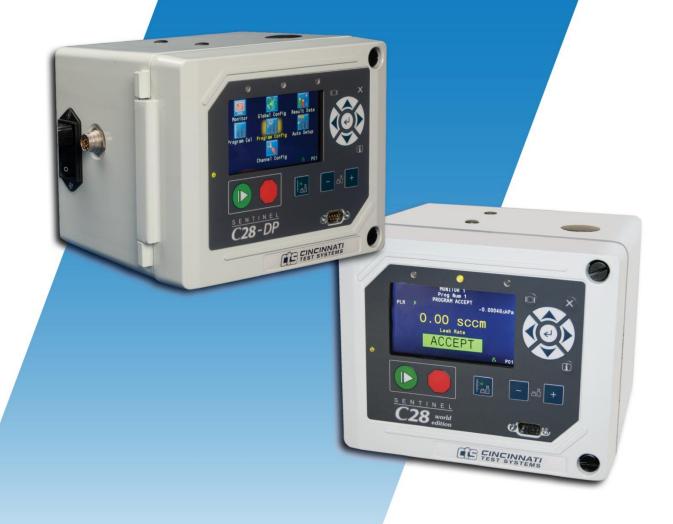

This page is intentionally blank.

#### IMPORTANT INFORMATION

Information in this document is subject to change without notice and does not represent a commitment on the part of Cincinnati Test Systems, Inc. No part of the manual and/or software may be reproduced or transmitted in any form or by any means, electronic or mechanical, including photocopying, recording, or information storage and retrieval systems, for any purpose, other than the purchaser's personal use, without the express permission of Cincinnati Test Systems, Inc.

No patent liability is assumed with respect to the use of the information contained herein. While every precaution has been taken in the preparation of this book, Cincinnati Test Systems, Inc. assumes no responsibility for errors or omissions.

Because of the variety of uses for this equipment and because of the differences between this solid-state equipment and electromechanical equipment, the user of and those responsible for applying this equipment must satisfy themselves as to the acceptability of each application and use of the equipment. In no event will Cincinnati Test Systems be responsible or liable for indirect or consequential damages resulting from the use or application of this equipment.

The illustrations, charts, and layout examples shown in this manual are intended solely to illustrate the text of this manual. Because of the many parameters and requirements associated with any particular installation, Cincinnati Test Systems cannot assume responsibility or liability for actual use based on the illustrative uses and applications.

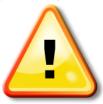

CAUTION – When you see this warning symbol on the product, refer to the instruction manual for information before proceeding.

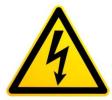

CAUTION – To avoid personal injury due to electric shock, disconnect all power services before servicing.

If this instrument is not used according to the instructions of this manual, the protection provided by this equipment design may be compromised.

© 2017 Cincinnati Test Systems

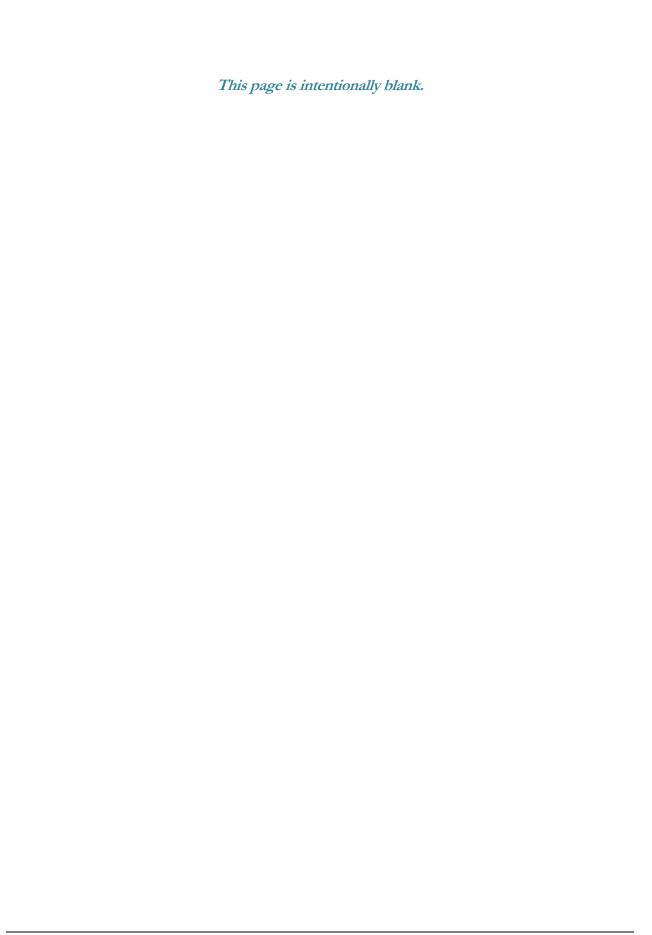

## **Table of Contents**

| Chapter 1 – Introduction             |    |
|--------------------------------------|----|
| Unpacking1                           |    |
| Instrument Attachment & Clearance1   |    |
| Installation1                        |    |
| DC Power Connection2                 |    |
| Supply Connections3                  |    |
| User Interface Navigation7           |    |
| Menu Structure9                      |    |
| Chapter 2 – Setup                    | 11 |
| Selection of Test Types12            |    |
| Test Type Table13                    |    |
| Tooling Control14                    |    |
| Programming the Inputs and Outputs14 |    |
| Channel Configuration15              |    |
| Setting the Units of Measure15       |    |
| Setting the Leak Standard Values16   |    |
| Program Configuration17              |    |
| Pressure Select17                    |    |
| Setting the Pneumatic Regulator17    |    |
| Setting the Test Parameters18        |    |
| Verifying Setup18                    |    |
| Security18                           |    |
| Backup the Instrument Settings18     |    |
| Chapter 3 – Pressure Decay-∆P        | 19 |
| Timer Parameters20                   |    |
| Pressure Parameters21                |    |
| Test Parameters22                    |    |
| Chapter 4 – Pressure Decay-∆P/∆T     | 23 |
| Timer Parameters24                   |    |
| Pressure Parameters25                |    |
| Test Parameters27                    |    |
| Chapter 5 – Pressure Decay-Leak Std  | 29 |
| Auto Setup Sequence30                |    |
| Timer Parameters32                   |    |
| Pressure Parameters33                |    |
| Test Parameters34                    |    |
| Program Calibration35                |    |
|                                      |    |

| Initiating the Program Cal Sequence                   | 37 |    |
|-------------------------------------------------------|----|----|
| Performance Factor                                    | 37 |    |
| Conditions for a Successful Calibration               | 37 |    |
| Calibration Parameters                                | 39 |    |
| Chapter 6 – Occlusion                                 |    | 41 |
| Timer Parameters                                      | 42 |    |
| Pressure Parameters                                   | 42 |    |
| Test Parameters                                       | 43 |    |
| Chapter 7 – Pressure Verify                           |    | 45 |
| Timer Parameters                                      | 46 |    |
| Pressure Parameters                                   | 46 |    |
| Test Parameters                                       | 46 |    |
| Chapter 8 – Differential Pressure (DP) Decay-ΔP       |    | 47 |
| How it works                                          | 47 |    |
| Test Setup                                            | 48 |    |
| Timer Parameters                                      | 49 |    |
| Pressure Parameters                                   | 50 |    |
| Test Parameters                                       | 51 |    |
| Chapter 9 - Differential Pressure (DP) Decay-Leak Std |    | 53 |
| How it works                                          | 53 |    |
| Test Setup                                            | 54 |    |
| Timer Parameters                                      | 55 |    |
| Pressure Parameters                                   | 56 |    |
| Test Parameters                                       | 57 |    |
| Program Calibration                                   | 59 |    |
| Initiating the Program Cal Sequence                   | 60 |    |
| Performance Factor                                    | 60 |    |
| Conditions for a Successful Calibration               | 60 |    |
| Calibration Parameters                                | 62 |    |
| Chapter 10 – Tooling Control                          |    | 63 |
| Menus                                                 |    |    |
| Chapter 11 – Inputs and Outputs                       |    | 65 |
| Input and Output Wiring                               | 66 |    |
| Input and Output Connector Pinout                     | 66 |    |
| Input and Output Table                                | 67 |    |
| 14 Pin Digital I/O Cable Diagram and Pinout Table     | 68 |    |
| Programmable Inputs and Outputs Menus                 | 69 |    |
| Inputs for Program Control                            | 70 |    |
| Inputs for Program Selection                          | 73 |    |
| Inputs for Program Calibration                        | 73 |    |
| Outputs for Test Cycles                               | 74 |    |
|                                                       |    |    |

| Outputs for Program Calibration                           | 74 |    |
|-----------------------------------------------------------|----|----|
| Outputs for Program Results and Test Results              | 75 |    |
| Outputs for Tooling Motion                                | 75 |    |
| Timing Diagram                                            | 76 |    |
| Tooling Example                                           | 77 |    |
| Chapter 12 – EtherNet/IP                                  |    | 79 |
| Instrument EtherNet/IP Functionality                      | 79 |    |
| Features                                                  | 79 |    |
| Compatibility                                             | 79 |    |
| Standard Fixed, Defined Inputs/Outputs                    | 79 |    |
| Setting EtherNet/IP User Defined Inputs and Outputs       | 80 |    |
| Additional Reference Document                             | 81 |    |
| Establishing EtherNet/IP Communication                    | 82 |    |
| Additional Menus                                          |    |    |
| EtherNet/IP Monitor Screens                               | 83 |    |
| EtherNet/IP Inputs and Outputs                            | 84 |    |
| Chapter 13 – Communication                                |    | 85 |
| RS232 Connector Pinout                                    |    |    |
| Establishing RS232 Communication                          |    |    |
| CTS DataHub                                               |    |    |
| Establishing Ethernet (TCP/IP) Communication via TELNET   |    |    |
| Understanding the Header Information                      |    |    |
| Test Results via RS232 or Ethernet (TCP/IP) communication |    |    |
| Streaming Measured Data                                   |    |    |
| Parsing Data Packets                                      |    |    |
| Reports                                                   |    |    |
| Chapter 14 – Security                                     |    | 94 |
| Chapter 15 – Features                                     |    |    |
| Selecting the Display User Level                          |    |    |
| Setting the Date & Time                                   |    |    |
| Changing the Instrument Language                          |    |    |
| Copy & Paste Programs                                     |    |    |
| Instrument Backup & Restore                               |    |    |
| Instrument Cloning                                        |    |    |
| LED Lights                                                |    |    |
| Open Internal Leak Standard                               |    |    |
| Self-Test                                                 |    |    |
| Update Firmware                                           |    |    |
| Changing the Functionality of the Prefill Timer           |    |    |
| Pressure Correction                                       |    |    |
| Autorun                                                   |    |    |
|                                                           |    |    |

| Batch Calibration                                 | 100 |     |
|---------------------------------------------------|-----|-----|
| Valve Detection                                   | 100 |     |
| Setting the Cal Method and Leak Standard Location | 101 |     |
| Chapter 16 – Instrument Calibration               |     | 102 |
| Verifying a Transducer                            | 102 |     |
| Calibrating a Transducer                          | 102 |     |
| Transducer 1 Cal Menu (Pressure)                  | 102 |     |
| Calibrating an Electronic Regulator               | 103 |     |
| Chapter 17 – Monitor Screen Examples              |     | 104 |
| Monitor Screen Examples                           | 104 |     |
| Chapter 18 – Results Screen Examples              |     | 108 |
| Result Data Screens                               |     |     |
| Appendix A – Messages & Error Codes               |     | 110 |
| Test Messages & Errors                            |     |     |
| Appendix B – Quik Test                            |     | 120 |
| How it works                                      | 120 |     |
| Test Parameters                                   | 121 |     |
| Appendix C – Environmental Drift Correction       |     | 122 |
| How it works                                      |     |     |
| Appendix D – Communication Code Tables            |     | 124 |
| Data Type Codes or Header Codes                   | 124 |     |
| Program Evaluation Codes                          | 124 |     |
| Test Evaluation Codes                             | 125 |     |
| Segment Codes                                     | 128 |     |
| Test Data Identifier Codes                        | 131 |     |
| Appendix E - Instrument Attachment and Clearance  |     | 138 |
| Index                                             |     |     |
| Sentinel C28 Technical Specifications             |     | 142 |
| •                                                 |     |     |

## **Chapter 1 – Introduction**

This chapter explains the external pneumatic and electrical connections, and introduces the simple menu structure and navigation of the instrument.

Thank you for purchasing the Sentinel C28WE<sup>TM</sup> or C28DP<sup>TM</sup> precision leak test instrument. The Sentinel C28 is capable of testing using a variety of pre-packaged test algorithms designed to get you testing as quickly and easily as possible. Let's get started!

## Unpacking

Carefully remove the instrument from the shipping carton. Locate the AC power cord or the DC cable supplied with the instrument. The test port should have a Colder<sup>TM</sup> quick connect test port with Self-Test cap. Alternatively, you may install any suitable 1/4" NPTM fitting into the manifold test port. If this is not a standard instrument, see the print packet that shipped with your instrument for the proper thread specifications.

#### **Instrument Attachment & Clearance**

There are four (4) rear mounting holes for  $\frac{1}{4}$  inch (6 mm) socket head cap screws,  $3\frac{1}{2}$  inches (90 mm) long (for a  $\frac{1}{4}$  inch *minimum* mounting plate thickness). The instrument is supplied with four (4)  $\frac{1}{4}$  inch  $-28 \times 3\frac{1}{2}$  inch socket head cap screws for convenience.

Please allow 4 inch (100 mm) clearance under the instrument for installation of test line and for hand clearance.

Note: These recommendations are also clarified in <u>Appendix E</u> with detailed hole to hole dimensions in detailed "full scale" reference to the clearance dimension.

### Installation

The leak test instrument is a modular, flexible instrument designed to operate in a manufacturing, clean room, or lab environment. To operate trouble-free, it requires:

- Clean, dry instrument air for test and pilot air (recommend 0.3 and 5.0-micron coalescing filter)
  - ISO 8573-1, Class 2 filters are recommended, with class 3 being acceptable.
- Vacuum for vacuum test applications
- Supply power: 24 VDC or 100-240 VAC 50/60 Hz auto sensing/switching electrical (based on configuration)

Because this is a precision instrument, it is preferable to locate this instrument at least 15 feet (5 meters) away from high electromagnetic energy devices (induction heat treat equipment and welders) whenever possible. In addition, plants having poor quality electrical power or ground systems should consider using isolation transformers on the power drops.

Note: When supplying power, always be certain that there is nearly zero voltage (< 1 V) difference between the neutral and earth ground wires connected to the instrument.

8/23/2018 1 www.cincinnati-test.com

### **DC Power Connection**

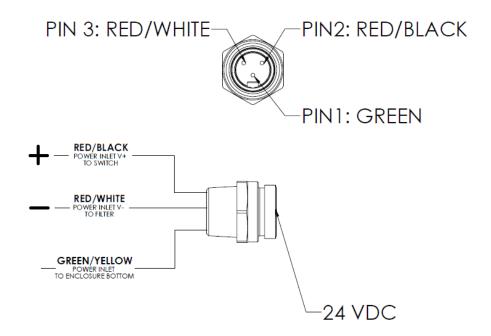

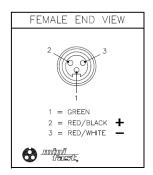

| SPECIFICATIONS                 |                                   |  |
|--------------------------------|-----------------------------------|--|
| CONTACT CARRIER MATERIAL/COLOR | TPU/YELLOW                        |  |
| MOLDED HEAD MATERIAL/COLOR     | TPU/YELLOW                        |  |
| CONTACT MATERIAL/PLATING       | BRASS/GOLD                        |  |
| COUPLING NUT MATERIAL/FINISH   | BRASS/NICKEL                      |  |
| RATED CURRENT [A]              | 9.0 A                             |  |
| RATED VOLTAGE [V]              | 600 V                             |  |
| OUTER JACKET MATERIAL/COLOR    | PVC/YELLOW                        |  |
| CONDUCTOR INSULATION MATERIAL  | PVC                               |  |
| NUMBER OF CONDUCTORS [AWG]     | 3x16 AWG                          |  |
| TEMPERATURE RANGE              | -40°C to +105°C (-40°F to +221°F) |  |
| PROTECTION CLASS               | MEETS NEMA 1,3,4,6P AND IEC IP67  |  |

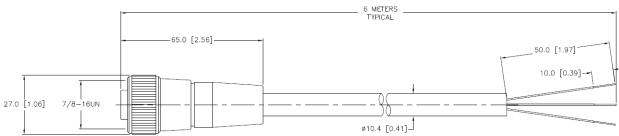

CTS Part Number: CABLE, TURCK, RKM35D-6M

8/23/2018 2 www.cincinnati-test.com

## **Supply Connections**

After mounting or locating the instrument, connect the inlet air or vacuum supply to the inlet port shown in the pneumatic diagram supplied with your specific instrument, as this will vary depending on instrument configuration. To reduce future maintenance requirements, install the recommended 0.3 and 5.0-micron coalescing filters in the air supply connected to the instrument. Be certain to replace the filter elements at least quarterly as preventive maintenance. ISO 8573-1, Class 2 filters are recommended, with class 3 being acceptable.

|                | Connection |                       |
|----------------|------------|-----------------------|
| Port           | Туре       | Pressure Rating       |
| Test Supply    | 1/4" FNPT  | Vacuum-0 OR 0-250 psi |
| Pilot (C28 WE) | 1/8" FNPT  | 0-90 psi              |

C28WE Front View

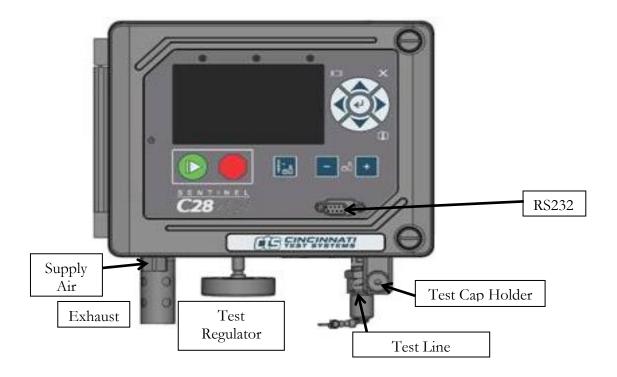

8/23/2018 3 www.cincinnati-test.com

Compared to the C28WE on the previous page, the C28DP has an additional set of fittings under the instrument for connection to a reference volume.

#### C28DP Front View

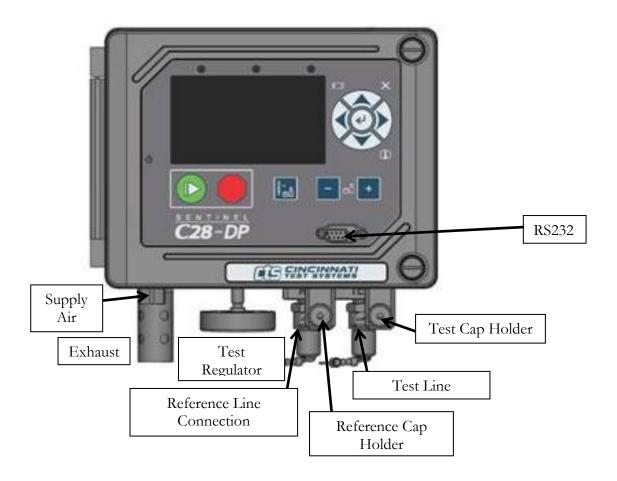

8/23/2018 4 www.cincinnati-test.com

Top View

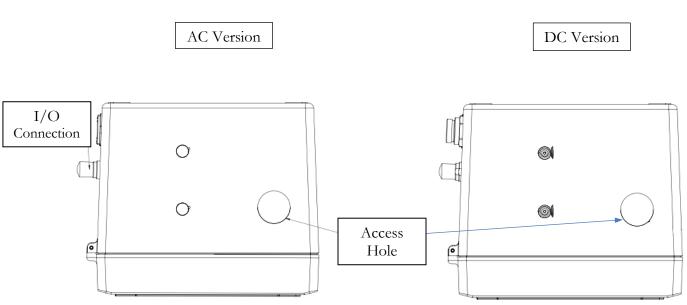

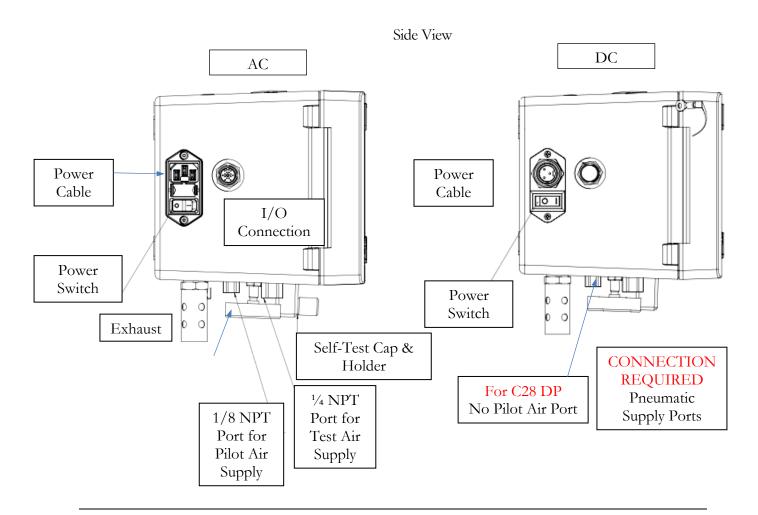

8/23/2018 5 www.cincinnati-test.com

Open Door View

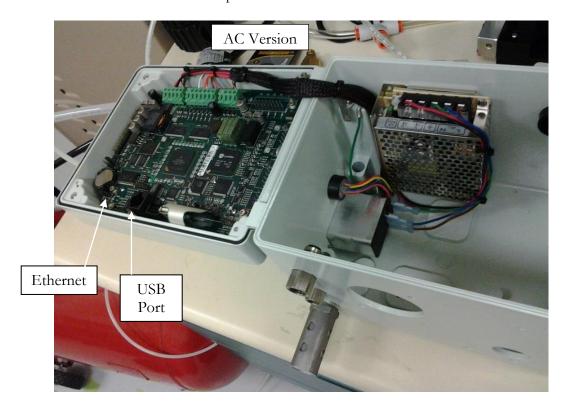

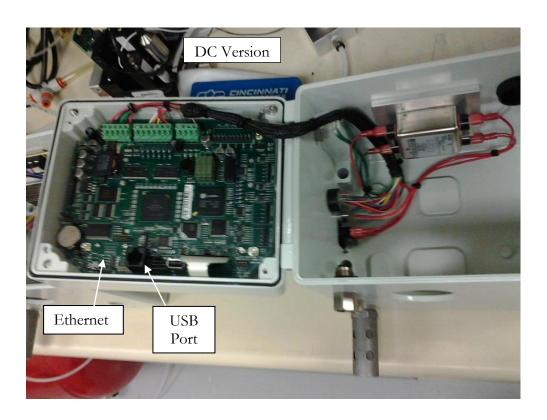

### **User Interface Navigation**

There are multiple monitoring screens available for the instrument. Selecting the Monitor icon will give you access to all of these screens. This menu is also where the user selects to view the graphs available with the unit.

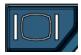

The instrument is designed with a simple graphical icon-based interface. The Main Menu is activated by pressing the Main Menu button.

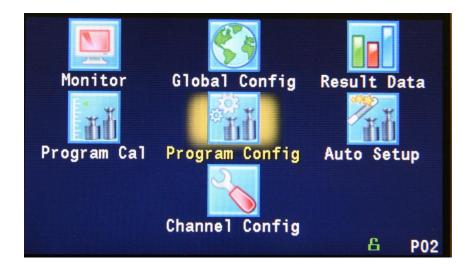

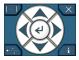

The Arrow/Enter Selection buttons are used to navigate through the icons on the screen and select the appropriate menus. The center arrow is the Enter button. It is used to select parameters for editing and saving the edits once they are complete.

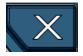

The Cancel/Back button is used go back to the previous menu. Multiple presses will eventually exit you out of the menu structure entirely and place you on the Monitor Screen. This button is also used to cancel out of any edits before saving.

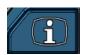

The Information button is used to get a help screen that is associated with the parameter corresponding to where the cursor is located.

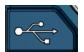

The USB button is a shortcut directly to the USB menu.

The USB menu is located in **Main Menu > Global Config > USB** icon.

Note: When a USB memory stick mounted in the USB port, holding this button down until it beeps will take a screen shot of the screen and save it to the USB memory stick. Do not remove the USB memory stick until the instrument tells you it is finished writing the image.

8/23/2018 7 www.cincinnati-test.com

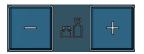

The instrument is capable of storing up to 99 different programs. Switching between these programs is done with the Program Select Buttons on the front of the instrument. The current program is shown in the lower right hand corner of the screen designated by "P" and then a two-digit number corresponding to the current program number.

Hint: Press the "+" button for 2 seconds to prompt a screen to display in where the value of a program may be selected using the arrow buttons. The up and down arrows will increment and decrement the ones digit. The right and left arrows will increment and decrement the tens digit.

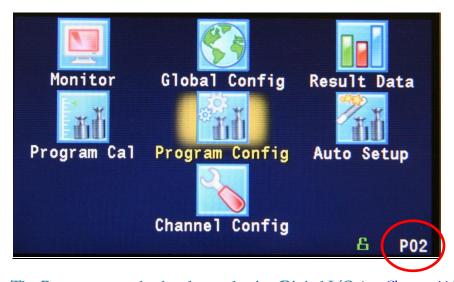

Note: The Program may also be changed using Digital I/O (see Chapter 11), using EtherNet/IP<sup>TM</sup> (see Chapter 12), or using RS232 or TCP/IP Communication methods (see Chapter 13).

8/23/2018 8 www.cincinnati-test.com

## **Menu Structure**

Below is an overview of the menu structure for the instrument.

Note: Not all menus are available for all hardware configurations and Test Types.

|        | Note 1                                 |                  | Note 2            | Main<br>Menu   |                   |            |                   |
|--------|----------------------------------------|------------------|-------------------|----------------|-------------------|------------|-------------------|
|        | Monitor<br>Screens                     | Global<br>Config | Result<br>Data    | Program<br>Cal | Program<br>Config | Auto Setup | Channel<br>Config |
|        | Monitor 1                              | RS232 1          | Counters          |                | Test Type         |            | Hardware          |
|        | Monitor 2                              | Network          | Results           |                | Timers            |            | Self-Test         |
|        | HW Inputs                              | Telnet 1         | Stats             |                | Pressures         |            | Set Span          |
|        | HW Outputs                             | Email            |                   |                | Test (TST)        |            | Units             |
|        | IP Inputs                              | USB              |                   |                | Cal (TST)         |            | Leak/Cal          |
|        | IP Outputs                             | Email            |                   |                | Misc              |            | Misc              |
|        |                                        | Misc             |                   |                | Autorun           |            |                   |
|        |                                        | Version          |                   |                | HW Inputs         |            |                   |
|        |                                        | Security         |                   |                | HW Outputs        |            |                   |
|        |                                        | Note 3           |                   |                | IP Inputs         |            |                   |
| Notes: | See <u>Chapter 17</u>                  |                  |                   |                | IP Outputs        |            |                   |
| 2.     | See <u>Chapter 18</u> Viewing Security | enabled in       | Modes             | _              | Tooling           |            |                   |
|        | the Misc menu a                        |                  | Basic             |                |                   |            |                   |
|        |                                        |                  | Advanced<br>Admin |                |                   |            |                   |

8/23/2018 9 www.cincinnati-test.com

This page is intentionally blank.

8/23/2018 10 www.cincinnati-test.com

## **Chapter 2 – Setup**

In this chapter, you are asked how you plan to use the instrument to conduct the test or sequence of tests for the intended application. Based on the answers, you will be directed to modify certain instrument settings.

Setting up the instrument to meet specific application requirements is most effectively accomplished by answering a few questions. These questions will guide you through the initial stages of the setup and point you to the appropriate chapters that detail specific instructions based on the answers.

It is highly recommended that each type of part being tested, whether they differ in volume or construction, have their own set of parameters defined in the instrument using individual Programs. Pressure decay leak testing is a volume dependent function. In certain cases, it is possible to group similar parts together to use the same parameters. In this case we recommend you talk to a CTS applications specialist to assure proper functionality.

8/23/2018 11 www.cincinnati-test.com

## **Selection of Test Types**

The first step in setting up the instrument is to select the type of test you want to conduct from the pre-packaged test sequences. Repeating this step under a different program number will enable you to configure up to 99 different test configurations. The **Test Type Table** on the following page includes the different test types available in the instrument, a brief description, and the associated chapter that details the pre-packaged test program. The availability of these test types is based on the hardware configuration of the instrument.

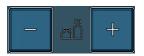

Once you determine which test type is appropriate for your application go to Program 1 (press the + or – buttons until you see a P01 in the lower right hand corner of the screen.

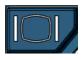

Press the Main Menu button to view the icons in the Main Menu screen.

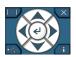

Select Program Config icon using the Arrow/Enter Selection buttons.

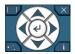

Select the Test type icon using the Arrow/Enter Selection buttons.

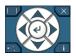

Select the appropriate test type using the Enter button to enable editing and then the up and down arrows to view the options. When you see the desired selection press the Enter button to select.

To simplify the instructions in this manual, the steps above are reduced to something similar to the following: The **Test Type** menu is located in **Main Menu > Program Config > Tst type** icon.

8/23/2018 12 www.cincinnati-test.com

SENTINEL C28 CHAPTER 2 - SETUP

### **Test Type Table**

| Test Type                                          | Description                                                                                                    |
|----------------------------------------------------|----------------------------------------------------------------------------------------------------|
| Pressure Decay-ΔP <u>Chapter 3</u>                 | Measures the Pressure Loss ( $\Delta P$ ) over a fixed time. Determined from the pressure loss over the duration of the test timer. The result is presented in units of delta pressure.                                                                  |
| Pressure Decay-ΔΡ/ΔΤ <u>Chapter 4</u>              | Measures the Pressure Loss ( $\Delta P/\Delta T$ ) over unit time. Determined from the pressure loss over the duration of the test timer divided by the test time. The result is presented in units of delta pressure over delta time.                   |
| Pressure Decay-Leak Std <u>Chapter 5</u>           | Calculates the Leak Rate, based on pressure loss. Determined from the pressure loss over the duration of the test timer relating to the pressure loss of the leak standard and of the non-leaking master part. The result is presented in units of flow. |
| Occlusion Chapter 6                                | Measures the Back Pressure (part blockage). Determined from the pressure at the end of the test timer. The result is presented in units of pressure.                                                                                                    |
| Pressure Verify <u>Chapter 7</u>                   | Measures the Pressure at the isolated test port (no fill). Determined from the pressure at the end of the Test segment timer. The result is presented in units of pressure.                                                                              |
| Diff Pressure (DP)-ΔP <u>Chapter 8</u>             | Measures the Differential Pressure Loss ( $\Delta P$ ) between the test part and the reference volume over a fixed time. Determined from the pressure loss over the duration of the test timer. The result is presented in units of delta pressure.      |
| Diff Pressure (DP)-Leak<br>Std<br><u>Chapter 9</u> | Calculates the Leak Rate determined from the differential loss between the test part and the reference volume over time relating to the pressure loss of the leak standard and of the non-leaking master part. The result is presented in units of flow. |

Before we begin setting the parameters of the program we need to determine some of the capabilities and features required for the application.

8/23/2018 13 www.cincinnati-test.com

## **Tooling Control**

The instrument is capable of controlling tooling to possibly eliminate the need for a PLC or other computer that would control cylinders and sealing.

#### Question:

Are you planning to use the Sentinel C28 to control any sealing operations?

Yes: It is important that you understand the concepts and safety requirements of Tooling Control. See Chapter 10 and then come back and continue the setup.

No: Proceed.

## **Programming the Inputs and Outputs**

The instrument comes with 12 inputs and 12 outputs (24VDC) that are user configurable for each program.

#### Question:

Are you planning to use the Sentinel C28 to control any ancillary devices using discrete I/O or EtherNet/IP $^{\text{TM}}$ , or communicate with a PLC?

Yes: See <u>Chapter 11</u> - Inputs and Outputs, <u>Chapter 12</u> - EtherNet/IP, or <u>Chapter 13</u> - Communication, and then come back and continue the setup.

No: Proceed.

8/23/2018 14 www.cincinnati-test.com

## **Channel Configuration**

#### **Setting the Units of Measure**

The instrument has the capability to utilize different units of measure for each configured program. In order to keep things simple and user friendly if you always use the same units of measure, you can set the units in one place and have them apply instrument wide. This is done in the Channel Configuration menu.

#### Question:

Are you planning to use the same units of measure for every program?

Yes: Press the Main Menu button, select the Channel Config icon, then select the Units icon. Change the Unit/Prec Define parameter to "Channel". Set the desired units of measure on that same screen. These units will apply to every program.

No: Press the Main Menu button, select the Channel Config icon, then select the Units icon. Change the Unit/Prec Define parameter to "Program". The Units icon will now appear under the Program Config menu. When a program is created, the units for the program will use the units under the Channel Config menu as the default settings but the units can now be changed per program.

Note: The units set on the Channel Config screen are also the units used for Self-Test, Auto Setup and transducer Set/Span routines. r

Note: The precision displayed for each unit may also be set on this screen.

8/23/2018 15 www.cincinnati-test.com

#### **Setting the Leak Standard Values**

The instrument has the capability to utilize different leak standards for each configured program that uses a leak standard. In order to keep things simple and user friendly if you always use the same leak standard, you can set the leak standard value and pressure in one place and have it apply instrument wide to any program that uses a leak standard. This is done in the Channel Configuration menu.

#### **Question:**

Are you planning to use the same leak standard for every program that requires a leak standard?

Yes: Press the Main Menu button, select the Channel Config icon, then select the Leak/Cal icon. Change the Leak Std/Cal Define parameter to "Channel". Set the leak standard value and the pressure at which it was calibrated on that same screen. This leak standard value will apply to every program that utilizes a leak standard for calibration.

No: Press the Main Menu button. Select the Channel Config icon. From the Channel Config menu select the Leak/Cal icon. Change the Leak Std/Cal Define parameter to "Program". The leak standard parameters will now appear on the TST:\*\*\* screen under the Program Config menu. When a program is created, the units for the program will use the leak standard value under the Channel Config menu as the default settings but now can be changed per program.

Note: Every time the leak standard value changes due to a calibration or when a new leak standard is used this value needs to be modified to reflect the new value.

Note: The parameter that determines where the physical leak standard is located (either inside the instrument or connected to a port on the outside) is also located in the Leak/Cal menu or the TST menu. However, to view this parameter you must be in the Display User Level. To change the Display User Level, see Chapter 15 – Features.

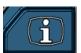

Remember: Press the information button with the cursor on that parameter if you want to know the definition of the options.

8/23/2018 16 www.cincinnati-test.com

## **Program Configuration**

Now that you have created a program, configured the tooling and associated I/O, and set the channel level parameters, it is time to set the regulators to the correct test pressure.

#### **Pressure Select**

To select the proper source for the test, we need to inform the instrument which regulator to use for this program. This is located in **Main Menu > Program Config > Misc** icon. The parameter called Pressure Select will need to be set to match the proper source. Find the regulator with the proper range. Locate the label that has the Source Number on it and select that source for the Pressure Select parameter. There are many possible options for this setting, depending on the hardware configuration. Options may include Pressure, Vacuum, Venturi, Tank, Reference, or Internal Leak Std. Instruments with only one pressure source will not allow editing of the Pressure Source parameter.

#### **Setting the Pneumatic Regulator**

Question:

Does the pressure source you are using for this program have an electronic regulator?

Yes: The electronic regulator has been setup and calibrated at the factory and is ready to use. For calibrating the electronic regulator, see <a href="#">Chapter 16</a> – Instrument Calibration.

No: Setting a mechanical pressure regulator is done in the Channel Config screen under the Set/Span menu. In order to set the regulator, the test port will need to be blocked which will allow the instrument to hold pressure. Standard units are supplied with a Colder<sup>™</sup> quick connect fitting with an attached Self-Test cap. If this instrument is not a standard setup this may be done with a plug put in the test port. For proper plug thread specifications, consult the print set shipped with your instrument.

8/23/2018 17 www.cincinnati-test.com

### **Setting the Test Parameters**

It is time to set the test parameters to fit your application. Refer to the chapter that is associated with the test type chosen from <u>Test Type Table</u> earlier in this chapter.

## **Verifying Setup**

Once you have everything programmed, run a repeatability study based on your company's quality standards to assure you are getting the results you desire.

## **Security**

Now that the instrument is setup the way you want, make sure to lock down the parameters that you don't want changed until a key or password is used. See <u>Chapter 14</u> – Security.

## **Backup the Instrument Settings**

The setup of the instrument for one program is completed. You may now go back and setup multiple programs. Once you have completed, it is highly recommended that you save a backup of the instrument on a (FAT32) USB memory stick. For Instrument Backup and Restore see <a href="Chapter 15">Chapter 15</a> – Features.

8/23/2018 18 www.cincinnati-test.com

## **Chapter 3 – Pressure Decay-△P**

This chapter explains the theory and parameters for conducting a pressure decay test measuring a pressure loss over time. The result of this test is the pressure loss (or gain for a vacuum test) measured over a fixed period of time, presented in units of pressure.

The basic principle of operation of a pressure decay leak test instrument is to fill the test part to a specified target test pressure, isolate the test part from the pressure or vacuum source, allow the pressure to stabilize, and then measure the pressure loss due to a leak over a defined time.

The Charts below give an overview of the parameters used to set up a Pressure Decay- $\Delta P$  Test. The Tables that follow give detailed descriptions of each parameter and also document the Display User Level associated with each parameter.

Note: To change the Display User Level, see Chapter 15 – Features.

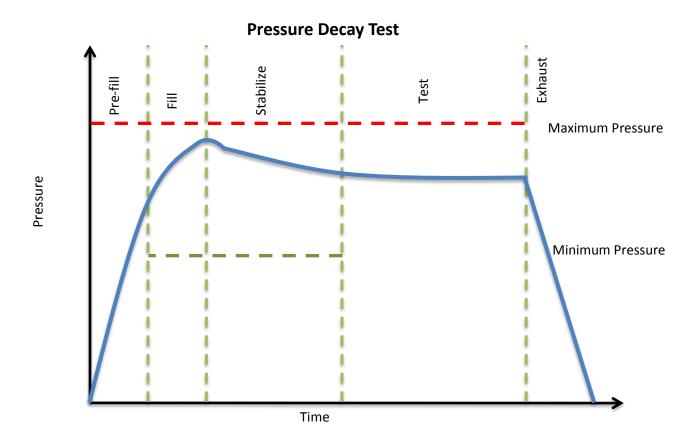

8/23/2018 19 www.cincinnati-test.com

## **Timer Parameters**

The Timers menu is located in the Main Menu > Program Config > Timers icon.

| Timer              | Description                                                                                                    | Display User Level       |
|--------------------|----------------------------------------------------------------------------------------------------|--------------------------|
| Tooling<br>Extend  | When tooling control is specified, there can be up to five extend timers for up to five tooling motions. This is a not to exceed timer when feedback is being utilized.                                                                                                    | Advanced, Admin          |
| Prefill            | Checks for excessively leaking parts or lack of pressure. May be set to "Percent of Fill Time" (default), for fixed fill time tests, or set to "Not to Exceed Time". For Changing the Functionality of the Prefill Timer, see <a href="Chapter 15">Chapter 15</a> – Features. Maximum time to reach the minimum pressure. If the variable is set to "Not to Exceed Time", this segment will exit to the next once the Minimum Pressure value is reached. | Advanced, Admin          |
| Fill               | Time to enable part to reach the Target Pressure. It may also be used as time to stabilize part pressure with additional air.                                                                                                    | Basic<br>Advanced, Admin |
| Stabilize          | Time to stabilize part pressure while isolated from the pressure regulator. This time directly affects the repeatability of the test.                                                                                                    | Basic<br>Advanced, Admin |
| Test               | The precise time over which to measure pressure drop or decay or the precise end time to measure pressure rise.                                                                                                    | Basic<br>Advanced, Admin |
| Exhaust            | Time to relieve or vent part pressure before signaling the end of test. Need time to prevent blowing out debris or fixture seals.                                                                                                    | Basic<br>Advanced, Admin |
| Tooling<br>Retract | When tooling control is specified, there can be up to five retract timers for up to five tooling motions. This is a not to exceed timer when feedback is being utilized.                                                                                                    | Advanced, Admin          |
| Part<br>Mark       | This is used as the duration for an external part marking device, and is a not to exceed timer when feedback is being utilized.                                                                                                    | Advanced, Admin          |

8/23/2018 20 www.cincinnati-test.com

### **Pressure Parameters**

The Pressure menu is located in the Main Menu > Program Config > Pressure icon.

| Pressure         | Description                                                                                                    | Display User Level       |
|------------------|----------------------------------------------------------------------------------------------------|--------------------------|
| Minimum Pressure | The value that must be reached before the Prefill set point is reached and must be maintained through fill and stabilization segments or the testing cycle will end as a Severe Leak.                                                                                                    | Basic<br>Advanced, Admin |
| Target Pressure  | The specified test pressure for the part. For vacuum test pressures enter a positive value if psiv was selected as the pressure unit, or enter a negative value if psig was selected as the pressure unit. ((For example, the test pressure 9.7 psia would be entered as 5 psiv or -5 psig.) Pressure loss is corrected based on the actual pressure and the Target Pressure. | Basic<br>Advanced, Admin |
| Maximum Pressure | The value that must not be exceeded at any time to complete a successful test. If the pressure goes above the Maximum Test Pressure, the testing cycle will end as an Over Pressure Malfunction.                                                                                                    | Basic<br>Advanced, Admin |

## Pressure value gets zeroed at the beginning of test timer

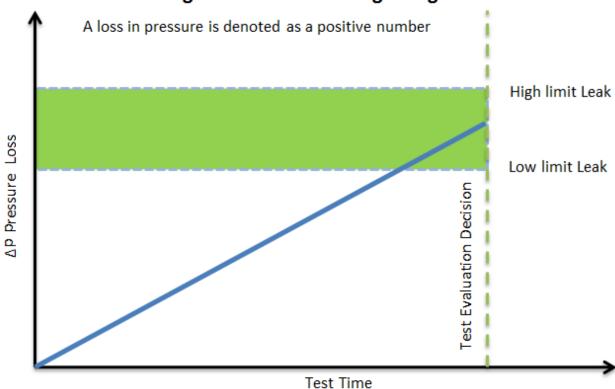

8/23/2018 21 www.cincinnati-test.com

## **Test Parameters**

The Test parameters menu is located in the Main Menu > Program Config > TST:PLO icon.

| TST Parameter   | Description                                                                                                    | Display User Level       |
|-----------------|----------------------------------------------------------------------------------------------------|--------------------------|
| Low Limit Loss  | Lower set point value used to evaluate test results.                                                                                                    | Basic<br>Advanced, Admin |
| High Limit Loss | Upper set point value used to evaluate test results.                                                                                                    | Basic<br>Advanced, Admin |
| Test Evaluation | Test results are compared to two set points for pass or fail status. There are three areas for evaluation of results: above high limit, between limits, and below low limit. See Table below for codes. | Advanced, Admin          |
| EDC Enable      | Activates Environmental Drift Correction. See Appendix C.                                                                                                    | Advanced, Admin          |
| EDC Percentage  | See Appendix C.                                                                                                    | Advanced, Admin          |
| EDC Quantity    | See Appendix C.                                                                                                    | Advanced, Admin          |

8/23/2018 22 www.cincinnati-test.com

## **Chapter 4 – Pressure Decay-**\( \Delta P / \Delta T \)

This chapter explains the theory and parameters for conducting a pressure decay test measuring the rate of change of pressure loss / time. The result of this test is the rate of pressure change measured over a selected unit of time.

The basic principle of operation of a pressure decay leak test instrument is to fill the test part to a specified target test pressure, isolate the test part from the source air and allow the pressure to stabilize, and then measure the pressure loss due to a leak over a defined time.

The Charts below give an overview of the parameters used to set up a Pressure Decay- $\Delta P/\Delta T$  Test. The Tables that follow give detailed descriptions of each parameter and also document the Display User Level associated with each parameter.

Note: To change the Display User Level, see Chapter 15 – Features.

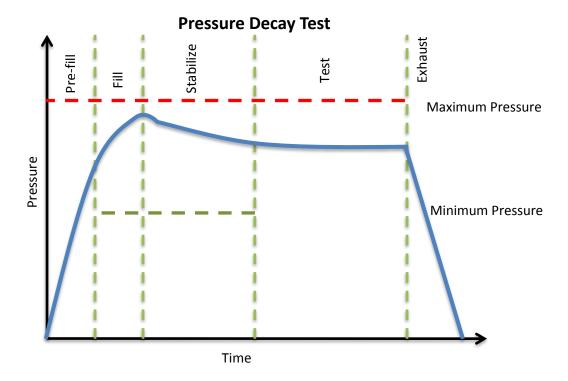

8/23/2018 23 www.cincinnati-test.com

## **Timer Parameters**

The Timers menu is located in the Main Menu > Program Config > Timers icon.

| Timer              | Description                                                                                                    | Display User Level       |
|--------------------|----------------------------------------------------------------------------------------------------|--------------------------|
| Tooling<br>Extend  | When tooling control is specified, there can be up to five extend timers for up to five tooling motions. This is a not to exceed timer when feedback is being utilized.                                                                                                    | Advanced, Admin          |
| Prefill            | Checks for excessively leaking parts or lack of pressure. May be set to "Percent of Fill Time" (default), for fixed fill time tests, or set to "Not to Exceed Time. For Changing the Functionality of the Prefill Timer, see <a href="Chapter 15">Chapter 15</a> – Features. Maximum time to reach the minimum pressure. If the variable is set to "Not to Exceed Time", this segment will exit to the next once the Minimum Pressure value is reached. | Advanced, Admin          |
| Fill               | Time to enable part to reach the Target Pressure. It may also be used as time to stabilize part pressure with additional air.                                                                                                    | Basic<br>Advanced, Admin |
| Stabilize          | Time to stabilize part pressure while isolated from the pressure regulator. This time directly affects the repeatability of the test.                                                                                                    | Basic<br>Advanced, Admin |
| Test               | The precise time over which to measure pressure drop or decay or the precise end time to measure pressure rise.                                                                                                    | Basic<br>Advanced, Admin |
| Exhaust            | Time to relieve or vent part pressure before signaling the end of test. Need time to prevent blowing out debris or fixture seals.                                                                                                    | Basic<br>Advanced, Admin |
| Tooling<br>Retract | When tooling control is specified, there can be up to five retract timers for up to five tooling motions. This is a not to exceed timer when feedback is being utilized.                                                                                                    | Advanced, Admin          |

8/23/2018 24 www.cincinnati-test.com

## **Pressure Parameters**

The Pressure menu is located in the Main Menu > Program Config > Pressure icon.

| Pressure         | Description                                                                                                    | Display User Level       |
|------------------|----------------------------------------------------------------------------------------------------|--------------------------|
| Minimum Pressure | The value that must be reached before the Prefill set point is reached and must be maintained through fill and stabilization segments or the testing cycle will end as a Severe Leak.                                                                                                    | Basic<br>Advanced, Admin |
| Target Pressure  | The specified test pressure for the part. For vacuum test pressures enter a positive value if psiv was selected as the pressure unit, or enter a negative value if psig was selected as the pressure unit. ((For example, the test pressure 9.7 psia would be entered as 5 psiv or -5 psig.) Pressure loss is corrected based on the actual pressure and the Target Pressure. | Basic<br>Advanced, Admin |
| Maximum Pressure | The value that must not be exceeded at any time to complete a successful test. If the pressure goes above the Maximum Test Pressure, the testing cycle will end as an Over Pressure Malfunction.                                                                                                    | Basic<br>Advanced, Admin |

8/23/2018 25 www.cincinnati-test.com

## Pressure value gets zeroed at the beginning of test timer

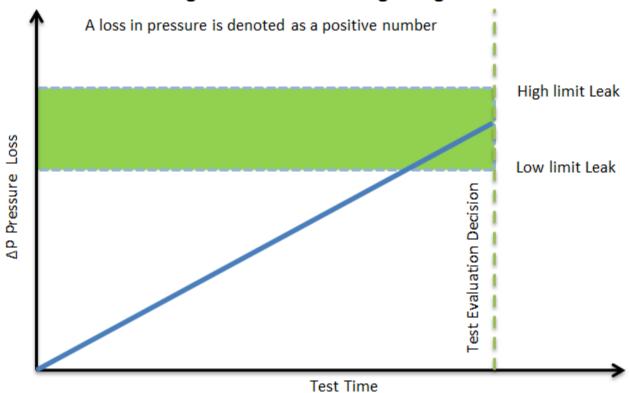

8/23/2018 26 www.cincinnati-test.com

## **Test Parameters**

The Test parameters menu is located in the Main Menu > Program Config > TST:DPT icon.

| TST Parameter   | Description                                                                                                    | Display User Level       |
|-----------------|----------------------------------------------------------------------------------------------------|--------------------------|
| Low Limit Loss  | Lower set point value used to evaluate test results.                                                                                                    | Basic<br>Advanced, Admin |
| High Limit Loss | Upper set point value used to evaluate test results.                                                                                                    | Basic<br>Advanced, Admin |
| Test Evaluation | Test results are compared to two set points for pass or fail status. There are three areas for evaluation of results: above high limit, between limits, and below low limit. See Table below for codes. | Advanced, Admin          |
| EDC Enable      | Activates Environmental Drift Correction. See Appendix C.                                                                                                    | Advanced, Admin          |
| EDC Percentage  | See Appendix C.                                                                                                    | Advanced, Admin          |
| EDC Quantity    | See Appendix C.                                                                                                    | Advanced, Admin          |

8/23/2018 27 www.cincinnati-test.com

This page is intentionally blank.

8/23/2018 28 www.cincinnati-test.com

# **Chapter 5 – Pressure Decay-Leak Std**

This chapter explains the theory and parameters for conducting a pressure decay test and correlating the pressure loss to a leak rate using a leak standard. This test requires a two cycle calibration routine to correlate the pressure loss to a flow rate. The result of this test is presented in units of flow.

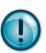

This test type utilizes a two-point calibration sequence with a non-leaking master part to record the zero leak pressure loss value and the additional pressure loss value due to the flow rate of the leak standard on the second calibration cycle.

The basic principle of operation of a pressure decay leak test instrument is to fill the test part to a specified target test pressure, isolate the test part from the source air and allow the pressure to stabilize, and then measure the pressure loss due to a leak over a defined time. The leak test instrument translates the pressure loss value measured over the fixed test time to a leak or flow rate.

The charts in this chapter give an overview of the parameters used to set up a Pressure Decay Test and correlate the results to a flow rate using a leak standard. The Tables that follow give detailed descriptions of each parameter and also document the Display User Level associated with each parameter.

Note: To change the Display User Level, see Chapter 15 – Features.

### Pressure value gets zeroed at the beginning of test timer

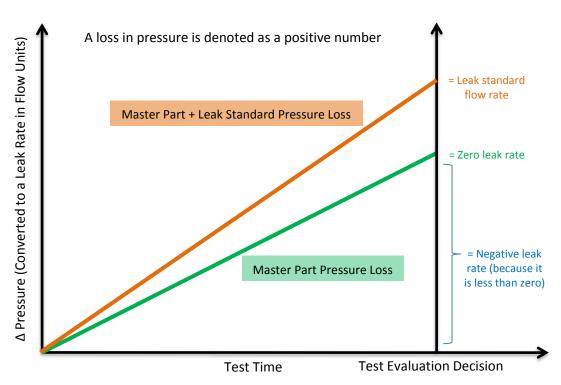

8/23/2018 29 www.cincinnati-test.com

## **Auto Setup Sequence**

The easiest way to setup the proper timers in the instrument, when using the leak rate test type, is by using the Auto Setup routine. The Auto Setup routine resets the Input and Output functions for a program to the default (inactive) values. Therefore, Auto Setup must be performed with the part manually sealed. After completing the Auto Setup routine, the inputs, outputs, and tooling functions for the program will need to be reconfigured.

Note: If you want to set up the program parameters manually or don't want to have to reconfigure the inputs and outputs after running Auto Setup, then proceed to Timer Parameters

The Auto Setup routine is a unique patented process developed by Cincinnati Test Systems for the Sentinel C28 instrument that makes the initial setup of the instrument to a new test part quick, easy and efficient. The process will determine the best time sequence to test a part within the limits of a desired maximum cycle time. If the desired maximum cycle time is set too short, the final test will not produce repeatable results. Any leak test needs a certain amount of cycle time to achieve sufficient resolution and repeatability that are dependent on the part volume, leak rate, test pressure, and part characteristics. The Auto Setup routine will set the best possible test cycle within the maximum cycle time specified for the test.

| Parameter             | Description                                                                                                    | Display User Level       |
|-----------------------|----------------------------------------------------------------------------------------------------|--------------------------|
| Test Type             | Set this to Pressure Decay-Leak Std.                                                                                                    | Basic<br>Advanced, Admin |
| Apply to<br>Program # | Defines the program in which the parameters will be written. This process will overwrite the current parameters within the defined program.                                                                                                    | Basic<br>Advanced, Admin |
| Desired Cycle<br>Time | This is the total desired time to complete the test on the part excluding tooling motions. The Auto Setup sequence will determine the best possible sequence of testing within this maximum cycle time. This optimized setup cannot produce acceptable resolution and repeatability if the total time is too short for the part volume, leak rate, test pressure, and part construction. Utilize all the available time in the manufacturing process to conduct this test. When acceptable results are achieved, you may be able to repeat the process and reduce the total cycle time. | Basic<br>Advanced, Admin |
| Target Pressure       | This is the specified test pressure for the part. Auto Setup will preset the Minimum Pressure at 80% and Maximum Pressure at 120%.                                                                                                    | Basic<br>Advanced, Admin |
| Pressure Select       | Set to the same pressure source as you did in <a href="Chapter 2">Chapter 2</a> - Pressure Select.                                                                                                    | Basic<br>Advanced, Admin |

8/23/2018 30 www.cincinnati-test.com

| Parameter            | Description                                                                                                    | Display User Level       |
|----------------------|----------------------------------------------------------------------------------------------------|--------------------------|
| High Limit Leak      | This is the specified leak rate for the part. Auto Setup will preset the Low Limit Leak at –20% of the High Limit Leak. It will also set the Test Evaluation to FPF. FPF means "Fail over Hi Limit, Pass between Hi and Lo Limit and Fail if under Lo Limit". These values and settings can be changed after completing the Auto Setup sequence.        | Basic<br>Advanced, Admin |
| Leak Std Value       | This is the leak rate value on the calibrated leak standard mounted either internal to the instrument on the pneumatic manifold or using an external leak standard.                                                                                                    | Basic<br>Advanced, Admin |
| Leak Std<br>Pressure | This is the pressure value on the calibrated leak standard.                                                                                                    | Basic<br>Advanced, Admin |
| Cal Method           | This defines whether one or two parts are used in the calibration procedure. It also specifies if the Leak Standard is located internally on the pneumatic manifold where the Calibration Valve will automatically activate in the calibration procedure or located externally where it will be added to the process by the operator or system control. | Basic<br>Advanced, Admin |
| Start Auto Setup     | This starts the Auto Setup procedure.                                                                                                    | Basic<br>Advanced, Admin |

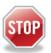

Upon successful completion of the Auto Setup routine there is no need to continue the setup parameters in the rest of this chapter unless you want to adjust parameters.

8/23/2018 31 www.cincinnati-test.com

# **Timer Parameters**

The Timers menu is located in the Main Menu > Program Config > Timers icon.

| Timer              | Description                                                                                                    | Display User Level       |
|--------------------|----------------------------------------------------------------------------------------------------|--------------------------|
| Tooling<br>Extend  | When tooling control is specified, there can be up to five extend timers for up to five tooling motions. This is a not to exceed timer when feedback is being utilized.                                                                                                    | Advanced, Admin          |
| Prefill            | Checks for excessively leaking parts or lack of pressure. May be set to "Percent of Fill Time" (default), for fixed fill time tests, or set to "Not to Exceed Time". For Changing the Functionality of the Prefill Timer, see <a href="Chapter 15">Chapter 15</a> – Features. Maximum time to reach the minimum pressure. If the variable is set to "Not to Exceed Time", this segment will exit to the next once the Minimum Pressure value is reached. | Advanced, Admin          |
| Fill               | Time to enable part to reach the Target Pressure. It may also be used as time to stabilize part pressure with additional air.                                                                                                    | Basic<br>Advanced, Admin |
| Stabilize          | Time to stabilize part pressure while isolated from the pressure regulator. This time directly affects the repeatability of the test.                                                                                                    | Basic<br>Advanced, Admin |
| Test               | The precise time over which to measure pressure drop or decay or the precise end time to measure pressure rise.                                                                                                    | Basic<br>Advanced, Admin |
| Exhaust            | Time to relieve or vent part pressure before signaling the end of test. Need time to prevent blowing out debris or fixture seals.                                                                                                    | Basic<br>Advanced, Admin |
| Tooling<br>Retract | When tooling control is specified, there can be up to five retract timers for up to five tooling motions. This is a not to exceed timer when feedback is being utilized.                                                                                                    | Basic<br>Advanced, Admin |
| Relax              | Timer used during Program Cal routine as a delay between calibration cycles to allow the master part to recover to repeatable virgin state. (Too short relax times result in decreasing pressure losses/flow results in successive tests.)                                                                                                    | Basic<br>Advanced, Admin |

8/23/2018 32 www.cincinnati-test.com

## **Pressure Parameters**

The Pressure menu is located in the Main Menu > Program Config > Pressure icon.

| Pressure         | Description                                                                                                    | Display User Level       |
|------------------|----------------------------------------------------------------------------------------------------|--------------------------|
| Minimum Pressure | The value that must be reached before the Prefill set point is reached and must be maintained through fill and stabilization segments or the testing cycle will end as a Severe Leak.                                                                                                    | Basic<br>Advanced, Admin |
| Target Pressure  | The specified test pressure for the part. For vacuum test pressures enter a positive value if psiv was selected as the pressure unit, or enter a negative value if psig was selected as the pressure unit. (For example, the test pressure 9.7 psia would be entered as 5 psiv or -5 psig.) Pressure loss is corrected based on the actual pressure and the Target Pressure. | Basic<br>Advanced, Admin |
| Maximum Pressure | The value that must not be exceeded at any time to complete a successful test. If the pressure goes above the Maximum Test Pressure, the testing cycle will end as an Over Pressure Malfunction.                                                                                                    | Basic<br>Advanced, Admin |

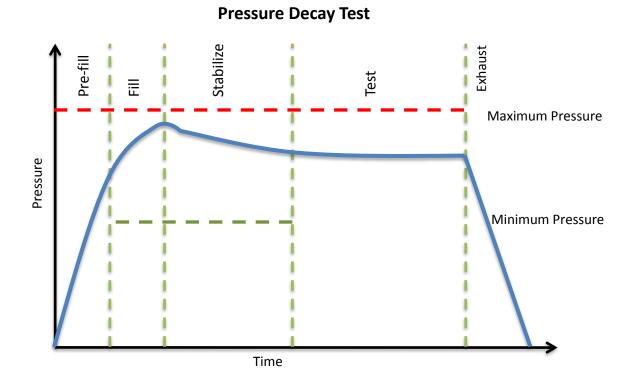

8/23/2018 33 www.cincinnati-test.com

# **Test Parameters**

The Test parameters menu is located in the Main Menu > Program Config > TST:PLR icon.

| TST Parameter         | Description                                                                                                    | Display User Level       |
|-----------------------|----------------------------------------------------------------------------------------------------|--------------------------|
| Low Limit Rate        | Lower set point value used to evaluate test results.                                                                                                    | Basic<br>Advanced, Admin |
| High Limit Rate       | Upper set point value used to evaluate test results.                                                                                                    | Basic<br>Advanced, Admin |
| Test Evaluation       | Test results are compared to two set points for pass or fail status. There are three areas for evaluation of results: above high limit, between limits, and below low limit. See Table below for codes.                                    | Advanced, Admin          |
| Min Master Loss       | Minimum pressure loss allowed during the first test in the Program Cal routine. Prevents the acceptance of a calibration of a blocked part or test line.                                                                                   | Basic<br>Advanced, Admin |
| Max Master Loss       | Maximum pressure loss allowed during the first test in the Program Cal routine. Prevents the acceptance of a calibration with a leaking part or fixture leaks.                                                                             | Basic<br>Advanced, Admin |
| Min Mstr+Leak<br>Loss | Minimum pressure loss allowed during the second test in the Program Cal routine. Prevents the acceptance of a calibration with a blocked part or test line.                                                                                | Basic<br>Advanced, Admin |
| Max Mstr+Leak<br>Loss | Maximum pressure loss allowed during the second test in the Program Cal routine. Prevents the acceptance of a calibration with excessive pressure loss due to part or fixture leaks. Set slightly higher than max loss during Program Cal. | Basic<br>Advanced, Admin |
| Min Leak Loss         | Minimum pressure loss allowed that represents the pressure loss due to the Leak Standard used to calibrate the instrument.                                                                                                    | Basic<br>Advanced, Admin |
| Max Leak Loss         | Maximum pressure loss allowed that represents the pressure loss due to the Leak Standard used to calibrate the instrument.                                                                                                    | Basic<br>Advanced, Admin |

8/23/2018 34 www.cincinnati-test.com

| Min Perform<br>Factor | Minimum value for Performance Factor calculated at the completion of the Program Cal routine . Resultant evaluation of ratio of Master Part Loss to Master+Leak Loss, Test Pressure, and loss due to Leak Std. | Basic<br>Advanced, Admin |
|-----------------------|----------------------------------------------------------------------------------------------------|--------------------------|
| Leak Std Cal Flow     | Certified flow value of Leak Standard used to calibrate instrument. This parameter is only viewable in this location if the Leak Std/Cal Define parameter is set to "Program".                                 | Basic<br>Advanced, Admin |
| Leak Std Cal Press    | Certified pressure at which Leak Standard Flow was calibrated. This parameter is only viewable in this location if the Leak Std/Cal Define parameter is set to "Program".                                      | Basic<br>Advanced, Admin |
| Quik Test Enable      | Activates Quik Test. See Appendix B.                                                                                                    | Advanced, Admin          |
| Quik Test Timer       | Options include 10%, 25%, 50%, 75%, or 90% See <u>Appendix B</u> .                                                                                                    | Advanced, Admin          |
| Quik Test LL<br>Band  | See Appendix B.                                                                                                    | Advanced, Admin          |
| Quik Test HL<br>Band  | See Appendix B.                                                                                                    | Advanced, Admin          |
| EDC Enable            | Activates Environmental Drift Correction. See <u>Appendix C</u> .                                                                                                    | Advanced, Admin          |
| EDC Percentage        | See Appendix C.                                                                                                    | Advanced, Admin          |
| EDC Quantity          | See Appendix C.                                                                                                    | Advanced, Admin          |

### **Program Calibration**

In order to convert the pressure loss measured by the instrument to a leak (flow) rate, the instrument uses a leak standard and needs to run the "Program Cal" routine". This procedure requires at least one known non-leaking part referred to as a "master part". This procedure tests a non-leaking master part connected to the instrument using the timers and pressures established for the program. The procedure automatically tests the non-leaking master part twice with the Relax timer delay between tests. Within each program that uses a leak standard, Program Cal can be configured to use one of four methods. See **Setting the Cal Method and Leak Standard Location** in <u>Chapter 15</u> – Features.

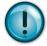

Remember: The Leak/Cal menu has a parameter called Leak Std/Cal Define that determines the location for the leak standard settings.

When set to "Channel", leak standard settings are located in the Channel Config menu.

When set to "Program", leak standard settings are located in the Program menu.

Determine how you plan to use your leak test instrument. Review Setting the Leak Standard Values section on page 16. It is critical to make sure the leak standard values are set correctly for proper use. To view the Cal Method parameter, you must be in the Advanced or Admin Display User Level. To change the Display User Level, see Chapter 15 – Features.

8/23/2018 35 www.cincinnati-test.com

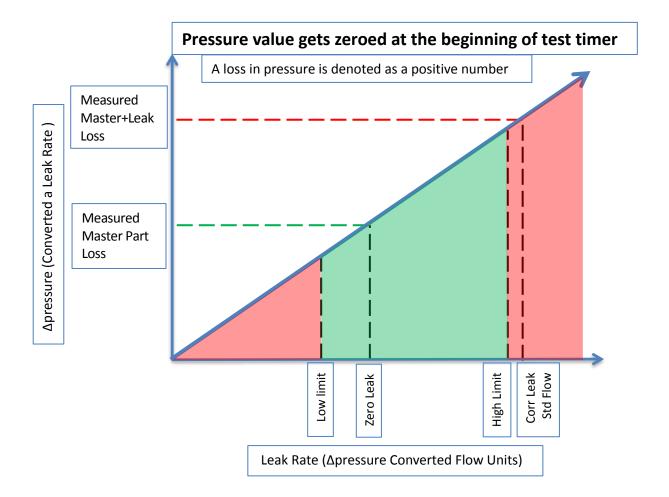

8/23/2018 36 www.cincinnati-test.com

#### **Initiating the Program Cal Sequence**

To initiate a Program Cal routine, go to **Main Menu > Program Cal** icon, select **OK** and press **Enter**. The Program Cal wizard will tell you to connect a non-leaking master part. Connect the non-leaking master part to the instrument. Push the Start button to initiate the Program Cal routine. The system will conduct an initial test of the non-leaking master part to measure the pressure loss associated with a non-leaking part. This represents the typical offset associated with testing parts within the environment of the test system. The pressure loss value is saved as the Master Part Loss. The system will conduct a second test on a non-leaking master part with a known calibrated leak standard included in the test. The pressure loss value result for this test is saved as the Master+Leak Loss.

#### **Performance Factor**

Upon the successful completion of the Program Cal routine, the display will show the calculated Performance Factor for the calibration. The Performance Factor is an estimate of the quality of the calibration. It combines the ratio of the Hi Limit Leak result to the non-leaking master part result, the test pressure, and difference between the Hi Lim result and the non-leaking master part result to scale its anticipated performance. This value ranges from 0 to 100. It is generally desirable to have a Performance Factor of 35 to 100. The actual acceptable Performance Factor can vary depending on the desired Gage R&R performance of the test. Here is the Performance Factor equation:

#### Performance Factor = Cal Ratio x Pressure Loss Penalty x Time Penalty x 100

The pressure loss penalty is greater for smaller pressure loss values. The time penalty is greater for shorter Test cycle timer values. Generally, longer stabilize and test cycle timer settings will produce higher Performance Factors and improved Gage R&R performance.

Note: The instrument will require a Program Cal routine if any parameters that affect the calibration are modified.

#### **Conditions for a Successful Calibration**

Several conditions must be met during the Program Calibration routine for the instrument to accept and store the calibration results. The conditions are based on the following measurements or calculations:

- 1. Master Part Loss
  - a. Must be greater than the Min Master Loss limit
  - b. Must be less than the Max Master Loss limit
  - c. Must be less than the Master+Leak Loss measurement.
- 2. Master+Leak Loss
  - a. Must be greater than the Min Mstr+Leak Loss limit
  - b. Must be less than the Max Mstr+Leak Loss limit
  - c. Must be greater than the Master Loss measurement
- 3. Leak Loss
  - a. Must be greater than the Min Leak Loss limit
  - b. Must be less than the Max Leak Loss limit
- 4. Performance Factor
  - a. Must be greater than the Min Perform Factor limit

If the procedure does not meet these conditions, error messages are displayed at the completion of tests.

8/23/2018 37 www.cincinnati-test.com

If the Program Cal routine is successfully completed, "PROGRAM CALIBRATION PASSED" will be displayed. If there are any problems during the Program Cal sequence an error will be displayed. If there is an error, see  $\underline{\text{Appendix A}}$  - Message and Error Codes.

8/23/2018 38 www.cincinnati-test.com

# **Calibration Parameters**

The Calibration parameters menu is located in the **Main Menu > Program Config > CAL:PLR** icon. These calibration parameters are values that are measured or calculated as a result of the Program Cal routine for a Pressure Decay-Leak Std test. The table below describes the parameters.

| Parameter           | Description                                                                                                    | Display User Level                                          |
|---------------------|----------------------------------------------------------------------------------------------------|-------------------------------------------------------------|
| Performance Factor  | Resultant evaluation of ratio of Master Part Loss to Master+Leak Loss, Test Pressure, and loss due to Leak Std.                                                                                 | Basic<br>Advanced, Admin                                    |
| Master Part Press   | Measured pressure at the beginning of the test segment during the first test of the Program Cal routine for the non-leaking master part.                                                        | Basic<br>Advanced, Admin                                    |
| Master+Leak Press   | Measured pressure at the beginning of the test cycle of second test during Program Cal routine for the non-leaking master part with the leak standard introduced to the pneumatic test circuit. | Basic<br>Advanced, Admin                                    |
| Master Part Loss    | Measured pressure loss for the non-leaking master part during the first test of the Program Cal routine .                                                                                       | Viewable in Basic &<br>Advanced<br><b>Editable in Admin</b> |
| Master+Leak Loss    | Measured pressure loss during the second test of<br>the Program Cal routine for the non-leaking master<br>part with the leak standard introduced to the<br>pneumatic test circuit.              | Viewable in Basic &<br>Advanced<br><b>Editable in Admin</b> |
| Leak Loss           | Calculated pressure loss, based upon measured pressure losses during the Program Cal routine.  Corresponds to the actual pressure loss related to the leak standard.                            | Viewable in Basic &<br>Advanced<br>Editable in Admin        |
| Corr. Leak Std Flow | The calculated leak standard flow rate based on the Program Target Pressure, the leak standard calibrated pressure, and the leak standard calibrated flow rate.                                 | Basic<br>Advanced, Admin                                    |

8/23/2018 39 www.cincinnati-test.com

This page is intentionally blank.

8/23/2018 40 www.cincinnati-test.com

# **Chapter 6 – Occlusion**

This chapter explains the theory and parameters for conducting an Occlusion Test. The result of this test is the measured back pressure at the expiration of the Test sequence.

The Occlusion Test is a back pressure test. The part is pressurized throughout the test from a fixed pressure regulator setting. At the end of the Test timer the actual test pressure is compared to the Low Limit Pressure and High Limit Pressure settings. Low Limit Pressure indicates high flow or minimum blockage or low back pressure. High Limit Pressure indicates low flow or maximum blockage or high back pressure.

The Chart below give an overview of the parameters used to set up an Occlusion Test. The Tables that follow give detailed descriptions of each parameter and also document the Display User Level associated with each parameter.

*Note:* To change the Display User Level, see Chapter 15 – Features.

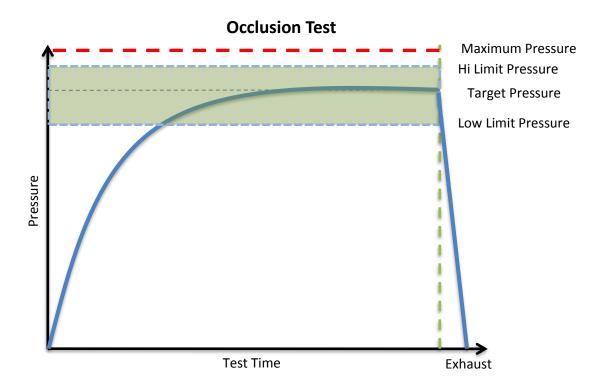

8/23/2018 41 www.cincinnati-test.com

## **Timer Parameters**

The Timers menu is located in the Main Menu > Program Config > Timers icon.

| Timer              | Description                                                                                                    | Display User Level       |
|--------------------|----------------------------------------------------------------------------------------------------|--------------------------|
| Tooling<br>Extend  | When tooling control is specified, there can be up to five extend timers for up to five tooling motions. This is a not to exceed timer when feedback is being utilized.         | Advanced, Admin          |
| Test               | At the end of this timer, the instrument will read the pressure on the pressure transducer. This pressure is due to the backpressure created in the pneumatic circuit and part. | Basic<br>Advanced, Admin |
| Exhaust            | Time to relieve or vent part pressure before signaling the end of test. Need time to prevent blowing out debris or fixture seals.                                               | Basic<br>Advanced, Admin |
| Tooling<br>Retract | When tooling control is specified, there can be up to five retract timers for up to five tooling motions. This is a not to exceed timer when feedback is being utilized.        | Advanced, Admin          |

## **Pressure Parameters**

The Pressure menu is located in the Main Menu > Program Config > Pressure icon.

| Pressure         | Description                                                                                                    | Display User Level       |
|------------------|----------------------------------------------------------------------------------------------------|--------------------------|
| Target Pressure  | Target test pressure.                                                                                                    | Basic<br>Advanced, Admin |
| Maximum Pressure | The value that must not be exceeded at any time to complete a successful test. If the pressure goes above the Maximum Test Pressure, the testing cycle will end as an Over Pressure Malfunction. | Basic<br>Advanced, Admin |

8/23/2018 42 www.cincinnati-test.com

# **Test Parameters**

The Test parameters menu is located in the **Main Menu > Program Config > TST:OCC** icon.

| TST Parameter       | Description                                                                                                    | Display User Level       |
|---------------------|----------------------------------------------------------------------------------------------------|--------------------------|
| Low Limit Pressure  | Lower set point value used to evaluate test results.                                                                                                    | Basic<br>Advanced, Admin |
| High Limit Pressure | Upper set point value used to evaluate test results.                                                                                                    | Basic<br>Advanced, Admin |
| Test Evaluation     | Test results are compared to two set points for pass or fail status. There are three areas for evaluation of results: above high limit, between limits, and below low limit. See Table below for codes. | Advanced, Admin          |

8/23/2018 43 www.cincinnati-test.com

This page is intentionally blank.

8/23/2018 44 www.cincinnati-test.com

# **Chapter 7 – Pressure Verify**

This chapter explains the theory and parameters for conducting a Pressure Verify test.

The Pressure Verify test is intended to test parts that generate vacuum or pressure, or to verify that the part was pre-charged to the correct pressure, or to verify that the part was evacuated or filled by an external source.

The principle of operation is to close the isolation valve on the internal manifold to isolate the part. The pressure transducer then reads the vacuum or pressure generated by the part or that is already in the part. At the end of the test timer, the test pressure is compared to the low limit pressure and high limit pressure settings. The Test Result is recorded with an overall ACCEPT/REJECT

If the Pressure Verify test was performed with the Self-Test cap on the test port, the only pressure measured will be the small pressure that is trapped by the isolation valve as it actuates to close.

The Tables that follow give detailed descriptions of each parameter and also document the <u>Display User Level</u> associated with each parameter.

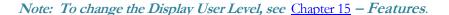

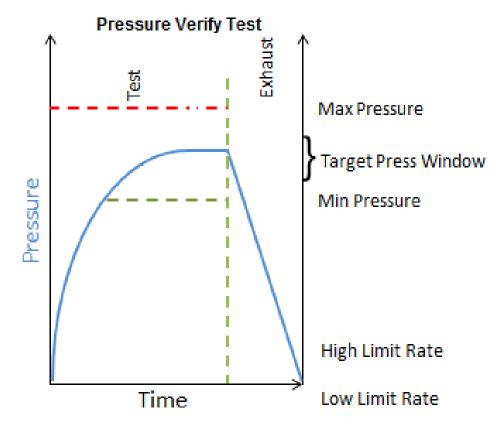

8/23/2018 45 www.cincinnati-test.com

### **Timer Parameters**

The Timers menu is located in the Main Menu > Program Config > Timers icon.

| Timer   | Description                                                                                                    | User Display Mode        |
|---------|----------------------------------------------------------------------------------------------------|--------------------------|
| Test    | Amount of time allocated to each segment for execution before continuing. The pressure measurement is made at the end of the Test segment. | Basic<br>Advanced, Admin |
| Exhaust | Time to relieve or vent part pressure before signaling the end of test.  Need time to prevent blowing out debris or fixture seals.         | Basic<br>Advanced, Admin |

### **Pressure Parameters**

The Pressure menu is located in the Main Menu > Program Config > Pressure icon.

| Pressure         | Description                                                                                                    | User Display Mode        |
|------------------|----------------------------------------------------------------------------------------------------|--------------------------|
| Maximum Pressure | The value that must not be exceeded at any time to complete a successful test. If the pressure goes above the Maximum Test Pressure, the testing cycle will end as an Over Pressure Malfunction. | Basic<br>Advanced, Admin |

## **Test Parameters**

The Test parameters menu is located in the Main Menu > Program Config > TST:PVT icon.

| TST Parameter       | Description                                                                                                    | User Display Mode        |
|---------------------|----------------------------------------------------------------------------------------------------|--------------------------|
| Low Limit Pressure  | Lower setpoint value used to evaluate test results.                                                                                                    | Basic<br>Advanced, Admin |
| High Limit Pressure | Upper setpoint value used to evaluate test results.                                                                                                    | Basic<br>Advanced, Admin |
| Test Evaluation     | Test results are compared to two setpoints for pass or fail status. There are three areas for evaluation of results: Above high limit, Between limits, and Below low limit. See Table below for codes | Advanced, Admin          |

8/23/2018 46 www.cincinnati-test.com

# **Chapter 8**

# Differential Pressure (DP) Decay-ΔP

This chapter explains the theory and parameters for conducting a pressure decay test measuring a pressure loss over time utilizing a Differential Pressure (DP) transducer. The result of this test is the pressure loss (or gain for a vacuum test) measured over a fixed period of time, presented in units of pressure.

#### How it works

In order to detect leakage in a part, the change in pressure due to temperature and part elasticity must be allowed to settle before taking any pressure readings.

With differential pressure, a reference part volume (should be identical to the nominal test part volume) is pressurized simultaneously with the test part.

Leaks are determined by detecting the rate of pressure loss between the two parts.

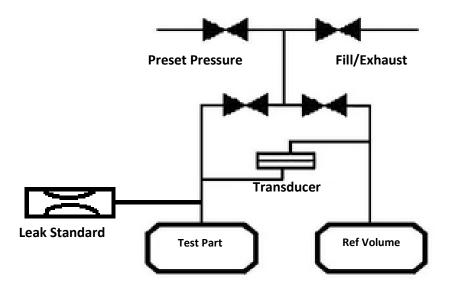

8/23/2018 47 www.cincinnati-test.com

### **Test Setup**

The test part and the reference volume are simultaneously pressurized to a preset pressure. The air in the system is then allowed to stabilize, with the supply valves all closed. After the stabilization time, the Differential Pressure Transducer is automatically zeroed.

During test, the pressure change in the test piece is compared to the pressure change in the reference volume, using the Differential Pressure Transducer. If the test piece is leaking, the difference will increase and be measured; an alarm limit may be set for a pass/fail decision.

The charts in this s chapter give an overview of the parameters used to set up a Pressure Differential Test and correlate the results to a flow rate using a leak standard. The Tables that follow give detailed descriptions of each parameter and also document the Display User Level associated with each parameter.

Note: To change the Display User Level, see Chapter 15 – Features.

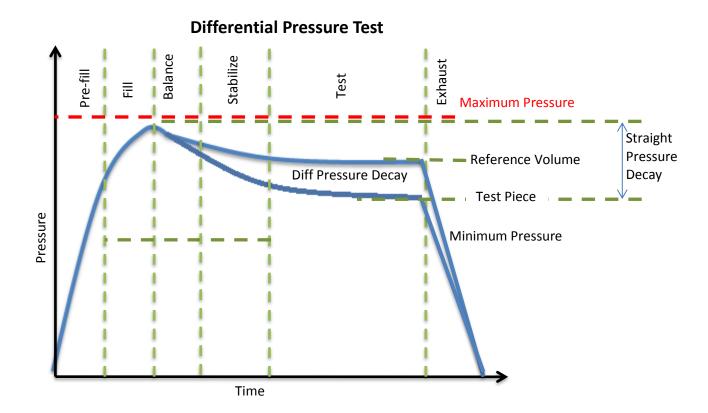

8/23/2018 48 www.cincinnati-test.com

# **Timer Parameters**

The Timers menu is located in the Main Menu > Program Config > Timers icon.

| Timer              | Description                                                                                                    | User Display Mode        |
|--------------------|----------------------------------------------------------------------------------------------------|--------------------------|
| Tooling<br>Extend  | When tooling control is specified, there can be up to five extend timers for up to five tooling motions.                                                                        | Basic<br>Advanced, Admin |
| Prefill            | Percentage of the fill timer where the minimum pressure limit is not monitored. This allows time within the fill stage for the instrument to achieve the minimum test pressure. | Advanced, Admin          |
| Fill               | Time to enable part to reach the Target Pressure. It may also be used as time to stabilize part pressure with additional air.                                                   | Basic<br>Advanced, Admin |
| Balance            | Time to allow the DP sensor to be introduced into the test circuit. The reference volume and test part should be close to fully charged before the balance portion of the test. | Basic<br>Advanced, Admin |
| Stabilize          | Time to stabilize part pressure while isolated from the pressure regulator. This time directly affects the repeatability of the test.                                           | Basic<br>Advanced, Admin |
| Test               | At the end of this timer, the instrument will read the pressure on the pressure transducer. This pressure is due to the backpressure created in the pneumatic circuit and part. | Basic<br>Advanced, Admin |
| Exhaust            | Time to relieve or vent part pressure before signaling the end of test. Need time to prevent blowing out debris or fixture seals.                                               | Basic<br>Advanced, Admin |
| Tooling<br>Retract | When tooling control is specified, there can be up to five retract timers for up to five tooling motions. This is a not to exceed timer when feedback is being utilized.        | Advanced, Admin          |

8/23/2018 49 www.cincinnati-test.com

# **Pressure Parameters**

The Pressure menu is located in the Main Menu > Program Config > Pressure icon.

| Pressure         | Description                                                                                                    | User Display<br>Mode        |
|------------------|----------------------------------------------------------------------------------------------------|-----------------------------|
| Minimum Pressure | Minimum test pressure that must be met within the Pre-<br>fill timer and maintained during the Fill and<br>Stabilization timers. This is an early indication of a<br>major leak                                                  | Basic<br>Advanced,<br>Admin |
| Target Pressure  | Target test pressure. Also used as a setpoint for the Electronic Regulator.                                                                                                    | Basic<br>Advanced,<br>Admin |
| Maximum Pressure | The value that must not be exceeded at any time to complete a successful test. If the pressure goes above the Maximum Test Pressure, the testing cycle (during Fill and Stabilization) will end as an Over Pressure Malfunction. | Basic<br>Advanced,<br>Admin |

### Pressure value gets zeroed at the beginning of test timer

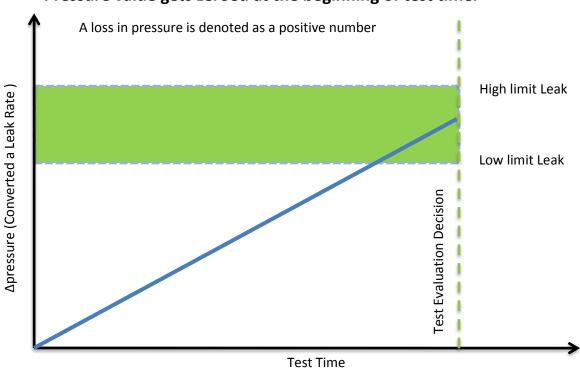

8/23/2018 50 www.cincinnati-test.com

# **Test Parameters**

The Test parameters menu is located in the Main Menu > Program Config > TST: DPD icon.

| TST Parameter   | Description                                                                                                    | User Display<br>Mode     |
|-----------------|----------------------------------------------------------------------------------------------------|--------------------------|
| Low Limit Loss  | Lower set point value used to evaluate test results.                                                                                                    | Basic<br>Advanced, Admin |
| High Limit Loss | Upper set point value used to evaluate test results.                                                                                                    | Basic<br>Advanced, Admin |
| Decay Direction | Defines the method for calculating the part pressure decay during test: Loss – charged part decreasing pressure or evacuated part decreasing vacuum,  Gain – part pressure increasing from external forces.                | Basic<br>Advanced, Admin |
| Loss Offset     | Manual compensation value which is added to the measured loss when calculating the final pressure loss for the test.                                                                                                    | Basic<br>Advanced, Admin |
| EDC Enabled     | When enabled, Environmental Drift Correction (EDC) monitors and continually corrects final Leak Rate calculations based on the moving average shift of test results within a band about the Master Part calibration curve. | Advanced, Admin          |
| EDC Percentage  | Percentage (Plus and Minus) band defined by a percentage of High Limit about the Master Part Curve. EDC continually accumulates and calculates an offset for the test results.                                             | Advanced, Admin          |
| EDC Quantity    | Number of test results utilized in calculating the EDC factor.                                                                                                    | Advanced, Admin          |

8/23/2018 51 www.cincinnati-test.com

This page is intentionally blank.

8/23/2018 52 www.cincinnati-test.com

# **Chapter 9**

# **Differential Pressure (DP) Decay-Leak Std**

This chapter explains the theory and parameters for conducting a Differential Pressure (DP) Decay Test with Leak Standard. Pressure loss is measured utilizing a Differential Pressure (DP) transducer. The pressure loss is correlated to a leak rate using a leak standard. This test requires a two cycle calibration routine to correlate the pressure loss to a flow rate. The result of this test is presented in units of flow.

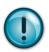

This test type utilizes a two-point calibration sequence with a non-leaking master part to record the zero leak pressure loss value and the additional pressure loss value due to the flow rate of the leak standard on the second calibration cycle.

#### How it works

In order to detect leakage in a part, the change in pressure due to temperature and part elasticity must be allowed to settle before taking any pressure readings.

With differential pressure, a reference part volume (should be identical to the nominal test part volume) is pressurized simultaneously with the test part.

Leaks are determined by detecting the rate of pressure loss between the two parts.

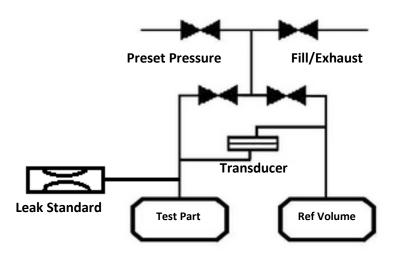

8/23/2018 53 www.cincinnati-test.com

### **Test Setup**

The test part and the reference volume are simultaneously pressurized to a preset pressure. The air in the system is then allowed to stabilize, with the supply valves all closed. After the stabilization time, the Differential Pressure Transducer is automatically zeroed.

During test, the pressure change in the test piece is compared to the pressure change in the reference volume, using the Differential Pressure Transducer. If the test piece is leaking, the difference will increase and be measured; an alarm limit may be set for a pass/fail decision

The charts in this chapter give an overview of the parameters used to set up a Pressure Differential Test and correlate the results to a flow rate using a leak standard. The Tables that follow give detailed descriptions of each parameter and also document the Display User Level associated with each parameter.

Note: To change the Display User Level, see Chapter 15 - Features.

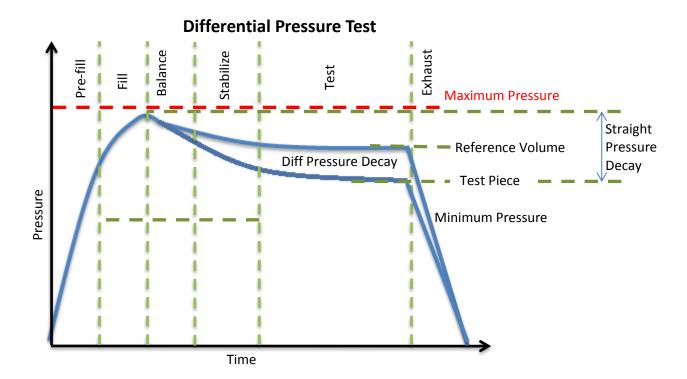

8/23/2018 54 www.cincinnati-test.com

# **Timer Parameters**

The Timers menu is located in the Main Menu > Program Config > Timers icon.

| Timer                | Description                                                                                                    | User Display Mode        |
|----------------------|----------------------------------------------------------------------------------------------------|--------------------------|
| Tooling<br>Extend 1  | When tooling control is specified, there can be up to five extend timers for up to five tooling motions.                                                                                                    | Basic<br>Advanced, Admin |
| Prefill              | Percentage of the fill timer where the minimum pressure limit is not monitored. This allows time within the fill stage for the instrument to achieve the minimum test pressure.                                                            | Advanced, Admin          |
| Fill                 | Time to enable part to reach the Target Pressure. It may also be used as time to stabilize part pressure with additional air.                                                                                                    | Basic<br>Advanced, Admin |
| Balance              | Time to allow the DP sensor to be introduced into the test circuit. The reference volume and test part should be close to fully charged before the balance portion of the test.                                                            | Basic<br>Advanced, Admin |
| Stabilize            | Time to stabilize part pressure while isolated from the pressure regulator. This time directly affects the repeatability of the test.                                                                                                    | Basic<br>Advanced, Admin |
| Test                 | At the end of this timer, the instrument will read the pressure on<br>the pressure transducer. This pressure is due to the backpressure<br>created in the pneumatic circuit and part.                                                      | Basic<br>Advanced, Admin |
| Exhaust              | Time to relieve or vent part pressure before signaling the end of test. Need time to prevent blowing out debris or fixture seals.                                                                                                    | Basic<br>Advanced, Admin |
| Tooling<br>Retract 1 | When tooling control is specified, there can be up to five retract timers for up to five tooling motions. This is a not to exceed timer when feedback is being utilized.                                                                   | Advanced, Admin          |
| Relax                | Timer used during Program Cal routine as a delay between calibration cycles to allow the master part to recover to repeatable virgin state. (Too short relax times result in decreasing pressure losses/flow results in successive tests.) | Basic<br>Advanced, Admin |

8/23/2018 55 www.cincinnati-test.com

### **Pressure Parameters**

The Pressure menu is located in the Main Menu > Program Config > Pressure icon.

| Pressure         | Description                                                                                                    | User Display<br>Mode        |
|------------------|----------------------------------------------------------------------------------------------------|-----------------------------|
| Minimum Pressure | Minimum test pressure that must be met within the Pre-<br>fill timer and maintained during the Fill and<br>Stabilization timers. This is an early indication of a<br>major leak                                                  | Basic<br>Advanced,<br>Admin |
| Target Pressure  | Target test pressure. Also used as a setpoint for the Electronic Regulator.                                                                                                    | Basic<br>Advanced,<br>Admin |
| Maximum Pressure | The value that must not be exceeded at any time to complete a successful test. If the pressure goes above the Maximum Test Pressure, the testing cycle (during Fill and Stabilization) will end as an Over Pressure Malfunction. | Basic<br>Advanced,<br>Admin |

## Pressure value gets zeroed at the beginning of test timer

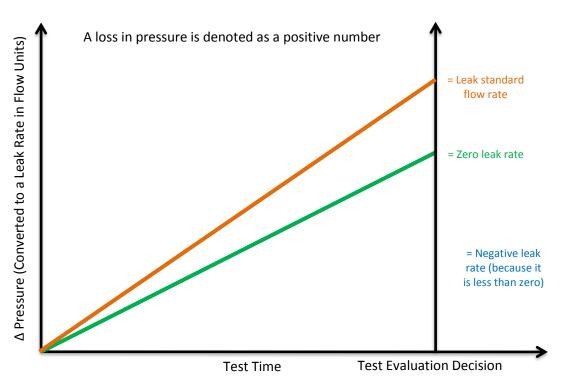

8/23/2018 56 www.cincinnati-test.com

# **Test Parameters**

The Test parameters menu is located in the Main Menu > Program Config > TST: DPL icon.

| TST Parameter         | Description                                                                                                    | User Display<br>Mode     |
|-----------------------|----------------------------------------------------------------------------------------------------|--------------------------|
| Low Limit Leak        | Lower set point value used to evaluate test results of parts.                                                                                                    | Basic<br>Advanced, Admin |
| High Limit Leak       | Upper set point value used to evaluate test results of parts.                                                                                                    | Basic<br>Advanced, Admin |
| Decay Direction       | Defines the method for calculating the part pressure decay during test: Loss – charged part decreasing pressure, Gain – part increasing pressure from external forces.                                                     | Basic<br>Advanced, Admin |
| Min Mstr+Leak<br>Loss | Minimum pressure loss allowable for the master part with Leak Standard during the calibration cycle. Use to prevent calibration to leaking master parts or fixtures.                                                       | Basic<br>Advanced, Admin |
| Max Mstr+Leak<br>Loss | Maximum pressure loss allowable for the master part with Leak Standard during the calibration cycle. Use to prevent calibration to leaking master parts or fixtures.                                                       | Basic<br>Advanced, Admin |
| Min Leak Loss         | Minimum pressure loss allowed that represents the pressure loss due to the Leak Standard used to calibrate the instrument.                                                                                                 | Basic<br>Advanced, Admin |
| Max Leak Loss         | Maximum pressure loss allowed that represents the pressure loss due to the Leak Standard used to calibrate the instrument.                                                                                                 | Basic<br>Advanced, Admin |
| Min Master Loss       | Minimum pressure loss allowable for the Master Part during the calibration cycle. Use to prevent calibration to the Self-Test cap.                                                                                         | Basic<br>Advanced, Admin |
| Max Master Loss       | Maximum pressure loss allowable for the Master Part during the calibration cycle. Use to prevent calibration to the Self-Test cap.                                                                                         | Basic<br>Advanced, Admin |
| Min Perform<br>Factor | Minimum acceptable value for the Performance Factor compared after the calibration cycle to prevent improper calibration.                                                                                                  | Basic<br>Advanced, Admin |
| EDC Enabled           | When enabled, Environmental Drift Correction (EDC) monitors and continually corrects final Leak Rate calculations based on the moving average shift of test results within a band about the Master Part calibration curve. | Advanced, Admin          |
| EDC Percentage        | Percentage (Plus and Minus) band defined by a percentage of High Limit about the Master Part Curve. EDC continually accumulates and calculates an offset for the test results.                                             | Advanced, Admin          |
| EDC Quantity          | Number of test results utilized in calculating the EDC factor.                                                                                                    | Advanced, Admin          |

8/23/2018 57 www.cincinnati-test.com

8/23/2018 58 www.cincinnati-test.com

### **Program Calibration**

In order to convert the pressure loss measured by the instrument to a leak (flow) rate, the instrument uses a leak standard and needs to run the "Program Cal" routine. This procedure requires at least one known non-leaking part referred to as a "master part". This procedure tests a non-leaking master part connected to the instrument using the timers and pressures established for the program. The procedure automatically tests the non-leaking master part twice with the Relax timer delay between tests. Within each program that uses a leak standard, Program Cal can be configured to use one of four methods. See Setting the Cal Method and Leak Standard Location in Chapter 15 – Features.

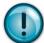

Remember: The Leak/Cal menu has a parameter called Leak Std/Cal Define that determines the location for the leak standard settings.

When set to "Channel", leak standard settings are located in the Channel Config menu.

When set to "Program", leak standard settings are located in the Program menu.

Determine how you plan to use your leak test instrument. Review Setting the Leak Standard Values section on page 16. It is critical to make sure the leak standard values are set correctly for proper use. To view the Cal Method parameter, you must be in the Advanced or Admin Display User Level. To change the Display User Level, see Chapter 15 – Features.

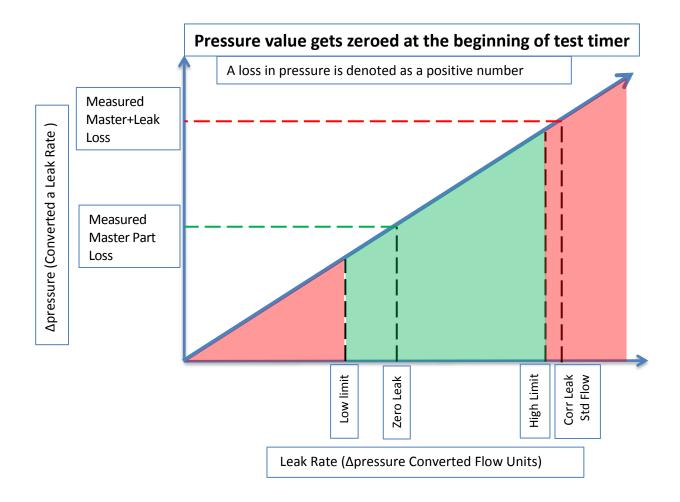

8/23/2018 59 www.cincinnati-test.com

#### **Initiating the Program Cal Sequence**

To initiate a Program Cal routine, go to **Main Menu > Program Cal** icon, select **OK** and press **Enter**. The Program Cal wizard will tell you to connect a non-leaking master part. Connect the non-leaking master part to the instrument. Push the Start button to initiate the Program Cal routine. The system will conduct an initial test of the non-leaking master part to measure the pressure loss associated with a non-leaking part. This represents the typical offset associated with testing parts within the environment of the test system. The pressure loss value is saved as the Master Part Loss. The system will conduct a second test on a non-leaking master part with a known calibrated leak standard included in the test. The pressure loss value result for this test is saved as the Master+Leak Loss.

#### **Performance Factor**

Upon the successful completion of the Program Cal routine, the display will show the calculated Performance Factor for the calibration. The Performance Factor is an estimate of the quality of the calibration. It combines the ratio of the Hi Limit Leak result to the non-leaking master part result, the test pressure, and difference between the Hi Lim result and the non-leaking master part result to scale its anticipated performance. This value ranges from 0 to 100. It is generally desirable to have a Performance Factor of 35 to 100. The actual acceptable Performance Factor can vary depending on the desired Gage R&R performance of the test. Here is the Performance Factor equation:

#### Performance Factor = Cal Ratio x Pressure Loss Penalty x Time Penalty x 100

The pressure loss penalty is greater for smaller pressure loss values. The time penalty is greater for shorter Test cycle timer values. Generally, longer stabilize and test cycle timer settings will produce higher Performance Factors and improved Gage R&R performance.

Note: The instrument will require a Program Cal routine if any parameters that affect the calibration are modified.

#### **Conditions for a Successful Calibration**

Several conditions must be met during the Program Calibration routine for the instrument to accept and store the calibration results.

The conditions are based on the following measurements or calculations:

- 1. DP Master Part Loss
  - a. Must be greater than the Min Master Loss limit
  - b. Must be less than the Max Master Loss limit.
  - c. Must be less than the Master+Leak Loss measurement
- 2. DP Master+Leak Loss
  - a. Must be greater than the Min Mstr+Leak Loss limit
  - b. Must be less than the Max Mstr+Leak Loss limit
  - c. Must be greater than the Master Loss measurement
- 3. DP Leak Loss
  - a. Must be greater than the Min Leak Loss limit
  - b. Must be less than the Max Leak Loss limit
- 4. Performance Factor
  - a. Must be greater than the Min Perform Factor limit

8/23/2018 60 www.cincinnati-test.com

If the Program Cal routine is successfully completed, "PROGRAM CALIBRATION PASSED" will be displayed. If there are any problems during the Program Cal sequence an error will be displayed. If there is an error, see <a href="Appendix A">Appendix A</a> - Message and Error Codes.

8/23/2018 61 www.cincinnati-test.com

### **Calibration Parameters**

The Calibration parameters menu is located in the **Main Menu > Program Config > CAL: DPL** icon. These calibration parameters are values that are measured or calculated as a result of the Program Cal routine for a Differential Pressure Decay-Leak Std test.

| CAL Parameter          | Description                                                                                                    | User Display Mode                                            |
|------------------------|----------------------------------------------------------------------------------------------------|--------------------------------------------------------------|
| Performance<br>Factor  | This is a Performance value generated by the actual calibration cycle to be compared to the Min Perform Factor input as a Test Parameter.                                                                      | Basic<br>Advanced, Admin                                     |
| Master Part Press      | Actual pressure data generated for the master part during the calibration cycle.                                                                                                    | Advanced, Admin                                              |
| Master+Leak Press      | Actual pressure data generated for the master part with Leak Standard during the calibration cycle.                                                                                                    | Basic<br>Advanced, Admin                                     |
| DP Master Part<br>Loss | Differential pressure loss during the calibration cycle of<br>the Master Part and stored to represent normal<br>differential loss at the specified Target Pressure.                                            | * Viewable in Basic<br>& Advanced<br>Editable in Admin       |
| DP Master+Leak<br>Loss | Differential pressure loss during the calibration cycle of<br>the Master Part with Leak Standard and stored to<br>represent normal loss + leak standard differential loss<br>at the specified Target Pressure. | * Viewable in Basic<br>& Advanced<br>Editable in Admin       |
| DP Leak Loss           | Calculated differential pressure loss, based upon measured differential pressure losses during the Program Cal routine. Corresponds to the actual differential pressure loss related to the leak standard.     | *Viewable in Basic<br>& Advanced<br><b>Editable in Admin</b> |
| Master Part Loss       | Pressure loss during the calibration cycle of the Master Part and stored to represent normal loss at the specified Target Pressure.                                                                            | * Viewable in Basic<br>& Advanced<br>Editable in Admin       |
| Master+Leak Loss       | Pressure loss during the calibration cycle of the Master Part with Leak Standard and stored to represent normal loss + leak standard loss at the specified Target Pressure.                                    | * Viewable in Basic<br>& Advanced<br>Editable in Admin       |
| Leak Loss              | Calculated pressure loss, based upon measured pressure losses during the Program Cal routine. Corresponds to the actual pressure loss related to the leak standard.                                            | *Viewable in Basic<br>& Advanced<br><b>Editable in Admin</b> |
| Corr. Leak Std<br>Flow | The calculated leak standard flow rate based on the Program Target Pressure, the leak standard calibrated pressure, and the leak standard calibrated flow rate.                                                | Advanced, Admin                                              |

Note: \* = These CAL parameters are for those customers who want to do CALS on a series of parts so they can manually input the ideal settings for these parameters to compare against.

8/23/2018 62 www.cincinnati-test.com

# **Chapter 10 – Tooling Control**

This chapter explains the tooling control capability of the instrument. Tooling control is a powerful feature that gives the instrument the ability to control cylinders and seal actuations.

Note: The instrument must be in Advanced or Admin Display User Level to view and modify the tooling functionality. To change the Display User Level, see Chapter 15 – Features.

The instrument includes user selectable digital inputs and outputs to increase the functionality and simplify the application to various test requirements. The tooling functions are defined within each program. This allows the flexibility to use different tooling functions; permitting the ability to seal unique ports for each program. The tooling functions are located in **Main Menu > Program Config > Tooling** icon.

It is important that all precautions be taken when using the tooling control functions of the instrument. If motions are being controlled, it is important to follow best engineering practices while designing the circuitry. This may include using safety modules in the circuit.

In order to implement the tooling functions, they must be interfaced with the inputs and outputs. See <u>Chapter 11</u> - Inputs and Outputs.

#### **Menus**

| Parameter          | Description                                                                                                    | Display User Level |
|--------------------|----------------------------------------------------------------------------------------------------|--------------------|
| Tooling Option     | The options for this parameter are On, Off, and Disabled. On causes the tooling motion timers to appear on the Timers menu. When On, the instrument will perform these timers in the order they are listed. It will also allow the associated tooling outputs to appear in the selectable list in the Outputs menu. When Disabled, the tooling motion timers still appear but are ignored. It will also allow the associated tooling outputs to appear in the selectable list; however, the outputs are not active in this mode. When Off, the timers will not appear or be active. | Advanced, Admin    |
| Number of Motions  | This parameter defines the number of motions intended to be used. You can have 1 motion.                                                                                                    | Advanced, Admin    |
| Part Present Check | This parameter is not editable. It determines that the part present input is checked when the start input is received. This parameter is active only when one of the Inputs is set to "Part Present".                                                                                                    | Advanced, Admin    |

8/23/2018 63 www.cincinnati-test.com

This page is intentionally blank.

8/23/2018 64 www.cincinnati-test.com

# **Chapter 11 – Inputs and Outputs**

This chapter explains the Input and Output (I/O) capabilities of the instrument. The I/O parameters are located in Main Menu > Program Config > HW Input and HW Output icons.

Note: The instrument must be in Advanced or Admin Display User Level to view and modify the Input and Output functionality. To change the Display User Level, see Chapter 15 – Features.

The instrument includes user selectable digital inputs and outputs to increase the functionality and simplify the application to various test requirements. The inputs and outputs are divided into two groups — Universal and Program Specific. When a Universal input or output is assigned in a program, it is automatically assigned and available within all programs. When a Program Specific input or output is assigned in a program, that particular input or output is constrained to use only the inputs or outputs within the same Functional Group. When the input or output is set to "Constrained" in a program, it will not function within that program.

In order to remove the selection of an input or an output, change the parameter to either "Unassign" or "Unassign all Prog". Selecting "Unassign all Prog" will remove the selection of the input or output for all of the programs. Selecting "Unassign" will only remove the selection from the current program. "Unassign" is not available for Universal inputs or outputs.

8/23/2018 65 www.cincinnati-test.com

## **Input and Output Wiring**

The instrument comes equipped with 6 programmable sinking inputs and 3 programmable sourcing outputs. Both inputs and outputs are 24VDC.

#### **Input and Output Connector Pinout**

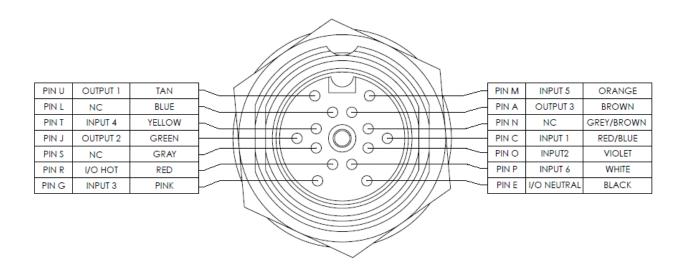

Digital Inputs 1-6 (24VDC NOMINAL)

Digital Outputs 1-3 (24VDC NOMINAL)

Maximum current draw for an individual output is 500 mA

Maximum current draw for all combined outputs are 1A

8/23/2018 66 www.cincinnati-test.com

#### **Input and Output Table**

|       |            | Instrument Connector | Cable Connector |            |
|-------|------------|----------------------|-----------------|------------|
| Input | Wire Color | Pin                  | Pin             | Wire Color |
| 1     | Red/Blue   | С                    | С               | Red/Blue   |
| 2     | Violet     | О                    | О               | Violet     |
| 3     | Pink       | G                    | G               | Pink       |
| 4     | Yellow     | T                    | Т               | Yellow     |
| 5     | Orange     | M                    | M               | Orange     |
| 6     | White      | Р                    | Р               | White      |

|        |            | Instrument Connector | Cable Connector |            |
|--------|------------|----------------------|-----------------|------------|
| Output | Wire Color | Pin                  | Pin             | Wire Color |
| 1      | Tan        | U                    | U               | Tan        |
| 2      | Green      | J                    | J               | Green      |
| 3      | Brown      | A                    | A               | Brown      |

| I/O    |            | Instrument Connector | Cable Connector |            |
|--------|------------|----------------------|-----------------|------------|
| Power  | Wire Color | Pin                  | Pin             | Wire Color |
| Hot    | Red        | R                    | R               | Red        |
| Common | Black      | Е                    | Е               | Black      |

User selectable or programmable outputs are listed in a table on page 67.

8/23/2018 67 www.cincinnati-test.com

## 14 Pin Digital I/O Cable Diagram and Pinout Table

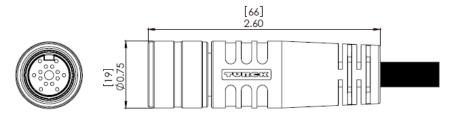

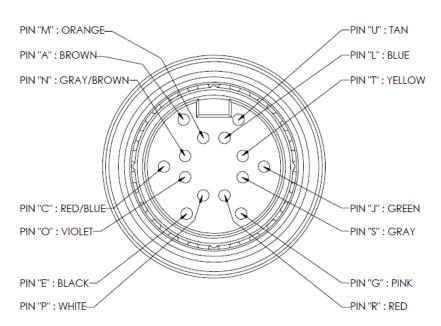

CTS Part Number: CABLE, TURCK, BKM14-002-6

| PIN ID & COLOR    | OUTPUTS  | INPUTS  | POWER      |
|-------------------|----------|---------|------------|
| A = BROWN         | OUTPUT 3 |         |            |
| C = RED/BLUE      |          | INPUT 1 |            |
| E = BLACK         |          |         | I/O COMMON |
| G = PINK          |          | INPUT 3 |            |
| J = GREEN         | OUTPUT 2 |         |            |
| L = BLUE          |          |         |            |
| M = ORANGE        |          | INPUT 5 |            |
| N =<br>GRAY/BROWN |          |         |            |
| O = VIOLET        |          | INPUT 2 |            |
| P = WHITE         |          | INPUT 6 |            |
| R = RED           |          |         | I/O HOT    |
| S = GRAY          |          |         |            |
| T = YELLOW        | _        | INPUT 4 |            |
| U = TAN           | OUTPUT 1 |         |            |

8/23/2018 68 www.cincinnati-test.com

## **Programmable Inputs and Outputs Menus**

| Input Options     |  |  |
|-------------------|--|--|
| Start Channel     |  |  |
| Start Program     |  |  |
| Stop/Reset        |  |  |
| Hold              |  |  |
| Vent/Halt         |  |  |
| Program Cal       |  |  |
| Open Leak Std     |  |  |
| Part Present      |  |  |
| SPC Test Part     |  |  |
| Instrument Enable |  |  |
| Program Select B1 |  |  |
| Program Select B2 |  |  |
| Program Select B3 |  |  |
| Program Select B4 |  |  |
| Program Select B5 |  |  |
| Ext Press Sw      |  |  |
| Unassigned        |  |  |

| Output Options       |
|----------------------|
| Malfunction          |
| Tool Extend 1        |
| In Relax             |
| Program Cal Mode     |
| Program Cal Master   |
| Program Cal Leak Std |
| Press Select         |
| Prefill              |
| In Fill              |
| Fill Valve           |
| In Stabilize         |
| Isolation Valve      |
| In Test              |
| Test Passed          |
| Test Failed          |
| Bellow LL            |
| Between Lim          |
| Above HL             |
| In Exhaust           |
| Program Accept       |
| Program Reject       |
| Severe Leak          |
| Tool Retract 1       |
| Unassigned           |

The Inputs and Outputs above are listed in their menu selection order.

Descriptions of these menu options are on the following pages are in related groups.

8/23/2018 69 www.cincinnati-test.com

#### **Inputs for Program Control**

| Input                | Description                                                                                                    |
|----------------------|----------------------------------------------------------------------------------------------------|
| Start Channel        | Starts the active Program                                                                                                    |
| Common               | The Start Channel and Common inputs are universal inputs, where each part program can be set individually to use "Two Inputs to Start" or "Anti-Tie-Down" logic.                                                                                                    |
| Vent/Halt            | The Vent/Halt input safely ceases the operation of any tooling motion, removes all energy from the part by advancing through the exhaust segment and stops operation. Any programmed tooling motion required to return to the fully retracted positions must be initiated by the Stop/Reset input. While the Vent/Halt input is high, no additional test activity or tooling resets can occur. See description below.                                                                                                    |
| Start Program        | Changes the Current Program to the one assigned to this input and Starts the Program.                                                                                                    |
| Stop/Reset           | The Stop/Reset input is available to stop tests and retract tooling. When a stop/reset input is received the test cycle goes immediately through a Vent/Halt routine and then advances to retract the tooling. The Malfunction output (if programmed) will go high at the end of the last tooling motion for errors defined as malfunctions. See description below.                                                                                                    |
| Hold                 | The Hold input halts or suspends the testing sequence as long as this input is high. This can be used to stop the testing while awaiting some other action to occur.                                                                                                    |
| Part Present         | Enabled by selecting Part Present as one of the inputs, the Part Present input must be high before a start test input is received. It also must go low between tests (after any tooling motion and before the start of the tooling motion for the next test). If more than one input is set to "Part Present", test will execute only if all inputs are made high.                                                                                                    |
| Ex Press Sw          | Enabled by selecting Ext Press Sw as one of the inputs, the External Pressure Switch input must go high before the end of the fill segment. This input is generally used to validate that the test part is properly charged by detecting pressure downstream of a potential blockage point. For Occlusion test type where fill segment is not present, Ext Press Sw input must go high before the end of the test segment. If Ext Press Sw input is not made high during test execution then a malfunction occurs. For more than one input of Ext Press Sw, test will execute only if all inputs are made high before test segment of Occlusion test and fill segment for other test types. |
| Instrument<br>Enable | Enabled by selecting Instrument Enable as one of the inputs, the Instrument Enable input must be high before a start test input is received. If the input doesn't go high before executing any test, it shows the malfunction message. If the input goes low in between test execution then test aborts and shows malfunction message. For more than one input of Instrument Enable, test will execute only if all inputs are made high and test aborts with malfunction message if any one input is low or made low in between test execution.                                                                                                    |

8/23/2018 70 www.cincinnati-test.com

#### Vent/Halt Request

The design of a Vent/Halt request (including initial phase of the Stop/Reset request) is to cease operation of tooling motions, safely remove all energy from the part, and stop operation.

A Vent/Halt request operation has multiple operations depending on the state of the instrument while testing. For better understanding, the test sequence can be broken into three basic groups: Tooling Extend, Part Testing, and Tooling Retract. The Program Evaluation (Accept Program/Reject Program/Malfunction/Severe Leak) is always after the Tooling Retract.

Other than a user generated Vent/Halt input, a number of test errors will generate a Vent/Halt request. Possible scenarios include:

8/23/2018 71 www.cincinnati-test.com

#### Vent/Halt - Instrument Idle

While the instrument is idle, a high Vent/Halt input will prevent the instrument from performing any test activity or tooling reset. Any type of Start or Stop request will be ignored until the Vent/Halt input is low.

#### Vent/Halt - Instrument execution during Tooling Extend Group

A Vent/Halt request will cause the output related to an executing Tooling Extend to be turned off. If the extend output is completed, it will remain in its current state. Since the part has not been charged no exhaust is necessary and execution will cease. A Tooling Reset is required.

#### Vent/Halt – Instrument execution during Part Testing Group

A Vent/Halt request will cause the instrument to exhaust any pressure within the part (if pressure was achieved) and execution will cease. Any output relating to Tooling Extend will remain in its current state. A Tooling Reset is required.

#### Vent/Halt - Instrument execution during Tooling Retract Group

A Vent/Halt request will cause the output relating to the current executing Tooling Retract to be turned off. Since the part has already been exhausted, execution will cease. A Tooling Reset is required.

#### **Stop/Reset Request**

The design of a Stop request is to safely remove all energy from the part, place the tooling into a fully retracted state, and stop operation. Depending on whether the instrument is actively testing or idle, the stop request has two modes of operations.

#### Stop – Instrument Testing

• If actively testing, a Stop request will cause the instrument to exhaust any pressure within the part (if pressure was achieved), and then execute a tooling reset sequence (only if tooling is enabled). The retract motion will be executed into a known retracted state for the next test.

#### Stop – Instrument Idle

• If the instrument is idle or in a safe state with the part pressure exhausted, a Stop request will cause the instrument to execute a tooling reset sequence (only if tooling is enabled). The retract motion will be executed into a known retracted state for the next test.

Besides a user generated Stop, a number of test errors will generate a Stop/Reset request that causes a Vent/Halt routine and continues with the tooling reset. The possible scenarios include: Transducer Malfunction (zero or over-range), External Switch Fault (not low or high at appropriate time), Severe Leak, Pressure Low/High, Calculation Faults, Calibration Errors, and General Program Fault (setup errors).

In addition, Stop/Reset input is required:

- After any tooling motion or test malfunction where the instrument completed Vent/Halt to safe state and stopped.
- Tooling must be reset to fully retracted position to start next test.

8/23/2018 72 www.cincinnati-test.com

#### **Inputs for Program Selection**

| Input          |                                                             | Description                                                                                                    |
|----------------|-------------------------------------------------------------|----------------------------------------------------------------------------------------------------|
| Binary Program | or using one of the commun<br>of required inputs for Binary | elected using the Binary Program Selection inputs ication methods: RS232 or TCP/IP. The number Program Selection depends on the highest gram to which access is required. |
| Selection      | Program Numbers                                             | Binary Program Inputs                                                                                                    |
| Selection      | 1                                                           | B1                                                                                                    |
|                | 2-3                                                         | B1 and B2                                                                                                    |
|                | 4 – 7                                                       | B1, B2, and B3                                                                                                    |
|                | 8 - 15                                                      | B1, B2, B3, and B4                                                                                                    |
|                | 16 – 31                                                     | B1, B2, B3, B4 and B5                                                                                                    |

Note: The Program may also be remotely selected using Digital I/O (see Chapter 11), using EtherNet/IP<sup>TM</sup> (see Chapter 12), or using RS232 or TCP/IP Communication methods (see Chapter 13).

#### **Inputs for Program Calibration**

| Input         | Description                                                                                                    |
|---------------|----------------------------------------------------------------------------------------------------|
| Program Cal   | The Program Cal input prepares the instrument to perform a Program Cal routine. A Start input initiates the tooling motion and Program Cal routine.                                                                                                    |
| Open Leak Std | The Open Leak Standard input will open the Leak Standard Calibration valve (if equipped) during the Fill, Stabilization, Test, and Exhaust segments. The valve will only open during the testing cycle when the input is high. If the input goes low during the testing cycle, the Leak Std Calibration valve will close. This input is generally used to automatically verify the calibration of a system by indexing or placing a good part in the test fixture and adding the internal leak standard to measure a part with the leak rate equal to the internal leak standard. |
| SPC Test Part | The SPC Test Part input identifies the next part to test as an SPC Part (often used when performing a test calibration verification test with a leak standard). This input must be high when receiving the Start input. This will mark the test results in the program result with an "*". Also the test result output using the communication port will include the "*" to identify these parts for separate analysis.                                                                                                    |

8/23/2018 73 www.cincinnati-test.com

## **Outputs for Test Cycles**

| Output          | Description                                                                      |
|-----------------|----------------------------------------------------------------------------------|
|                 | Pressure Select goes high during the entire test sequence from start of Prefill  |
| Press Select    | or Fill segment to the end of Exhaust segment. This output can be used as a      |
|                 | Test Active output.                                                              |
|                 | The Prefill output goes high during the Prefill portion of the Fill segment.     |
| Prefill         | This output is frequently used to control an external fast-fill valve when       |
| 1 ICIIII        | testing large volume parts. The external fast-fill valve opens until the         |
|                 | instrument reaches the Minimum Pressure.                                         |
| In Fill         | The Fill segment output goes high during the Fill segment.                       |
| Fill Valve      | This output mimics the Fill Valve functionality in the instrument. It goes       |
| T III V aive    | high during the Prefill and Fill segments.                                       |
| In Stabilize    | The Stabilization segment output goes high during the Stabilization segment.     |
|                 | This output mimics the Isolation Valve functionality in the instrument. It       |
| Isolation Valve | goes high just prior to the fill valve closing and stays energized until the end |
|                 | of the Test segment.                                                             |
| In Test         | The Test segment output goes high during the Test segment.                       |
|                 | The Exhaust segment output goes high during the Exhaust segment. This            |
| In Exhaust      | output is frequently used to open an external exhaust valve that vents the       |
| III Extraust    | test air from the part through a larger valve for fast exhaust or to bypass the  |
|                 | instrument and avoid polluting the instrument pneumatics with dirty part air.    |
| In Relax        | The relax timer output goes high during the Relax segment between the two        |
|                 | tests of the Program Cal routine. It would go high at the end of the first test  |
|                 | Exhaust segment until the start of the second test Prefill or Fill segment.      |
|                 | The Relax segment is also functional between tests in the Auto Setup             |
|                 | routine.                                                                         |

## **Outputs for Program Calibration**

| Output           | Description                                                                          |
|------------------|--------------------------------------------------------------------------------------|
|                  | The Program Cal Mode output goes high whenever the instrument is                     |
| Program Cal      | performing a Program Cal routine. It goes high at the beginning of the Prefill       |
| Mode             | or Fill timer for the first test of the Program Cal routine. It stays high until the |
|                  | end of the Exhaust segment for the second test of the Program Cal routine.           |
|                  | The Program Calibration Master output goes high during the first complete            |
| Prog Cal Master  | test of the Program Cal routine starting at the beginning of the Prefill or Fill     |
| 1 10g Cai Mastei | segment to the end of the Exhaust segment. This output is used to alert an           |
|                  | external process that the instrument is in the first test of calibration.            |
|                  | The Program Calibration Leak Standard output goes high during the second             |
| Prog Cal LS      | complete test cycle of the Program Cal routine when the Leak Standard is             |
|                  | added beginning with the Prefill or Fill segment to the end of the Exhaust           |
|                  | segment. This output is used to alert an external process that the instrument        |
|                  | is in the second test of calibration.                                                |

8/23/2018 74 www.cincinnati-test.com

## **Outputs for Program Results and Test Results**

| Output         | Description                                                                                                    |
|----------------|----------------------------------------------------------------------------------------------------|
| Program Accept | The Program Accept output goes high at the completion of the tooling motion (if tooling is turned on) or at the completion of the Exhaust segment if the test passes.                                                                                                    |
| Program Reject | The Program Reject output goes high at the completion of the tooling motion (if tooling is turned on) if the test fails. Program Rejects also include Severe Leaks when Minimum Pressure is not reached before reaching the Prefill set point or maintained during the Fill or Stabilization segments.                                                                                                    |
| Malfunction    | If a test has an error or disruption to the normal process and faults out of cycle before the normal completion, a malfunction will occur. With tooling control if the error or disruption occurs during initial tooling action, the tooling will retract. If the error or disruption occurs during the testing cycle, the test will advance immediately to exhaust and the tooling will retract automatically. The Malfunction output goes high at the end of the completion of the last tooling motion. |
| Severe Leak    | If a test fails to reach Minimum Pressure before reaching the Prefill set point or fails to maintain at least the Minimum Pressure during the Fill and Stabilization segments, the instrument will exhaust the pressure in the part and output Severe Leak high.                                                                                                    |
| Test Passed    | Signals the completion of a test that passed at the start of the Exhaust segment. This output stays on until the start of a new test.                                                                                                    |
| Test Failed    | Signals the completion of a failed test at the start of the Exhaust segment. This output stays on until the start of a new test.                                                                                                    |
| Below LL       | Below Low Limit goes high at the start of Exhaust segment when test results are below the Low Limit set point and stays high until the start of the next test.                                                                                                    |
| Between Lim    | Between Limits goes high at the start of Exhaust segment when test results are between the Low Limit and High Limit set points and stays high until the start of the next test.                                                                                                    |
| Above HL       | Above High Limit goes high at the start of Exhaust segment when test results are above the High Limit set point and stays high until the start of the next test.                                                                                                    |

## **Outputs for Tooling Motion**

| Output               | Description                                                                                                    |
|----------------------|----------------------------------------------------------------------------------------------------|
| Tooling<br>Extend 1  | This output goes high during the Tooling Extend 1 segment. This option is only available if Tooling is set to "On" or "Disabled".  |
| Tooling<br>Retract 1 | This output goes high during the Tooling Retract 1 segment. This option is only available if Tooling is set to "On" or "Disabled". |

8/23/2018 75 www.cincinnati-test.com

www.cincinnati-test.com

## **Timing Diagram**

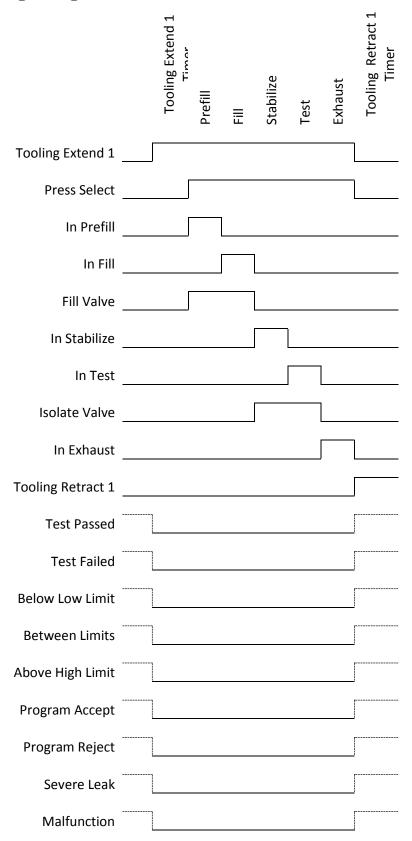

## **Tooling Example**

The example below shows the power and flexibility of the Input and Output functionality. In this example the inputs and outputs are being used to seal two different types of parts. The two different parts have sealing ports in different locations. The part presence sensors select the program in the instrument that controls the proper hardware based on the current part in the sealing nest.

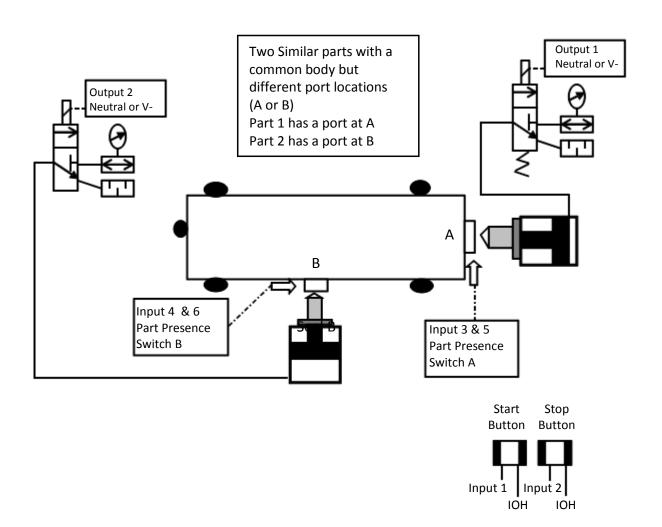

8/23/2018 77 www.cincinnati-test.com

| Parameters         | Program #1 | Program #2 |
|--------------------|------------|------------|
| Tooling Motion     | On         | On         |
| Number of Motions  | 1          | 1          |
| Part Present Check | On Start   | On Start   |
| Retract on Reject  | No         | No         |

| Input   | Hardware               | Program #1        | Program #2        |
|---------|------------------------|-------------------|-------------------|
| Input 1 | Start Button           | Start Channel     | Start Channel     |
| Input 2 | Stop Button            | Stop/Reset        | Stop/Reset        |
| Input 3 | Part Select Switch     | Program Select B1 | Program Select B1 |
| Input 4 | Part Select Switch     | Program Select B2 | Program Select B2 |
| Input 5 | Part Presence Sensor A | Part Presence     | Constrained       |
| Input 6 | Part Presence Sensor B | Constrained       | Part Presence     |

| Output   | Hardware      | Program #1    | Program #2    |
|----------|---------------|---------------|---------------|
| Output 1 | Seal A Extend | Tool Extend 1 | Constrained   |
| Output 2 | Seal B Extend | Constrained   | Tool Extend 1 |

8/23/2018 78 www.cincinnati-test.com

# **Chapter 12 – EtherNet/IP**

This chapter explains the control capabilities of the C28 using the  $\it EtherNet/IP^{TM}$  feature. The instrument is able to communicate over Ethernet via TELNET.  $\it EtherNet/IP$  is a registered trademark of ODVA, Inc.

## Instrument EtherNet/IP Functionality

EtherNet/IP is an industrial communication standard which encompasses the Common Industrial Protocol (CIP<sup>TM</sup>) deployed over standard Ethernet technology (IEEE 802.3 with TCP/IP). While EtherNet/IP offers various optional topology methods, our implementation utilizes the conventional star with standard Ethernet infrastructure devices.

#### **Features**

EtherNet/IP provides the following capabilities:

- Standard set of I/O functionality for machine control
- Modify the current active Program
- User configurable soft I/O functions (16 input, 16 output)
- Test result summary data, and query of full result measurement information
- Latch feature for multi-device communications heartbeat monitoring

#### EtherNet/IP does **NOT** provide:

- Real-time test data streaming
- Access or modification of instrument settings:
  - o Global configuration
  - o Channel configuration
  - o Program configuration

#### Compatibility

Provide full communication capabilities over EtherNet/IP<sup>TM</sup> with any Allen-Bradley ControlLogix® or CompactLogix PLC<sup>TM</sup>.

#### Standard Fixed, Defined Inputs/Outputs

Enabling EtherNet/IP allows a set of fixed defined I/O points that are preconfigured are already part of EtherNet/IP structure. The following functionality is accessible by these predefined features.

- Start
- Stop
- Vent/Halt
- Reset
- Instrument Ready
- Result Ready
- Result Error
- Result Unique ID
- Program Accept
- Program Reject
- Malfunction

- Current Program Number
- Change Program Number
- Test Evaluation
- Timestamp
- Latch status

8/23/2018 79 www.cincinnati-test.com

## **Setting EtherNet/IP User Defined Inputs and Outputs**

The instrument comes equipped with 16 programmable inputs and 16 programmable outputs. The user can select up to 16 test or program specific I/O that are not in the <u>Standard Fixed</u>, <u>Defined I/O</u> set (described on the first page of this chapter). The following lists of input and output options are the same as the lists of hardware inputs and hardware outputs described in the Programmable I/O Table in the previous chapter titled <u>Chapter 11</u> – Inputs and Outputs.

| Input Options     |
|-------------------|
| Start Channel     |
| Start Program     |
| Stop/Reset        |
| Hold              |
| Vent/Halt         |
| Program Cal       |
| Open Leak Std     |
| Part Present      |
| SPC Test Part     |
| Program Select B1 |
| Program Select B2 |
| Program Select B3 |
| Program Select B4 |
| Program Select B5 |
| Ext Press Sw      |
| Unassigned        |

| Output Options       |
|----------------------|
| Malfunction          |
| Tool Extend 1        |
| In Relax             |
| Program Cal Mode     |
| Program Cal Master   |
| Program Cal Leak Std |
| Press Select         |
| Prefill              |
| In Fill              |
| Fill Valve           |
| In Stabilize         |
| Isolation Valve      |
| In Test              |
| Test Passed          |
| Test Failed          |
| Bellow LL            |
| Between Lim          |
| Above HL             |
| In Exhaust           |
| Program Accept       |
| Program Reject       |
| Severe Leak          |
| Tool Retract 1       |
| Unassigned           |

8/23/2018 80 www.cincinnati-test.com

#### **Additional Reference Document**

For more information on communicating with any Allen-Bradley ControlLogix or CompactLogix PLC, refer to the **EtherNet/IP AOI Integration Manual**. This document file will be located on the USB flash drive that was provided with the CTS instrument. If you cannot locate this file on the USB drive, it can be emailed to you. Contact the Cincinnati Test Systems Service department. See the back cover of this manual for contact information.

8/23/2018 81 www.cincinnati-test.com

#### **Establishing EtherNet/IP Communication**

The communication parameters are located in **Main Menu > Global Config > Network** icon menu. The first step in establishing communication with a PLC is to set **EtherNet/IP** to "Enable".

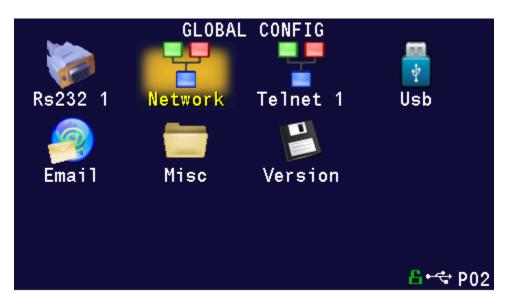

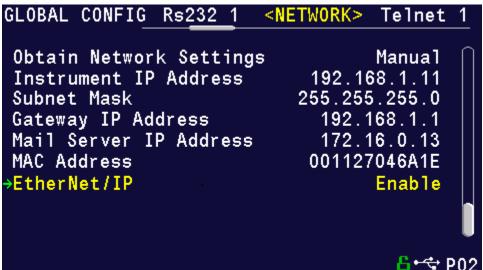

CAUTION: When changing the EtherNet/IP setting from "Enabled" to "Disabled", all of the user assigned IP Inputs and IP Outputs become Unassigned. This is necessary because when EtherNet/IP is no longer functional, any I/O that may cause program faults must be removed. This includes Part Present, External Pressure Switch, etc. This means that all the user assigned IP Inputs and IP Outputs must be set up again.

8/23/2018 82 www.cincinnati-test.com

#### **Additional Menus**

Turning on this feature will make 2 additional menu icons visible on the Monitor menu screens and 2 additional menu icons visible on the Program Config menu screen.

#### **EtherNet/IP Monitor Screens**

Where there were 2 hardware input and output menu icons,

Where there were 2 Monitor menu icons for hardware inputs and outputs., now there are 2 more menu icons to monitor the EtherNet/IP inputs and outputs.

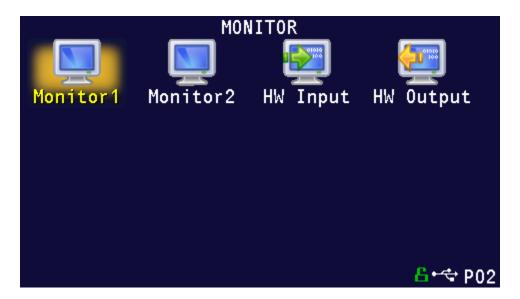

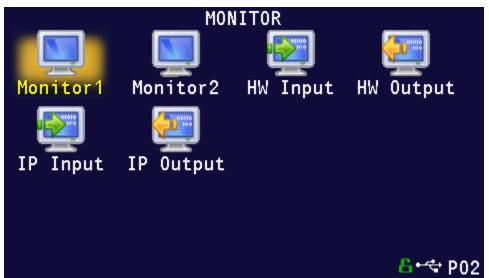

8/23/2018 83 www.cincinnati-test.com

#### **EtherNet/IP Inputs and Outputs**

Where there were 2 Program Config menu icons for hardware inputs and outputs, now there will be 2 additional menu icons where the EtherNet/IP inputs and outputs can be set.

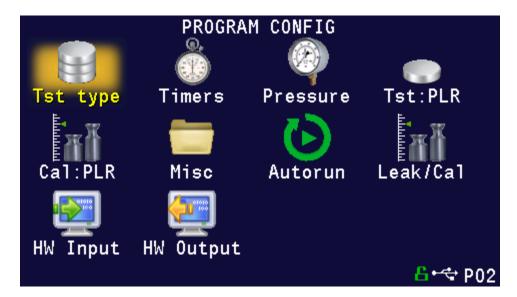

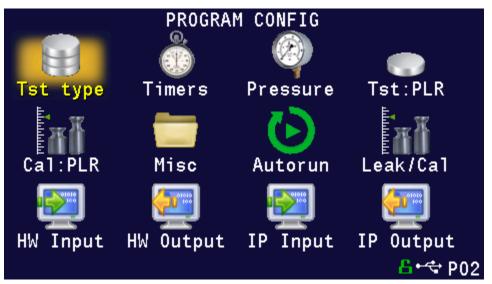

8/23/2018 84 www.cincinnati-test.com

# **Chapter 13 – Communication**

The instrument is able to communicate over RS232 and/or Ethernet via TELNET. This chapter explains how to setup communication with the instrument and how to decode the test results output.

The communication parameters are located in Main Menu > Global Config icon.

#### **RS232 Connector Pinout**

The pinout for the RS232 connector, located on the side of the I28, is denoted in the diagram below. Pins 1, 4, and 6 are internally connected, but are unused by the instrument.

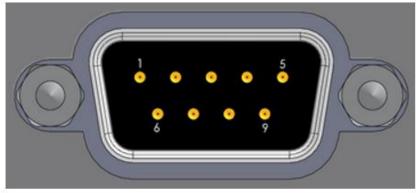

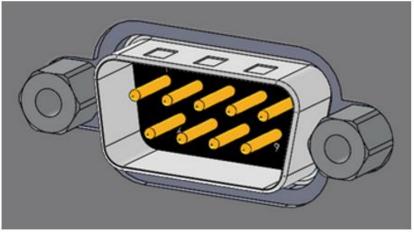

| 1 | DCD           |  |  |
|---|---------------|--|--|
| 2 | RX            |  |  |
| 3 | TX            |  |  |
| 4 | DTR           |  |  |
| 5 | Ground        |  |  |
| 6 | DSR           |  |  |
| 7 | RTS           |  |  |
| 8 | CTS           |  |  |
| 9 | Not Connected |  |  |

## **Establishing RS232 Communication**

The RS232 parameters are located in Main Menu > Global Config > RS232 1 or RS232 2. The first step in establishing RS232 communication with the instrument is to set the RS232 1 or RS232 2 Interface parameter to "2-way" communication. Next, set the Baud parameter to match the baud rate of the device that will be communicating with the instrument. The options are: 115200, 57600, 38400, 19200, or 9600 bits per second.

8/23/2018 85 www.cincinnati-test.com

Note: The instrument always uses 8 data bits. The Parity is set to "None". The instrument uses 1 stop bit. The flow control is always set to "None".

Once you have established communication with the desired device you may select whether you want the instrument to "echo" back each character it receives on the TCP/IP 1 communication port. This setting is located in the **Main Menu > Global Config > RS232 1** icon > **RS232 1 Echo**. If the parameter is set to "ON", the instrument will output an echo for each character it receives. If this parameter is set to "OFF", the instrument will not echo anything.

8/23/2018 86 www.cincinnati-test.com

#### **CTS DataHub**

The CTS DataHub interface is a custom interface designed to work with a QualityWorX CTS Datahub setup. When **CTS DataHub** is enabled, the QualityWorX CTS Datahub setup will be able to communicate with the C28 instrument to capture streaming and result data. This data is stored on the QualityWorX CTS Datahub setup and allows for engineers and technicians to analyze and report on a collection of data from your production line.

The CTS DataHub parameter is located in **Main Menu > Global Config > Network**. When CTS DataHub is enabled, a new parameter **Configuration Key** will appear. This parameter is currently unused.

To setup QualityWorx CTS Datahub, please refer to the QualityWorX CTS Datahub Getting Started guide.

## **Establishing Ethernet (TCP/IP) Communication via TELNET**

It is highly recommended that you consult with your company's IT department regarding the configuration of placing the instrument on any network. You should get the proper settings for the following parameters from your company's IT department.

The TCP/IP parameters are located in **Main Menu > Global Config > TCP/IP**. The first step in establishing Ethernet communication with the instrument is to set the Obtain Network Settings parameter to DHCP or Manual (static IP address). If set to "DHCP", the Instrument IP Address becomes a read only parameter. If set to "Manual", then you will need to set the Instrument IP Address manually. You may choose to let the instrument initially get its settings with DHCP and then change the setting to Manual to edit the IP Address of the instrument or lock it so that it will not change.

The Mail Server IP Address parameter should be set to the address of the SMTP mail server.

The Subnet Mask parameter will need to be configured next. The most common configuration for this parameter is "255.255.255.0" unless there is more than one subnet in which case a common configuration is "255.255.0.0".

The Gateway IP Address is the default gateway of the network domain.

The MAC Address is the hardware address of the instrument. This number is read-only.

Once you have established communication with the desired device you may select whether you want the instrument to "echo" back each character it receives on the TCP/IP 1 communication port. This setting is located in the **Main Menu > Global Config > Telnet 1** icon. Select **Telnet 1 Echo**. If the parameter is set to "ON", the instrument will output an echo for each character it receives. If this parameter is set to "OFF", the instrument will not echo anything.

8/23/2018 87 www.cincinnati-test.com

## **Understanding the Header Information**

All of the information that the instrument sends over the communication ports is preempted by header information. This data is sent to help parse specific information. This header information is in the format XXYYZZZ H. The header is followed by a Tab as shown in the table below:

| Header | Description                                                                                                    |  |  |
|--------|----------------------------------------------------------------------------------------------------|--|--|
| XX     | 8-Bit CRC in HEX. Used for error checking.                                                                                                    |  |  |
| YY     | Sequence Code in HEX. The value increments from 01 to FF. This value can be used as a verification that all data has been received and nothing was missed by the receiving device. |  |  |
| ZZZ    | Data length in HEX.                                                                                                    |  |  |
|        | Tab                                                                                                    |  |  |
| Н      | Data Type Code. See Data Type Code Table                                                                                                    |  |  |
|        | Tab                                                                                                    |  |  |

Note: For the most up to date <u>Data Type Codes</u>, type "TABLE HEADER" into the instrument using the communication port. The instrument will return a list of about 8 Data Type Codes and descriptions. The table below is an example of the instrument response.

| Data Type Code | Description       |
|----------------|-------------------|
| V              | Variable Edit     |
| L              | List              |
| M              | Message           |
| Q              | Result List       |
| T              | Streaming Started |
| S              | Streaming Value   |
| X              | Streaming Stopped |
| R              | Result            |

8/23/2018 88 www.cincinnati-test.com

## Test Results via RS232 or Ethernet (TCP/IP) communication

Depending on which type of communication is being used, these settings are located in:

Main Menu > Global Config > RS232 1 icon > RS232 1 Results, or

Main Menu > Global Config > RS232 2 icon > RS232 2 Results, or Main Menu > Global Config > Telnet 1 icon > TCP/IP 1 Results.

In order for the instrument to send the test Result Data automatically once the test is complete the parameter is set to "ON". Once this parameter is turned on, the Result Field data parameters show on the screen. Each parameter may be turned on or off depending on the information that is required for to accompany each result. The Test Field parameter may be set to "All Result Information" or "First 2 Test Results". The

"First 2 Test Results" will send the two primary results. The table below shows the format of the Test Result Data.

|                       | Number of  |               |                     |                                        |
|-----------------------|------------|---------------|---------------------|----------------------------------------|
| Parameter             | Characters | Format        | Example Text        | Description of Example                 |
| Channel #             | 4          | C##           | C01                 | Channel 1                              |
| Port #                | 3          | N#            | N1                  | Port 1                                 |
| Program #             | 4          | P##           | P01                 | Program 1                              |
| Link<br>Information   | 4          |               | R                   | No Link                                |
| Time                  | 13         | HH:MM:SS.XXX  | 16:15:14.123        | 16 hrs, 15 mins, 14.123 secs           |
| Date                  | 9          | MM/DD/YY      | 40179               | 02/01/16                               |
| Unique Id             | 11         | ##########    | 0000098353          | Unique test number                     |
| Program<br>Evaluation | 3          | #             | A                   | Accept                                 |
| SPC Flag              | 2          | #             | *                   | SPC Test Data Result                   |
| Test Field            |            | Firs          | t 2 Test Results    |                                        |
| Test Type             | 8          | ###           | PLR                 | Pressure Decay-Leak Std                |
| Test<br>Evaluation    | 2          | #             | P                   | Pass                                   |
| Test Data 1           | 22         | TDI Data Unit | LR 0.123456<br>sccm | Test Data Identifier -<br>Value - Unit |
| Test Data 2           | 22         | TDI Data Unit | LR 0.123456<br>sccm | Test Data Identifier -<br>Value - Unit |
| TAB                   |            |               |                     | Tab                                    |
| TAB                   |            |               |                     | Tab                                    |
| CR                    |            |               |                     | Carriage Return                        |
| LF                    |            |               |                     | Line Feed                              |

8/23/2018 89 www.cincinnati-test.com

| Test Field         | All Result Information |                |                  |                                        |  |
|--------------------|------------------------|----------------|------------------|----------------------------------------|--|
| Test Type          | 8                      | ###            | PLR              | Pressure Decay-Leak<br>Std             |  |
| Test<br>Evaluation | 2                      | #              | Р                | Pass                                   |  |
| Test Data 1        | 22                     | TDI Value Unit | LR 0.123456 sccm | Test Data Identifier -<br>Value - Unit |  |
| Test Data 2        | 22                     | TDI Value Unit | LR 0.123456 sccm | Test Data Identifier -<br>Value - Unit |  |
|                    |                        |                |                  |                                        |  |
| Test Data X        | 22                     | TDI Value Unit | LR 0.123456 sccm | Test Data Identifier -<br>Value - Unit |  |
| TAB                |                        |                |                  | Tab                                    |  |
| TAB                |                        |                |                  | Tab                                    |  |
| CR                 |                        |                |                  | Carriage Return                        |  |
| LF                 |                        |                |                  | Line Feed                              |  |

Note: For the most up to date <u>Test Data Identifier Codes</u>, type "TABLE VARIABLE" into the instrument using the communication port. The instrument will return a list of about 550 Test Data Identifier Codes and descriptions. See the full list in <u>Appendix D</u>.

Note: For the most up to date <u>Test Evaluation Codes</u>, type "TABLE EVALUATION" into the instrument using the communication port. The instrument will return a list of about 120 Test Evaluation Codes and descriptions. See the full list in <u>Appendix D</u>.

Note: For the most up to date <u>Program Evaluation Codes</u>, type "TABLE RESULT" into the instrument using the communication port. The instrument will return a list of about 12 Data Program Evaluation Codes and descriptions. See the full list in <u>Appendix D</u>.

8/23/2018 90 www.cincinnati-test.com

## **Streaming Measured Data**

The instrument has the ability to stream measured data using either the RS232 or TCP/IP communication port (one or the other, not both simultaneously) in real time while the test is being conducted. This data may be collected and used for analysis. The data is comma delimited. The table below shows the format of the streaming data.

|           |           |           | Example     |                                |
|-----------|-----------|-----------|-------------|--------------------------------|
| Parameter |           | Format    | Text        | Description of Example         |
| Channel # | Comma     | C##       | C01         | Channel 1                      |
| Chainer # | Delimited | CHH       |             | Chainlei i                     |
| Drogram # | Comma     | P##       | P01         | Droomm 1                       |
| Program # | Delimited | P##       | POI         | Program 1                      |
| Commont   | Comma     | XXX       | PRF         | Prefill Segment                |
| Segment   | Delimited |           |             |                                |
| Test Data | Comma     | TDI Value | LR 0.123456 | Test Data Identifier - Value - |
| Test Data | Delimited | Unit      | sccm        | Unit                           |
| TAB       |           |           |             | Tab                            |
| TAB       |           |           |             | Tab                            |
| CR        |           |           |             | Carriage Return                |
| LF        |           |           |             | Line Feed                      |

Note: For the most up to date <u>Segment Codes</u>, type "TABLE SEGMENT" into the instrument using the communication port. The instrument will return a list of about 120 Segment Codes and descriptions. See the full list in <u>Appendix D</u>.

Note: For the most up to date <u>Test Data Identifier Codes</u>, type "TABLE VARIABLE" into the instrument using the communication port. The instrument will return a list of about 550 Test Data Identifier Codes and descriptions. See the full list in <u>Appendix D</u>.

## **Parsing Data Packets**

For users who are trying to parse data packets from the instrument, any line beginning with an asterisk "\*" should be parsed to be ignored, as these lines will not have header information to be parsed. An example of these types of lines would be the Root menu displayed at instrument boot.

8/23/2018 91 www.cincinnati-test.com

## **Reports**

The instrument is capable of generating a variety of reports through RS232, Ethernet, Email, or USB memory port located on the front of the unit. The reports available are in the table below.

| Report             | Description                                                                 |  |
|--------------------|-----------------------------------------------------------------------------|--|
| Cur Program Res    | Reports all of the test results for the current active program. The current |  |
| Cai i iogiami Res  | program can be seen in the bottom right hand corner of the display.         |  |
| All Results        | Reports all of the test results in the instrument memory.                   |  |
| Chan Last 1000     | Reports the last 1000 test results.                                         |  |
| Chan Last 100      | Reports the last 100 test results.                                          |  |
| Chan Last 20       | Reports the last 20 test results.                                           |  |
| Chan Last Res      | Reports the last test result.                                               |  |
| C1 1 1 C C         | Reports all of the parameters and their settings within the Global Config   |  |
| Global Config      | menu.                                                                       |  |
| Channel Config     | Reports all of the parameters and their settings within the Channel Config  |  |
|                    | menu.                                                                       |  |
|                    | Reports all of the parameters and their settings within the current active  |  |
| Cur Program Config | program. The current program can be seen in the bottom right hand           |  |
|                    | corner of the display.                                                      |  |
| Program Config     | Reports all of the parameters and their settings within the Program Config  |  |
| 110814111 0011118  | menu.                                                                       |  |
| Regulator Cal      | Reports the Electronic Regulator Calibration data if the instrument is      |  |
| Regulator Car      | configured with an electronic regulator.                                    |  |
| Transducer Ver     | Reports the Transducer Verification data of the last Transducer             |  |
| Transducci v ci    | Verification conducted on the instrument.                                   |  |
| Transducer Cal     | Reports the Transducer Calibration data of the last Transducer Calibration  |  |
| Transducer Car     | conducted on the instrument.                                                |  |
| Channel Cntrs      | Reports all of the counters in the instrument.                              |  |

8/23/2018 92 www.cincinnati-test.com

This page is intentionally blank.

8/23/2018 93 www.cincinnati-test.com

# **Chapter 14 – Security**

This chapter explains the instrument security parameters. The Security menu allows flexibility in allowing access or locking functions with a password.

It is located in **Main Menu > Global Config** menu. The **Security** icon may be hidden. To make the Security icon visible, the setting is located in **Main Menu > Global Config > Misc** icon. Select **Edit/View Security**, press **Enter**, use arrows to select "On", and press **Enter**. You will be taken to the Security menu. The Security icon is now visible at the bottom of the Global Config screen.

When the instrument is secured with any of the settings in the Security menu, a password is required to unlock that function of the instrument. The default password is "5555". Anyone with access to this manual will know the default password. To secure the instrument, the password must be changed. Remember to write down the new password. If the new password is forgotten, Cincinnati Test Systems Service department can provide a temporary password to unlock the instrument.

The table below describes the all of the settings in the Security menu.

| Parameter          | Description                                           | Display User Level |
|--------------------|-------------------------------------------------------|--------------------|
| Change Password    | Edit allows setting a new password after entering the | Basic              |
|                    | old password.                                         | Advanced, Admin    |
| Secure Calibration | Applies security to performing a program              | Basic              |
| Secure Canbration  | calibration.                                          | Advanced, Admin    |
| Secure Select      | Applies security to changing test programs by         | Basic              |
| Program            | pressing Change Program buttons.                      | Advanced, Admin    |
| Secure Program     | Applies security to changing test part parameters.    | Basic              |
| Config             | rippines security to changing test part parameters.   | Advanced, Admin    |
| Secure             | Applies security to changing instrument               | Basic              |
| Global/Chan        | configuration parameters.                             | Advanced, Admin    |
| Config             |                                                       |                    |
| Secure Clear Data  | Applies security to clearing test Result Data from    | Basic              |
|                    | instrument.                                           | Advanced, Admin    |
| Secure Reset Cntrs | Applies security to clearing the counter registers    | Basic              |
|                    | from instrument.                                      | Advanced, Admin    |
| Secure Hold        | Applies security to hold function.                    | Basic              |
| Function           | ,                                                     | Advanced, Admin    |
| Secure Reject      | Applies security to protect releasing the part on a   | Basic              |
| Release            | reject. This security option only works if Retract on | Advanced, Admin    |
|                    | Reject is set to "No" in the program Tooling menu.    | riavaneca, rianini |
|                    | Applies security to the Monitor screen. If set to     |                    |
| Secure Monitor     | "Yes", the user will be unable to view any other      | Basic              |
| Screen             | screens other than the last Monitor screen viewed     | Advanced, Admin    |
|                    | before being secured.                                 |                    |
|                    | Allows the user to save a backup and/or restore       | Basic              |
| Backup/Restore     | various instrument settings. Note: The manifold       | Advanced, Admin    |
|                    | code must match to restore channel settings.          | , 11000, 11011111  |

8/23/2018 94 www.cincinnati-test.com

This page is intentionally blank.

8/23/2018 95 www.cincinnati-test.com

# **Chapter 15 – Features**

This chapter explains essential features of the instrument.

## **Selecting the Display User Level**

There are three user levels in the instrument. This is done to minimize the amount of items shown on the screen for basic users. More advanced users requiring more features may view these by changing this parameter to the appropriate setting. Throughout the manual the parameter tables have denoted the Display User Level required for viewing and editing access. The **Display User Level** is located in **Main Menu > Global Config > Misc** icon. The three levels are "Basic", "Advanced", and "Admin".

Suggestion: Set the Display User Level to the most basic level for your requirements. Parameters may be locked from editing, see Chapter 14 – Security.

## **Setting the Date & Time**

The Date and Time parameters are located in **Main Menu > Global Config > Misc** icon. The date and time are set at the factory. If you are in a different time zone, it may be desirable to change the date and time on the instrument. The date format can be modified with the Date Format parameter. The time format is 24 hour and cannot be changed.

## **Changing the Instrument Language**

The instrument is a multi-language instrument and may be modified. The language setting is located in **Main Menu > Global Config > Misc** icon.

Note: The instrument must be in Advanced or Admin Display User Level to view and modify the instrument Language. To change the Display User Level, see Chapter 15 – Features.

#### **Copy & Paste Programs**

To simplify the setup, the instrument comes with the ability to copy all of the parameters from one program to another program. Copy Program is located in the **Main Menu > Program Config > Misc** icon of the program you want to copy. Select the **Copy to Target Prog** parameter and press **Enter**. Increment or decrement the target program number where you want to "paste" the program and press **Enter**. Then, change the **Copy Program** parameter to "Yes" and press **Enter**.

Note: The copied program will overwrite all parameters in the target program. Make sure you want to overwrite this program before executing. If a program exists in the target program number, the instrument will prompt to confirm that you want to continue.

8/23/2018 96 www.cincinnati-test.com

#### **Instrument Backup & Restore**

The Backup and Restore function of the instrument is a feature that allows the instrument to create a backup file on a (FAT32) USB memory stick. This can be used to restore the instrument back to its current state. There is no limit to the number of backup files you can have for an instrument. The files are named using the following format: YYMMDD\_C28\_SERIALNUMBER\_NUMBER. Backup files are stored in a subfolder named Backup-Restore.

Note: The NUMBER at the end of the backup filename will increment for each backup of the instrument saved on the same day.

To execute this function, press the USB button on the user interface of the instrument (or press Main Menu > Global Config > USB icon). Move the cursor down to the Backup/Restore parameter. Make sure a USB memory stick is placed in the USB port on the front of the instrument. Press Enter to activate the edit function and select "Backup Instrument". When it is complete a pop-up window will tell you it was successful.

## **Instrument Cloning**

This function should only be executed under the advice of CTS personnel. This feature is used for service and support of our products. It enables a technician to replicate the exact instrument within our facility to help with any questions or concerns. To execute this function, press the USB button on the user interface of the instrument (or press **Main Menu > Global Config > USB** icon). Move the cursor down to the "Backup/Restore" parameter. Make sure a USB memory stick is placed in the USB port on the front of the instrument. Press **Enter** to activate the edit function and select "Instr Clone". When it is complete a pop-up window will tell you it was successful.

## **LED Lights**

The LED Lights on the front of the instrument have no options to set. They are effectively always on. The white LED illuminates during a test. Based on the test result, the red or green LED will illuminate and remain on until the start of the next test, until the part program is changed, or until power is cycled.

#### **Open Internal Leak Standard**

The instrument may be configured with one or more internal leak standards. Internal leak standard valves may be manually forced open during a test to simulate a leak in the test circuit. Open Leak Std is located in Main Menu > Channel Config > Leak/Cal icon.

Note: If the instrument is configured with an internal leak standard(s), the instrument automatically introduces the leak standard during the appropriate segments of a Program Cal routine.

8/23/2018 97 www.cincinnati-test.com

#### **Self-Test**

The Self-Test diagnostic provides a way to check the integrity of the instrument's pneumatic circuit. This is a great way to isolate a potential leak by allowing the user to verify the instrument is working correctly. By isolating the instrument from the test part and the external tooling and plumbing, this special test will verify that the instrument is performing properly and leak free.

| The Self-Test diagnostic is located in <b>Main Menu &gt; Channel Config &gt; Self-Test</b> icon. | The Self-Test diagnostic is ! | located in <b>Main Menu &gt;</b> | Channel Config > | Self-Test icon. |
|--------------------------------------------------------------------------------------------------|-------------------------------|----------------------------------|------------------|-----------------|
|--------------------------------------------------------------------------------------------------|-------------------------------|----------------------------------|------------------|-----------------|

| Parameter          | Description                                                                                                    | Display User Level       |
|--------------------|----------------------------------------------------------------------------------------------------|--------------------------|
| Self-Test Pressure | Enter the pressure setting of the pressure source chosen to use for the Self-Test diagnostic routine.                                                                                                    | Basic<br>Advanced, Admin |
| Self-Test Source   | Specifies the pressure source to utilize for the Self-Test diagnostic routine.                                                                                                    | Basic<br>Advanced, Admin |
| Self-Test Level    | The instrument performs two levels of Self-Test.<br>Level 1 is a general integrity test of the pneumatic<br>circuit. Level 2 is more stringent and should be<br>used when testing for low leak or flow rates. | Basic<br>Advanced, Admin |
| Start Self-Test    | Starts the diagnostic routine.                                                                                                    | Basic<br>Advanced, Admin |

Note: It is important that the test port is plugged with the Self-Test cap during a Self-Test.

## **Update Firmware**

The instrument is able to update the firmware using the USB port on the front of the instrument. Upon a proper Service request, a firmware update can be sent by an authorized CTS person by email for transfer to a (FAT32) USB memory stick. The file sent will be saved as a ZIP file. Extract the ZIP file to the root directory of the USB memory stick. This step creates the proper folder structure on a USB memory stick. Safely remove the USB memory stick from your computer and insert the stick into the USB port on the front of the instrument. Press the USB button on the user interface. Change the parameter "Update Firmware" to "Yes" to start the update process. The instrument will list all of the firmware version files on the screen. Select which file you want to use. This will start the update process.

Note: If the firmware version is a minor revision all of the parameter settings will be kept the same. However, if the firmware version is a major revision all of the settings will be cleared. See the firmware documentation to determine if the firmware version you are upgrading from will cause the settings to be cleared. To be safe, always perform a Backup Instrument and Instr Clone before updating firmware.

8/23/2018 98 www.cincinnati-test.com

## **Changing the Functionality of the Prefill Timer**

The Prefill timer function is located in **Main Menu > Program Config > Misc** icon. The parameter is called **Prefill Method**. It can be set to "Percent of Fill Time" or "Not to Exceed Time".

When the Prefill Timer is set to "Percent of the Fill Timer", which is the default value, the Minimum Pressure must be met before the value in the Prefill is exhausted. For example, if the Fill Timer is set to 10 seconds and the Prefill Timer is set to 80% then the part must reach Minimum Pressure within 8 seconds. This allows for fixed fill times to be utilized.

When the Prefill Timer is set to "Not to Exceed Timer", the instrument will begin the cycle in the Prefill segment. Once the pressure reaches the Minimum Pressure, the instrument will exit the Prefill segment, regardless of any time remaining, and enter the Fill segment.

#### **Pressure Correction**

In several test types the instrument uses pressure correction to enhance the performance of the instrument. **Pressure Correction** is always on and cannot be turned off.

#### Autorun

Sometimes it is desired to have the instrument cycle automatically without any need for a person to press the Start button or send a start signal using the digital inputs. The Autorun feature is designed to accomplish this. **Autorun** is located in **Main Menu > Program Config > Autorun** icon. The following menu will display on the screen.

| Parameter              | Description                                                                                                    | Display User Level |
|------------------------|----------------------------------------------------------------------------------------------------|--------------------|
| Autorun Relax          | The amount of time the instrument pauses in between cycles.                                                                                                    | Advanced, Admin    |
| Autorun Method         | There are two options for this parameter. "Standard" which runs a normal leak test every cycle or "LS on 3rd" which opens the internal leak standard (if supplied) every 3rd cycle. | Advanced, Admin    |
| Autorun Cycle<br>Count | The number of cycles left in the Autorun sequence. This parameter is used to determine how many cycles are conducted in an Autorun.                                                 | Advanced, Admin    |
| Autorun Enable         | When this parameter is set to "Yes" a start command will initiate the Autorun sequence.                                                                                             | Advanced, Admin    |

8/23/2018 99 www.cincinnati-test.com

#### **Batch Calibration**

The Batch Calibration feature allows multiple calibration sequences to be performed. Results are averaged to calculate the final calibration values. The **Batch Calibration** parameter is located in the **Main Menu > Program Config > Leak/Cal** icon and allows for enabling or disabling of batch program calibration mode. When enabled, three more parameters "Batch Layout", "Batch Quantity" & "Average Quantity" are visible to user.

| Parameter        | Description                                                                                                    | Display User Level |
|------------------|----------------------------------------------------------------------------------------------------|--------------------|
| Batch Layout     | Defines the layout of batch calibration. When Batch Layout is set to "Alternating", which is the default value, the instrument performs the first 'Master' calibration, then the first 'Master+Leak' calibration, then alternates between the two for the remaining batch quantity.  When Batch Layout is set to "Grouped", the instrument first performs all 'Master' calibrations, then all 'Master+Leak' calibrations. | Advanced, Admin    |
| Batch Quantity   | Defines the number of calibration sequences in the batch. Minimum value is 2 and maximum value is 25.                                                                                                    | Advanced, Admin    |
| Average Quantity | Defines the number of calibration sequences utilized to average calibration data out of Batch quantity. The value must be less than or equal to Batch Quantity.                                                                                                    | Advanced, Admin    |

#### **Valve Detection**

Valve Detection is located in **Main Menu > Channel Config > Hardware icon** with the options of **Enabled** and **Disabled**. This feature, when enabled, allows the instrument to monitor for the presence of pneumatic valves via electronic load detection.

Note: This parameter is only available for viewing, and the user cannot change the settings.

8/23/2018 100 www.cincinnati-test.com

## **Setting the Cal Method and Leak Standard Location**

The Cal Method parameter is located in the Main Menu > Channel Config > Leak/Cal icon when the Leak Standard is set to "Channel". The Cal Method parameter is located in the Main Menu > Program Config > Misc icon when the Leak Standard is set to "Program".

| Select<br>Parameter     | Description                                                                              | Explanation                                                                                                    |
|-------------------------|------------------------------------------------------------------------------------------|----------------------------------------------------------------------------------------------------|
| One Part –<br>Int. LS   | Automatic test cycling using Leak Standard located inside the instrument                 | Automatically tests same non-leaking master part twice; the second time using a calibrated leak standard mounted on the internal manifold.                                                                                                    |
| One Part -<br>Ext LS    | Manual testing of same part using Leak Standard provided outside the instrument          | Tests same non-leaking master part twice; the second time using calibrated leak standard provided externally from the instrument. The instrument will prompt the operator to attach the leak standard when it is time.                                                                                                    |
| Multi-Part<br>– Int. LS | Manual testing of two<br>parts using a Leak<br>Standard located inside<br>the instrument | Tests two different non-leaking master parts using the calibrated leak standard mounted on the internal manifold. Any tooling must retract between tests to change parts. A Start signal is required either by the user interface or remotely using programmed start test logic to initiate the second test after changing non-leaking master parts.                          |
| Multi-Part – Ext LS     | Manual testing of two<br>parts using Leak<br>Standard provided<br>outside instrument     | Tests two different non-leaking master parts using the calibrated leak standard provided externally from the instrument. Any tooling must retract between tests to change parts. A Start signal is required either by the user interface or remotely using programmed start test logic to initiate the second test after changing non-leaking master part with leak standard. |

8/23/2018 101 www.cincinnati-test.com

# **Chapter 16 – Instrument Calibration**

This chapter explains the Set/Span parameters for the pressure transducer and electronic regulator.

Note: Your instrument may not have an electronic regulator.

These parameters are located in **Main Menu > Channel Configuration > Set/Span** icon.

## **Verifying a Transducer**

The transducer verification process is very similar to the calibration process. You must enter the external master gauge value at each point to step through the sequence. You will be prompted to input values so the *Transducer Verification Report* has this data for later review. This feature does not affect the calibration of the instrument.

Note: A Transducer Verification Report may be downloaded from the instrument if desired. See the Reports section on the last page of Chapter 13 – Communication.

## Calibrating a Transducer

The transducers have been calibrated at the factory. A calibration of the transducer should be done periodically according to the quality standards at your facility. The instrument is capable of doing a multiple point calibration. The number of points is determined by the user. You may select up to 32 points for calibration. You will need a calibrated master pressure gauge to calibrate the transducer on the instrument. On the Set/Span menu select which transducer you want to calibrate. Press Enter to enable the edit function. Change the value to "Yes". The following menu will display on the screen.

## Transducer 1 Cal Menu (Pressure)

| Parameter         | Description                                                                                                    | Display User Level       |
|-------------------|----------------------------------------------------------------------------------------------------|--------------------------|
| Number of Points  | The number of setpoints to be used for the transducer calibration procedure. Value must be 2 to 32.                                                                       | Basic<br>Advanced, Admin |
| Setpoints 2 – 32  | The user is able to define the setpoints at which the calibration occurs. The number of setpoints shown is based on the number of points selected in the parameter above. | Basic<br>Advanced, Admin |
| Linearity Limit   | The maximum allowed linearity variance for a successful calibration.                                                                                                    | Basic<br>Advanced, Admin |
| Start Calibration | Commences the calibration procedure. A wizard will walk you through the calibration process.                                                                              | Basic<br>Advanced, Admin |

Note: A Transducer Calibration Report may be downloaded from the instrument if desired. See the Reports section on the last page of Chapter 13 – Communication.

8/23/2018 102 www.cincinnati-test.com

## **Calibrating an Electronic Regulator**

The electronic regulator has been calibrated at the factory. The instrument is capable of doing a multiple point calibration. The number of points is determined by the user. You may select up to 20 points for calibration. You will need a calibrated master pressure gauge to calibrate the electronic regulator on the instrument. On the Set/Span menu select which electronic regulator you want to calibrate. Press Enter to enable the edit function. Change the value to "Yes". The following menu will display on the screen.

| Parameter          | Description                                                                                                   | Display User Level       |
|--------------------|----------------------------------------------------------------------------------------------------|--------------------------|
| Number of Points   | The number of setpoints to be used for the Electronic Regulator calibration procedure. Value must be 2 to 20. | Basic<br>Advanced, Admin |
| Low Limit Voltage  | The user is able to define the low voltage for the calibration process.                                       | Admin                    |
| High Limit Voltage | The user is able to define the high voltage for the calibration process.                                      | Admin                    |
| Start Calibration  | Commences the calibration procedure. A wizard will walk you through the calibration process.                  | Basic<br>Advanced, Admin |

Note: The Low Limit Voltage and High Limit Voltage values are disregarded if both are set to "0" (zero is the default setting). You should only change these values if the instrument is not able to automatically analyze the electronic regulator range and perform a proper calibration.

Note: The electronic regulator can remain active in between instrument test cycles or it can be set to "Idle". This parameter is edited by going to Channel Config and selecting the Hardware icon. The parameter is called "E-Regulator Rest" and is available in Basic Display User Level. To change the Display User Level, see <a href="Chapter 15">Chapter 15</a> – Features.

Note: An Electronic Regulator Calibration Report may be downloaded from the instrument if desired. See the Reports section on the last page of Chapter 13 – Communication.

8/23/2018 103 www.cincinnati-test.com

# **Chapter 17 – Monitor Screen Examples**

This chapter is a quick reference for the screens that display at power on and when running the various tests established for your requirements.

## **Monitor Screen Examples**

These screens are available by using the right arrow on the Arrow/Enter Navigation buttons.

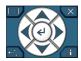

Screen 1: Monitor 1 highlights the numerical pressure reading:

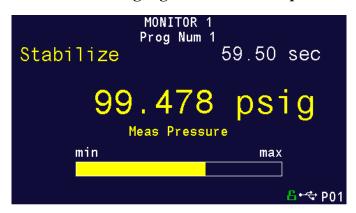

Screen 2: Monitor 2 highlights the location of the reading from the Min to the Max allowable pressure:

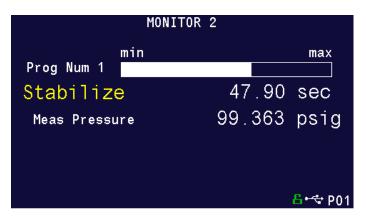

8/23/2018 104 www.cincinnati-test.com

Screen 3: Hardware Input highlights which of the possible 6 inputs are engaged:

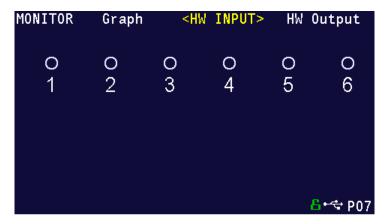

Screen 4: Hardware Output highlights which of the possible 3 outputs are engaged:

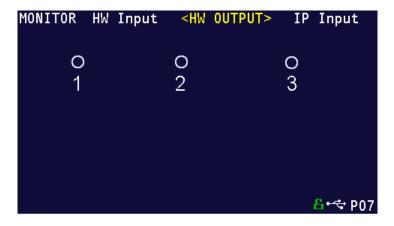

8/23/2018 105 www.cincinnati-test.com

Screen 5: IP Input highlights which of the possible 16 inputs are engaged:

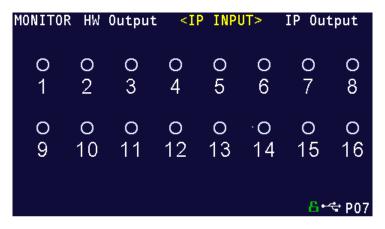

Screen 6: IP Output highlights which of the possible 16 outputs are engaged:

| MONITOR | ΙP | Input | <ip< th=""><th>OUTP</th><th>UT&gt;</th><th>Monit</th><th>or1</th></ip<> | OUTP | UT> | Monit      | or1          |
|---------|----|-------|-------------------------------------------------------------------------|------|-----|------------|--------------|
| 0       | O  | O     | O                                                                       | O    | O   | 0          | O            |
| 1       | 2  | 3     | 4                                                                       | 5    | 6   | 7          | 8            |
| O       | 0  | 0     | 0                                                                       | 0    | 0   | 0          | O            |
| 9       | 10 | 11    | 12                                                                      | 13   | 14  | 15         | 16           |
|         |    |       |                                                                         |      |     | <b>B</b> • | <b>⇔</b> P07 |

8/23/2018 106 www.cincinnati-test.com

This page is intentionally blank.

8/23/2018 107 www.cincinnati-test.com

<COUNTERS>

2

1

0.01570 Apsig

0.00000 Apsig

0.00386 Apsig

<u>-6</u> •<del><</del> ₽01

# **Chapter 18 – Results Screen Examples**

RESULT DATA <u>Sta</u>ts

Cycles Since New

Accept Average Reject Average

Accept Std Dev

Sample Size

This chapter is a quick reference for the screens that display when running the various tests established for your requirements. These are examples; your screens will display similar but different data.

#### **Result Data Screens**

**Counters Screen** 

Accept Cycles Reject Cycles 0 Malfunction Cycles 100.00 % Accept Percentage Reject Percentage 0.00 % Clear Prog Counters No Clear Chan Counters No Clear Chan Results No 🔓 •<del><</del> ₽01 RESULT DATA Results <STATS> Counters Stat History Length

Results Screen

**Stats Screen** 

```
RESULT DATA Counters
                        <RESULTS>
                                     Stats
 P01: 01/09
                  09:07:19
                                     ACCEPT
                              0.01143∆psig
  PL0
       P
              99.844 psig
 P01: 01/09
                  09:06:52
                                     ACCEPT
              99.649 psig
  PL0
                              0.02032∆psig
 P01: 01/09
                  09:06:09
                                     ACCEPT
  PL0
              99.264 psiq
                              0.01392∆psiq
                   14:38:24
 P01: 01/06
                                     ACCEPT
              98.749 psig
  PL0
      P
                              0.01715\psig
JP00: 01/06
                   14:36:02
                                     ACCEPT
                                     🔓 • 🗢 P01
```

This page is intentionally blank

8/23/2018 109 www.cincinnati-test.com

# **Appendix A – Messages & Error Codes**

This appendix is a quick reference for the messages and error codes that display on the screen and through the communication ports.

## **Test Messages & Errors**

Note: For the most up to date <u>Test Messages and Error Codes</u> type "TABLE EVALUATION" into the instrument using the communication port. The instrument will return a list of Data Type Codes and Descriptions. (This table contains the same list of codes found in the 3<sup>rd</sup> table of Appendix D.)

| Message                          | Code | Description                                                                                                    | Corrective Actions                                                                                              |
|----------------------------------|------|----------------------------------------------------------------------------------------------------|----------------------------------------------------------------------------------------------------|
| Program Accept                   | A    | Program evaluation was successful, for multiple tests – all tests passed.                                                                                                    |                                                                                                    |
| Auto Setup Seq<br>Complete       | AC   | The Auto Setup Sequence is complete.                                                                                                    |                                                                                                    |
| Program<br>Calibration<br>Failed | AF   | The test type is one that is capable of conducting a program calibration and this sequence was not successful.                                                                                |                                                                                                    |
| Master Part<br>Complete          | AM   | The test type is one that is capable of conducting a program calibration. The first phase of the sequence is complete.                                                                        |                                                                                                    |
| Program<br>Calibration<br>Passed | AP   | The test type is one that is capable of conducting a program calibration and this sequence was successful.                                                                                    |                                                                                                    |
| Error: Anti-tie<br>Down          | АТ   | The two inputs (Start and Common) are not held high during all of the "extend" tooling motions. There is no resultant output.                                                                 | The two inputs must go high within 0.05 seconds and be held high until the end of all extend tooling motions.   |
| Error: Barcode<br>Req to Start   | BR   | The instrument was expecting a barcode value to be received over the RS232 port. The Barcode Required parameter was set to "Yes", which requires a barcode before a start command is enabled. | Check barcode reader wiring and functionality. Make sure the Baud Rates are set properly within the instrument. |

8/23/2018 110 www.cincinnati-test.com

| Message                                         | Code | Description                                                                                                    | Corrective Actions                                                                                                    |
|-------------------------------------------------|------|----------------------------------------------------------------------------------------------------|----------------------------------------------------------------------------------------------------|
| Master+Leak<br>Loss <master<br>Loss</master<br> | C1   | During the Program Cal routine, the instrument measured a greater pressure loss for the master part by itself than for the master part with the leak in the second test. This results in a Malfunction. | Increase the stabilization and possibly test time. Verify the leak standard.                                                                                   |
| Master Part<br>Loss>Max<br>Mstr+Leak Loss       | C2   | The pressure loss during the first test of the Program Cal routine on the master part exceeded the Max Mstr+Leak Loss set point. This results in a Malfunction.                                         | Check the seals and master part for leaks, or extend stabilization timer. Check that Max Mstr+Leak Loss was correctly set.                                     |
| Master +Leak<br>Loss>Max<br>Mstr+Leak Loss      | С3   | The pressure loss during the second test of the Program Cal routine on the master part exceeded the Max Mstr+Leak Loss set point. This results in a Malfunction.                                        | Check the seals and master part for leaks, or extend stabilization timer. Check to leaks about leak standard. Check that Max Mstr+Leak Loss was correctly set. |
| Master<br>Flow>Max<br>M+L Flow                  | C4   | The flow value during the first test of the Program Cal routine on the master part exceeded the Max Mstr+Leak Flow set point. This results in a Malfunction.                                            | Check the seals and master part for leaks, or extend fill or test timers. Check that Max Mstr+Leak Flow was correctly set.                                     |
| Master<br>Flow <min<br>Master Flow</min<br>     | C5   | The master flow value was less than the Min Master Flow setpoint.                                                                                                    | Check that the Min Master Flow setpoint was set correctly. Verify the test line is connected to the test port and not the Self-Test cap.                       |
| Master+Leak<br>Flow>Max<br>M+L Flow             | C6   | The flow value during the second test of the Program Cal routine on the master part exceeded the Max Mstr+Leak Flow set point. This results in a Malfunction.                                           | Check the seals and master part for leaks, or extend fill or test timers. Check the leak standard. Check that Max Mstr+Leak Flow was correctly set.            |
| Master<br>Flow>Max<br>Master Flow               | C7   | The flow value during the first test of the Program Cal routine on the master part exceeded the Max Master Flow set point. This results in a Malfunction.                                               | Check the seals and master part for leaks, or extend fill or test timers. Check that Max Master Flow was correctly set.                                        |

8/23/2018 111 www.cincinnati-test.com

| Message                                           | Code | Description                                                                                                    | Corrective Actions                                                                                                    |
|---------------------------------------------------|------|----------------------------------------------------------------------------------------------------|----------------------------------------------------------------------------------------------------|
| Master+Leak<br>Flow <master<br>Flow</master<br>   | C8   | The flow value during the second test of the Program Cal routine on the master part was less than the measured Master Flow value. This results in a Malfunction.                                                   | Check the seals and master part for leaks, or extend fill or test timers. Check the leak standard. Check that Max Master Flow was correctly set. |
| Master<br>Loss <min<br>Master Loss</min<br>       | С9   | The pressure loss reading during the first test of the Program Cal routine for a pressure decay test was less than the Min Master Loss set point. This results in a Malfunction.                                   | Check for blockage in the test line of part.                                                                                                    |
| Cal Program<br>Accept                             | CA   | The Program Calibration was successful.                                                                                                    |                                                                                                    |
| Calculation<br>Error                              | CE   | This result occurs from illegal program configurations, calculation errors when trying to convert vacuum pressures to positive pressure readings, and other occurrences.                                           |                                                                                                    |
| Cal Required -<br>Limit Exceeded                  | CF   | Not Used.                                                                                                    |                                                                                                    |
| Min Perf Factor<br>Error                          | СМ   | The Performance Factor calculated at the end of Program Cal exceeds the Minimum Performance Factor set in the Test Factors.                                                                                        | Check that the Minimum Performance Factor was correctly set. Increase Stabilize and Test timers.                                                 |
| Calibration<br>Required-<br>Parameters<br>Changed | СР   | The stabilization or test timers, target pressure, Leak Std Flow, or Leak Std Pressure have been changed since the last calibration and therefore the part needs to be recalibrated. There is no output resultant. | Recalibrate the instrument for this program.                                                                                                    |
| Cal Program<br>Reject                             | CR   | The Program Calibration was not successful.                                                                                                    |                                                                                                    |
| DP Transducer<br>Fault                            | DF   | Not Used.                                                                                                    |                                                                                                    |

8/23/2018 112 www.cincinnati-test.com

| Message                          | Code | Description                                                                                                    | Corrective Actions                                                                                                    |
|----------------------------------|------|----------------------------------------------------------------------------------------------------|----------------------------------------------------------------------------------------------------|
| DP Transducer<br>Over Range      | DO   | Not Used.                                                                                                    |                                                                                                    |
| DP Transducer<br>Zero Bad        | DZ   | Not Used.                                                                                                    |                                                                                                    |
| Elec Regulator<br>Cal Complete   | EC   | The Electronic Regulator Calibration was successful.                                                                                                    |                                                                                                    |
| Elec Regulator<br>Cal Error      | EE   | The Calibration was not successful.                                                                                                    | Check the wiring of<br>the electronic<br>regulator. Check that<br>the entry of each<br>pressure calibration<br>point was correct. |
| Part Evac Fault                  | EF   | Not Used.                                                                                                    |                                                                                                    |
| Prog Error                       | EP   | There was an error with the program. Please contact the CTS Service department.                                                                                      |                                                                                                    |
| System Error -<br>Service Req    | ER   | There was an error with the instrument. Please contact the CTS Service department.                                                                                   |                                                                                                    |
| Flow<br>Transducer<br>Over Range | FO   | The flow transducer measured a value out of its range. The instrument stopped the test sequence to prevent damage to the sensor.                                     |                                                                                                    |
| Error: Excessive<br>Flow         | FX   | The flow transducer measured a value out of its range. The instrument stopped the test sequence to prevent damage to the sensor.                                     |                                                                                                    |
| Flow<br>Transducer Zero<br>Bad   | FZ   | The flow transducer was not sending the proper voltage. The instrument checks to make sure that the flow transducer is within range before the test sequence begins. | Check the flow<br>transducer wiring. If<br>this happens multiple<br>times, replace the flow<br>transducer.                        |
| Helium<br>Background<br>Fault    | HF   | Not Used.                                                                                                    |                                                                                                    |
| Invalid<br>Calibration Data      | ID   | The calibration data has been corrupted or not properly entered. Please calibrate the unit again.                                                                    |                                                                                                    |
| I/O Fault                        | IF   | Not Used.                                                                                                    |                                                                                                    |
| Invalid I/O<br>Configuration     | Ю    | Not Used.                                                                                                    |                                                                                                    |

8/23/2018 113 www.cincinnati-test.com

| Message                                                                                                    | Code | Description                                                                                                    | Corrective Actions                                |
|----------------------------------------------------------------------------------------------------|------|----------------------------------------------------------------------------------------------------|---------------------------------------------------|
| Invalid Program<br>Selected                                                                                                    | IP   | The program selected does not exist or has not been configured.                                                                                                    | Check BCD Input programming.                      |
| Error: Duplicate<br>Target Link                                                                                                    | LD   | The same child program cannot be in the same link structure. If it is desired to conduct the same test twice you will need to copy the program.                                           |                                                   |
| Master<br>Loss>Max<br>Master Loss                                                                                                    | L0   | The pressure loss reading during the first test of Program Cal cycle was greater than the Max Master Loss setpoint. This results in a Malfunction.                                        |                                                   |
| Master+Leak Loss <min loss<="" master+leak="" td=""><td>L1</td><td>The pressure loss value during the second sequence of Program Cal on the master part was less than the Min Master +Leak Loss setpoint. This results in a Malfunction</td><td></td></min> | L1   | The pressure loss value during the second sequence of Program Cal on the master part was less than the Min Master +Leak Loss setpoint. This results in a Malfunction                      |                                                   |
| Leak Loss <min<br>Leak Loss</min<br>                                                                                                    | L2   | Measured Leak Loss of Program Cal was less than Min Leak Loss setpoint. This results in a Malfunction.                                                                                    |                                                   |
| Leak Loss >Max<br>Leak Loss                                                                                                    | L3   | Measured Leak Loss of Program Cal was<br>greater than Max Leak Loss setpoint. This<br>results in a Malfunction                                                                            |                                                   |
| Leak Std Select<br>Config Error                                                                                                    | LE   | Configuration Error. The instrument was not configured properly.                                                                                                    |                                                   |
| Error: Link<br>Execution Loop                                                                                                    | LL   | There was an error in the Linking Execution.                                                                                                    | Check programming of the Parent/Child Structures. |
| Error: No Links<br>Defined                                                                                                    | LN   | The instrument was expecting a link that did not exist.                                                                                                    |                                                   |
| Error: Dissimilar<br>Link Order                                                                                                    | LO   | When the instrument conducts a Program Calibration sequence on linked programs, the links must execute in the same order for both the first and second sequences for Program Calibration. |                                                   |
| Error: Link Program is Parent                                                                                                    | LP   | A Parent Program may not be a link target.                                                                                                    |                                                   |
| Error: Link Prog<br>Undefined                                                                                                    | LU   | The linked program is undefined.                                                                                                    |                                                   |

8/23/2018 114 www.cincinnati-test.com

| Message                        | Code | Description                                                                                                    | Corrective Actions                                                                                                    |
|--------------------------------|------|----------------------------------------------------------------------------------------------------|----------------------------------------------------------------------------------------------------|
| Error: Part Mark<br>Fault      | MF   | The part mark feedback input did not receive the input in time.                                                                                                  | Check operation of<br>the part marker.<br>Check wiring of the<br>feedback input.<br>Check wiring of the<br>valve to fire the part<br>marker. |
| No Event<br>Occurred           | NE   | In a test that is looking for an event, this is the result when one does not occur.                                                                              |                                                                                                    |
| Above Target<br>Pressure       | PA   | The instrument will stop conducting a test if the pressure rises above the target pressure window setting.                                                       | Check pressure regulator setting, cut seals, bad parts, or tooling control pressure by testing with master part.                             |
| Below Target<br>Pressure       | PA   | The instrument will stop conducting a test if the pressure drops below the target pressure window setting.                                                       | Check pressure regulator setting, cut seals, bad parts, or tooling control pressure by testing with master part.                             |
| Part Not<br>Changed            | РС   | The present input signal did not go low between tests to indicate that the part was removed from the fixture after the last test. This results in a Malfunction. | Remove the part after each test.                                                                                                    |
| Part<br>Configuration<br>Error | PE   | There was an error in the way the program was configured.                                                                                                    |                                                                                                    |
| Part Not Full                  | PF   | This is an error in the Auto Setup Sequence that can occur if the instrument fails to fill the part to the desired pressure.                                     |                                                                                                    |
| Test Pressure<br>High          | РН   | Test pressure was above the Maximum<br>Pressure during fill or stabilization cycles<br>resulting in a Malfunction.                                               | Check pressure regulator setting and tooling control pressures                                                                               |
| Test Pressure<br>Low           | PL   | Test pressure was below Minimum Pressure during fill cycle. This results in a severe leak.                                                                       |                                                                                                    |
| Error: Part Not<br>Present     | PP   | The part present input is set for the active program and the input was not received.                                                                             | Check the part presence sensor and input wiring                                                                                              |

8/23/2018 115 www.cincinnati-test.com

| Message                         | Code | Description                                                                                                    | Corrective Actions                                                                                                    |
|---------------------------------|------|----------------------------------------------------------------------------------------------------|----------------------------------------------------------------------------------------------------|
| Part Not<br>Stabilized          | PS   | This is an error in the Auto Setup Sequence that can occur if the instrument fails to stabilize the part.                                                                                                    |                                                                                                    |
| Part Not<br>Exhausted           | PX   | This is an error in the Auto Setup Sequence that can occur if the instrument fails to exhaust the part.                                                                                                    |                                                                                                    |
| Sequence<br>Complete            | QC   | Sequence Complete                                                                                                    |                                                                                                    |
| Program Reject                  | R    | Program evaluation was not successful, for multiple tests – if any test fails, the part is rejected                                                                                                    |                                                                                                    |
| Part Reject -<br>Level 1        | R1   | Not Used.                                                                                                    |                                                                                                    |
| Part Reject -<br>Level 2        | R2   | Not Used.                                                                                                    |                                                                                                    |
| Part Reject -<br>Level 3        | R3   | Not Used.                                                                                                    |                                                                                                    |
| Source Pressure<br>Exceeded     | RX   | The source pressure set by the factory on the hardware configuration menu was exceeded.                                                                                                    |                                                                                                    |
| Stop Button<br>Pressed          | SB   | The stop button or input was received.                                                                                                    |                                                                                                    |
| Start Common<br>Input Low       | SC   | Not Used.                                                                                                    |                                                                                                    |
| Pressure Select<br>Config Error | SE   | Configuration Error. The instrument was not configured properly.                                                                                                    |                                                                                                    |
| Self-Test Failed                | SF   | The Self-Test failed                                                                                                    | Make sure the test line was removed and the test port plugged before the test was conducted. One of the internal valves may be leaking. |
| Error: Stop<br>Input High       | SH   | The instrument cannot start a test if the Stop input is high.                                                                                                    |                                                                                                    |
| Stop Input<br>Received          | SI   | Stop Input Received.                                                                                                    |                                                                                                    |
| Severe Leak                     | SL   | Severe Leak indicates the test process did<br>not achieve Minimum Pressure before<br>reaching the Prefill set point or failed to<br>maintain Minimum Pressure during fill or<br>Stabilization timers. This results in a<br>Program Reject. | Check pressure regulator setting, cut seals, bad parts, or tooling control pressure by testing with master part                         |
| Self-Test Passed                | SP   | Self-Test process indicates no internal leak.                                                                                                    |                                                                                                    |

8/23/2018 116 www.cincinnati-test.com

| Message                              | Code | Description                                                                                                    | Corrective Actions                                                                                                  |
|--------------------------------------|------|----------------------------------------------------------------------------------------------------|----------------------------------------------------------------------------------------------------|
| System Pressure<br>Exceeded          | SX   | The system pressure of the unit was exceeded.                                                                                                    | Check the pressure source and regulators                                                                            |
| Tooling Not<br>Reset                 | TE   | If a tooling error occurs involving any motions, there will be a tooling error. Before the start of the next test, the tooling needs to be reset by the Stop/Reset input. This results in a Malfunction. | Push the Stop/Reset<br>Input and possibly<br>Common to return<br>the tooling to the Start<br>position.              |
| Error: Two-<br>Input Req to<br>Start | TI   | Both Start Test and Common must go high to start a test.                                                                                                    |                                                                                                    |
| Test Port Select<br>Config Error     | ТР   | The instrument configuration is not correct.                                                                                                    |                                                                                                    |
| Error: Tooling not Retracted         | TR   | The instrument may not start a sequence if all of the tooling is not retracted.                                                                                                    |                                                                                                    |
| Tooling Reset                        | TS   | Most tooling errors or some test errors may require a tooling reset with the Stop/Reset input. After completion of the reset, this confirmation message is displayed.                                    |                                                                                                    |
| Error: Tooling<br>not Extended       | TX   | If the instrument is configured for tooling feedback this error will occur if the tooling feedback input is not received within the time allocated.                                                      | Check feedback<br>sensor and input<br>wiring. Make sure the<br>tooling motion<br>feedback timer is set<br>properly. |
| Vent Part Reset<br>Tooling           | VR   | Message sent when retain part pressure and tooling are both configured to be used. This message is sent upon a reset.                                                                                    |                                                                                                    |
| Transducer Cal<br>Complete           | XC   | The transducer calibration is complete and was successful.                                                                                                    |                                                                                                    |
| Transducer Cal<br>Error              | XE   | There was an error when trying to calibrate the transducer.                                                                                                    | Check transducer wiring                                                                                             |
| Pressure<br>Transducer<br>Fault      | XF   | Not used.                                                                                                    |                                                                                                    |
| External Switch did not go high      | ХН   | The External Pressure Switch input did not go high before the end of the fill timer. This results in a Malfunction.                                                                                      | Check the pressure switch. Make sure that the path to the pressure switch is not blocked.                           |
| External Switch did not go low       | XL   | The External Pressure Switch input did not go low between tests. This results in a Malfunction.                                                                                                    | Check pressure switch to make sure it is functioning.                                                               |

8/23/2018 117 www.cincinnati-test.com

| Message                       | Code | Description                                                                                                    | Corrective Actions                                        |
|-------------------------------|------|----------------------------------------------------------------------------------------------------|-----------------------------------------------------------|
| Transducer<br>Over Range      | XO   | During the testing process the pressure exceeded the range of the transducer. This results in a Malfunction.                                         | Check the pressure regulator setting                      |
| Transducer<br>Verify Complete | XV   | The transducer verification sequence is complete.                                                                                                    |                                                           |
| Transducer Zero<br>Bad        | XZ   | The pressure transducer's atmospheric pressure reading at the beginning of the testing cycle is outside of tolerance. This results in a Malfunction. | Perform transducer<br>calibration routine in<br>Self-Test |

8/23/2018 118 www.cincinnati-test.com

This page is intentionally blank.

8/23/2018 119 www.cincinnati-test.com

# **Appendix B – Quik Test**

This appendix explains the theory and parameters for reducing the test time for obviously good and obviously bad parts, without sacrificing the accuracy for marginal parts. This capability is called Quik Test in the instrument. Quik Test is available in the Pressure Decay-Leak Std test type that conducts a Program Calibration using a leak standard.

#### How it works

Most manufacturing processes produce the desired quality of product a high majority of the time. These parts easily pass the leak test being performed on them. Conversely, most defective parts reject by a wide margin. Quik Test monitors the pressure or flow signal during the test and ends the test early for parts that easily pass or easily reject. Any marginal parts that are within the parameters set by the Quik Test HL (High Limit) Band and Quik Test LL (Low Limit) Band will utilize the entire Test time to ensure the accuracy of the result.

At the desired time in the Test sequence determined by the Quik Test Percent parameter the instrument calculates the projected leak rate and compares it with the Quik Test Low Limit and High Limit Bands. If the projected leak rate is within either of these two bands, the test continues to the end of the test timer. If the instrument's projected leak rate is outside of these bands, it will stop the test, output the results according to the Test Evaluation criteria, and display the projected leak rate.

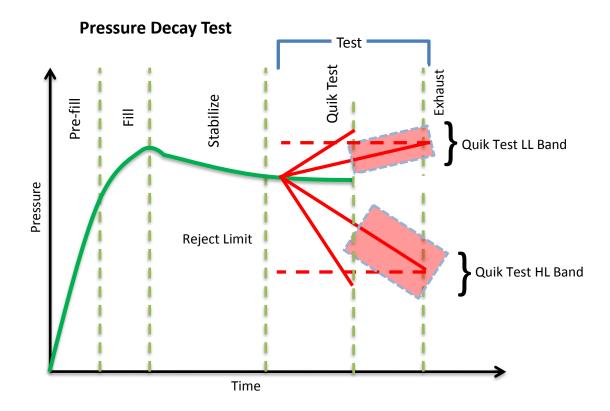

8/23/2018 120 www.cincinnati-test.com

The prior chart shows the master part curve, the Low Limit with its Quik Test LL band limit, and the High Limit with its Quik Test HL band limit. If the pressure loss is within either the Quik Test LL band or Quik Test HL band at the QT% of Test Timer, the test will continue and complete the entire test cycle. If the results are outside the limit bands at the QT% of Test Timer, the test will stop and the test result will reflect the Test Evaluation criteria. Setting narrow bands about the Low Limit and High Limit is a very aggressive approach that will greatly limit the number of tests that run to the end of the test timer. Set wider bands as a more conservative approach to Quik Test.

An initial analysis of Quik Test should be performed before actually implementing this feature by establishing the "QT Test Timer" at 10, 25, 50, 75, or 90% and setting "Quik Test" to OFF. A Program Calibration must be performed after setting the "Quik Test Timer" to measure the typical leak response curve for the test. Test production parts over a reasonable time (up to 1000 parts in various production conditions). The instrument projects a leak rate at the Quik Test Timer and then completes the full test cycle and calculates the leak rate for the complete test. The instrument stores the test results that include both the actual complete test result and a projected test result based on the Quik Test measurement. By comparing the two leak rate results, a percent of error for the Quik Test feature can be calculated. If the results are satisfactory, the Quik Test feature can be implemented by setting appropriate High Limit and Low Limit Bands based on the test comparison and enabling Quik Test. This feature will save the time difference between a full test time and the Quik Test Time for almost all of the accepted parts and most of the rejected parts. If the results are not consistent to each other, test further by increasing the Quik Test Timer, re-calibrate the instrument, and compare the results again.

## **Test Parameters**

The Quik Test parameters menu is located in Main Menu > Program Config > TST:\*\*\* icon.

| TST Parameter     | Description                                                                                                    | Display User Level |
|-------------------|----------------------------------------------------------------------------------------------------|--------------------|
| Quik Test Enable  | Activates Quik Test.                                                                                                    | Advanced, Admin    |
| Quik Test Timer   | Defines the time as a percent of the Test sequence when the Quik Test function result is calculated.                                                                                                    | Advanced, Admin    |
| Quik Test LL Band | The leak (flow) rate band around the Low Limit within which the tests will continue to completion. This value is the amount above and below the nominal. For example, if this value is set to 0.5 scc/m and the Low limit is set to -5.0 scc/m, the entire Quik Test LL Band is -4.5 to -5.5 scc/m.  | Advanced, Admin    |
| Quik Test HL Band | The leak (flow) rate band around the High Limit within which the tests will continue to completion. This value is the amount above and below the nominal. For example, if this value is set to 1.0 scc/m and the High limit is set to 10.0 scc/m, the entire Quik Test LL Band is 9.0 to 11.0 scc/m. | Advanced, Admin    |

8/23/2018 121 www.cincinnati-test.com

## **Appendix C – Environmental Drift Correction**

This appendix explains the theory and parameters for implementing the Environmental Drift Correction feature.

## How it works

The environmental drift correction routine helps to maintain the calibration of the system by continuously monitoring and calculating a correction factor for changes in the test conditions. This routine dynamically compensates for slow changes in the test environment such as room temperature changes, part temperature changes, test air temperature changes, part elasticity changes, part absorption characteristics, etc. These factors influence the dynamics of how the test part reacts to the testing process and the determination of the leak rate. "Environmental Drift Correction" defines how wide of a band around the Master Part Loss or Master Part Flow value will be considered as normal variations in flow rate for a non-leaking part. The "Environmental Drift Correction" (+EDC %) is based on High Limit. The instrument continuously calculates a running average of test results that fall within the band (EDC %) about the original non-leaking master part curve. It corrects each future result by the calculated drift determined from previous test results. The drift value is calculated as shown.

Environmental Drift Correction = 
$$\frac{\Sigma n \text{ Flow}}{n}$$
 - "Master Part Flow"

Typical settings for "Environmental Drift Correction" are 10%, 25%, 50%, 75%, and 90%. The sample size is set as EDC quantity (3 or greater). Flexible parts require a greater "Environmental drift correction" than rigid parts.

The "Environmental Drift Correction" effectively defines how much shift can occur. This limits the routine from continuing to compensate for possible growing leaks in the seal or test pneumatics.

8/23/2018 122 www.cincinnati-test.com

The EDC parameters menu is located in **Main Menu > Program Config > TST:\*\*\*** icon.

| TST:*** Parameter | Description                                                                                                    | Display User Level |
|-------------------|----------------------------------------------------------------------------------------------------|--------------------|
| EDC Enable        | Enables Environmental Drift Correction                                                                                                    | Advanced, Admin    |
| EDC Percentage    | Defines the band about the master part curve where test values are saved to calculate EDC drift. Set as a percentage of the High Limit parameter. | Advanced, Admin    |
| EDC Quantity      | Defines the number of test results within the EDC band used to calculate drift.                                                                   | Advanced, Admin    |

Environmental Drift Correction (EDC) will reset based on any of the following conditions:

- 1. Instrument power-cycle (due to limitations in instrument non-volatile storage)
- 2. Change of any variables that affect EDC calculations:
  - a. EDC Configuration change (modification the variables: *EDC Enabled*, *EDC Percentage*, or *EDC Quantity*)
  - b. Test Limit change (modification of the variable: *High Limit /Loss/Leak/Rate/*)
- 3. Program idle time-out: 1 hour elapsed since last test on matching program number

Note: The act of changing the selected active program <u>does not</u> reset the Environmental Drift Correction feature. A user can switch between multiple programs (EDC data is stored per program), as long as the amount of time from the last time the similar program number was run does not exceed the 1-hour time-out.

8/23/2018 123 www.cincinnati-test.com

# **Appendix D – Communication Code Tables**

This appendix lists the codes that are referenced in the notes of <u>Chapter 13</u> – Communication.

Each table can be generated within the communications interface by providing the associated command denoted.

## **Data Type Codes or Header Codes**

type "TABLE HEADER"

|   | <i>ype</i> 1112 = 11212 = 11 |                   |  |
|---|------------------------------|-------------------|--|
|   | Data Type Code               | Description       |  |
| 1 | V                            | Variable Edit     |  |
| 2 | L                            | List              |  |
| 3 | M                            | Message           |  |
| 4 | Q                            | Result List       |  |
| 5 | Т                            | Streaming Started |  |
| 6 | S                            | Streaming Value   |  |
| 7 | X                            | Streaming Stopped |  |
| 8 | R                            | Result Value      |  |

## **Program Evaluation Codes**

type "TABLE RESULT"

|    | Program Evaluation Code | Description                 |
|----|-------------------------|-----------------------------|
| 1  | Р                       | TEST PASSED                 |
| 2  | F                       | TEST FAILED                 |
| 3  | E                       | TEST ERROR                  |
| 4  | S                       | TEST SKIPPED                |
| 5  | X                       | TEST FAILED - LEVEL 1       |
| 6  | Υ                       | TEST FAILED - LEVEL 2       |
| 7  | Z                       | TEST FAILED - LEVEL 3       |
| 8  | M                       | AUTO-CAL MASTER PART        |
| 9  | L                       | AUTO-CAL LEAK STANDARD PART |
| 10 | N                       | TEST FAILED - NO EVENT      |
| 11 | С                       | TEST COMPLETE               |

8/23/2018 124 www.cincinnati-test.com

## **Test Evaluation Codes**

type "TABLE EVALUATION"

|    | Test<br>Evaluation<br>Code | Description                                       |
|----|----------------------------|---------------------------------------------------|
| 1  | Α                          | PROGRAM ACCEPT                                    |
| 2  | AC                         | AUTOSETUP SEQ COMPLETE                            |
| 3  | AF                         | PROGRAM CALIBRATION FAILED                        |
| 4  | AL                         | MASTER+LEAK PART COMPLETE                         |
| 5  | AM                         | MASTER PART COMPLETE                              |
| 6  | AP                         | PROGRAM CALIBRATION PASSED                        |
| 7  | AT                         | ERROR: ANTI-TIE DOWN                              |
| 8  | BR                         | ERROR: BARCODE REQ TO START                       |
| 9  | C1                         | MASTER+LEAK LOSS <master loss<="" td=""></master> |
| 10 | C2                         | MASTER LOSS>MAX M+L LOSS                          |
| 11 | C3                         | MASTER+LEAK LOSS>MAX M+L LOSS                     |
| 12 | C4                         | MASTER FLOW>MAX M+L FLOW                          |
| 13 | C5                         | MASTER FLOW <min flow<="" master="" td=""></min>  |
| 14 | C6                         | MASTER+LEAK FLOW>MAX M+L FLOW                     |
| 15 | C7                         | MASTER FLOW>MAX MASTER FLOW                       |
| 16 | C8                         | MASTER+LEAK FLOW <master flow<="" td=""></master> |
| 17 | C9                         | MASTER LOSS <min loss<="" master="" td=""></min>  |
| 18 | CA                         | CAL PROGRAM ACCEPT                                |
| 19 | CE                         | CALCULATION ERROR                                 |
| 20 | CF                         | CAL REQUIRED - LIMIT EXCEEDED                     |
| 21 | СН                         | CHARGE PRESSURE HIGH                              |
| 22 | CL                         | CHARGE PRESSURE LOW                               |
| 23 | CM                         | MIN PERF FACTOR ERROR                             |
| 24 | СР                         | CAL REQUIRED - PARAM CHANGED                      |
| 25 | CR                         | CAL PROGRAM REJECT                                |
| 26 | СХ                         | CHAMBER EVACUATION FAULT                          |
| 27 | DF                         | DP TRANSDUCER FAULT                               |
| 28 | DO                         | DP TRANSDUCER OVER-RANGE                          |
| 29 | DZ                         | DP TRANSDUCER ZERO BAD                            |
| 30 | EC                         | ELEC REGULATOR CAL COMPLETE                       |

|    | Test<br>Evaluation<br>Code | Description                                        |
|----|----------------------------|----------------------------------------------------|
| 31 | EE                         | ELEC REGULATOR CAL ERROR                           |
| 32 | EF                         | PART EVAC FAULT                                    |
| 33 | EI                         | ERROR: INSTRUMENT NOT ENABLED                      |
| 34 | EP                         | PROG ERROR                                         |
| 35 | ER                         | SYSTEM ERROR - SERVICE REQ                         |
| 36 | FC                         | CHAMBER PRESSURE HIGH                              |
| 37 | FO                         | FLOW TRANSDUCER OVER-RANGE                         |
| 38 | FX                         | ERROR: EXCESSIVE FLOW                              |
| 39 | FZ                         | FLOW TRANSDUCER ZERO BAD                           |
| 40 | HF                         | HELIUM BACKGROUND FAULT                            |
| 41 | IC                         | INVALID INPUT CONFIGURATION                        |
| 42 | ID                         | INVALID CALIBRATION DATA                           |
| 43 | IE                         | INPUT INITIAL STATE ERROR                          |
| 44 | IF                         | I/O FAULT                                          |
| 45 | 10                         | INVALID I/O CONFIGURATION                          |
| 46 | IP                         | INVALID PROGRAM SELECTED                           |
| 47 | IR                         | CHAMBER RISE INPUT FAULT                           |
| 48 | IS                         | ISOLATION FAILURE                                  |
| 49 | IX                         | CHAMBER CROSSOVER INPUT FAULT                      |
| 50 | LO                         | MASTER LOSS>MAX MASTER LOSS                        |
| 51 | L1                         | MASTER+LEAK LOSS <min loss<="" m+l="" td=""></min> |
| 52 | L2                         | LEAK LOSS <min leak="" loss<="" td=""></min>       |
| 53 | L3                         | LEAK LOSS>MAX LEAK LOSS                            |
| 54 | L4                         | MASTER+LEAK FLOW <min flow<="" m+l="" td=""></min> |
| 55 | L5                         | LEAK FLOW <min flow<="" leak="" td=""></min>       |
| 56 | L6                         | LEAK FLOW > MAX LEAK FLOW                          |
| 57 | LD                         | ERROR: DUPLICATE TARGET LINK                       |
| 58 | LE                         | LEAK STD SELECT CONFIG ERROR                       |
| 59 | LL                         | ERROR: LINK EXECUTION LOOP                         |
| 60 | LN                         | ERROR: NO LINKS DEFINED                            |

8/23/2018 125 www.cincinnati-test.com

#### type "TABLE EVALUATION"

| typ | THE                        | EVALUATION                    |
|-----|----------------------------|-------------------------------|
|     | Test<br>Evaluation<br>Code | Description                   |
| 61  | LO                         | ERROR: DISSIMILAR LINK ORDER  |
| 62  | LP                         | ERROR: LINK PROG IS PARENT    |
| 63  | LU                         | ERROR: LINK PROG UNDEFINED    |
| 64  | MC                         | MASS SPEC CONTAMINATION       |
| 65  | MF                         | ERROR: PART MARK FAULT        |
| 66  | MS                         | MAN FILL SWITCH               |
| 67  | NE                         | NO EVENT OCCURRED             |
| 68  | OC                         | ATMOSPHERIC PRESSURE COMPLETE |
| 69  | OE                         | ATMOSPHERIC PRESSURE ERROR    |
| 70  | PA                         | ABOVE TARGET PRESSURE         |
| 71  | РВ                         | BELOW TARGET PRESSURE         |
| 72  | PC                         | ERROR: PART NOT CHANGED       |
| 73  | PE                         | PROGRAM CONFIGURATION ERROR   |
| 74  | PF                         | PART NOT FULL                 |
| 75  | PH                         | TEST PRESSURE HIGH            |
| 76  | PL                         | TEST PRESSURE LOW             |
| 77  | PP                         | ERROR: PART NOT PRESENT       |
| 78  | PR                         | POWER RESET                   |
| 79  | PS                         | PART NOT STABILIZED           |
| 80  | PV                         | PROCESS FAULT                 |
| 81  | PX                         | PART NOT EXHAUSTED            |
| 82  | QC                         | SEQUENCE COMPLETE             |
| 83  | R                          | PROGRAM REJECT                |
| 84  | R1                         | PART REJECT - LEVEL 1         |
| 85  | R2                         | PART REJECT - LEVEL 2         |
| 86  | R3                         | PART REJECT - LEVEL 3         |
| 87  | RF                         | CHAMBER RISE FAULT            |
| 88  | RH                         | PRE-PRESSURE HIGH             |
| 89  | RL                         | PRE-PRESSURE LOW              |
| 90  | RX                         | SOURCE PRESSURE EXCEEDED      |
|     |                            |                               |

|     | Test<br>Evaluation<br>Code | Description                   |
|-----|----------------------------|-------------------------------|
| 91  | S1                         | LD ZERO < MIN                 |
| 92  | S2                         | LD ZERO > MAX                 |
| 93  | <b>S</b> 3                 | LD LEAK < MIN                 |
| 94  | S4                         | LD LEAK > MAX                 |
| 95  | SB                         | STOP BUTTON PRESSED           |
| 96  | SC                         | START COMMON INPUT LOW        |
| 97  | SE                         | PRESSURE SELECT CONFIG ERROR  |
| 98  | SF                         | SELF-TEST FAILED              |
| 99  | SH                         | ERROR: STOP INPUT HIGH        |
| 100 | SI                         | STOP INPUT RECEIVED           |
| 101 | SL                         | SEVERE LEAK                   |
| 102 | SM                         | SNIFFER MODE MISMATCH         |
| 103 | SN                         | ERROR: SNIFFER NOT READY      |
| 104 | SP                         | SELF-TEST PASSED              |
| 105 | SR                         | SNIFFER READY INPUT FAULT     |
| 106 | ST                         | SNIFFER TYPE MISMATCH         |
| 107 | SU                         | SNIFFER UNITS MISMATCH        |
| 108 | SX                         | SYSTEM PRESSURE EXCEEDED      |
| 109 | ТВ                         | T-GAS BACKGROUND FAULT        |
| 110 | TC                         | T-GAS CHAMBER CLEANUP FAULT   |
| 111 | TE                         | ERROR: TOOLING NOT RESET      |
| 112 | TF                         | T-GAS PART FILL FAULT         |
| 113 | TI                         | ERROR: TWO-INPUT REQ TO START |
| 114 | TL                         | T-GAS LEAK STD FAULT          |
| 115 | TM                         | T-GAS MIN LEAK RATE FAULT     |
| 116 | TP                         | TEST PORT SELECT CONFIG ERROR |
| 117 | TR                         | ERROR: TOOLING NOT RETRACTED  |
| 118 | TS                         | TOOLING RESET                 |
| 119 | TX                         | ERROR: TOOLING NOT EXTENDED   |
| 120 | VF                         | VALVE LOAD FAULT              |

8/23/2018 126 www.cincinnati-test.com

type "TABLE EVALUATION"

| type |                            | VALUATION                  |
|------|----------------------------|----------------------------|
|      | Test<br>Evaluation<br>Code | Description                |
| 121  | VR                         | VENT PART RESET TOOLING    |
| 122  | WA                         | WEIGHT ABOVE MAX           |
| 123  | WB                         | WEIGHT BELOW MIN           |
| 124  | WC                         | SCALE CONFIG ERROR         |
| 125  | WH                         | SCALE WEIGHT HIGH          |
| 126  | WL                         | SCALE WEIGHT LOW           |
| 127  | WR                         | SCALE NOT READY            |
| 128  | WS                         | SCALE NOT STABLE           |
| 129  | XC                         | TRANSDUCER CAL COMPLETE    |
| 130  | XE                         | TRANSDUCER CAL ERROR       |
| 131  | XF                         | PRESSURE TRANSDUCER FAULT  |
| 132  | XH                         | EXT SWITCH DID NOT GO HIGH |
| 133  | XL                         | EXT SWITCH DID NOT GO LOW  |
| 134  | ХО                         | TRANSDUCER OVER-RANGE      |
| 135  | XP                         | EXTERNAL XDCR PRESS        |
| 136  | XV                         | TRANSDUCER VERIFY COMPLETE |
| 137  | XZ                         | TRANSDUCER ZERO BAD        |

8/23/2018 127 www.cincinnati-test.com

# **Segment Codes**

type "TABLE SEGMENT"

| type | TABLE SEGMENT   |                                                                    |
|------|-----------------|--------------------------------------------------------------------|
|      | Segment<br>Code | Description                                                        |
| 1    | %VR             | Percent of Reference Volume Test                                   |
| 2    | APC             | Setup - Atmospheric Pressure Check                                 |
| 3    | AR              | Autorun Relax                                                      |
| 4    | BAL             | Stabilize DP Xdcr Balance                                          |
| 5    | CBC             | Chamber - blower control                                           |
| 6    | CC0             | Chamber - circulation off                                          |
| 7    | CC1             | Chamber - circulation on                                           |
| 8    | CCX             | Chamber - accumulation rest                                        |
| 9    | CE0             | Chamber - evacuate off                                             |
| 10   | CE1             | Chamber - evacuate on                                              |
| 11   | CHA             | Exhaust - Chamber Output Rest                                      |
| 12   | CIF             | Chamber - inlet blower off                                         |
| 13   | CIO             | Chamber - inlet blower on                                          |
| 14   | CLN             | Stabilize Chamber Cleanup                                          |
| 15   | CO0             | Chamber - outlet blower off                                        |
| 16   | CO1             | Chamber - outlet blower on                                         |
| 17   | CP0             | Chamber - pre-purge                                                |
| 18   | CPC             | Chamber - clamshell purge rings control                            |
| 19   | CPG             | Chamber - Exh/Purge                                                |
| 20   | СРО             | Chamber - clamshell purge rings option                             |
| 21   | CPR             | Chamber - clamshell purge rings rest                               |
| 22   | CST             | Fill Clean                                                         |
| 23   | CV0             | Chamber - vent off                                                 |
| 24   | DDL             | Differential Pressure Decay - Leak Rate (volume calculated)        |
| 25   | DLY             | Delay                                                              |
| 26   | DPD             | Differential Pressure Decay Test                                   |
| 27   | DPD             | Differential Pressure Decay Test (no abs pressure)                 |
| 28   | DPL             | Differential Pressure Decay - Leak Standard Test (no abs pressure) |
| 29   | DPL             | Differential Pressure Decay - Leak Standard Test                   |
| 30   | %VR             | Percent of Reference Volume Test                                   |
|      |                 |                                                                    |

|          | Segment<br>Code | Description                                |
|----------|-----------------|--------------------------------------------|
| 31       | DPS             | Setup - DP Transducer Setpoint             |
| 32       | DPT             | Rate of Pressure Loss Test                 |
| 33       | DTV             | Setup - DP Transducer Verification         |
| 34       | DTZ             | Setup - DP Transducer Zero                 |
| 35       | ERA             | Setup - Electronic Regulator Analyze       |
| 36       | ERS             | Setup - Electronic Regulator Setpoint      |
| 37       | ERZ             | Setup - Electronic Regulator Zero          |
| 38       | ESI             | Internal - Empty-Seq                       |
| 39       | EST             | Fill Evac                                  |
| 40       | EXE             | Exhaust until Empty                        |
| 41       | EXH             | Exhaust                                    |
| 42       | EXP             | Exhaust until Pressure                     |
| 43       | EXT             | Tooling Motion Extend                      |
| 44       | FFL             | Fill until Full                            |
| 45       | FGN             | General Fill                               |
| 46       | FLC             | Mass Flow - Leak Rate Test                 |
| 47       | FLL             | Fill (without pressure monitoring)         |
| 48       | FLR             | Precice Mass Flow Test (Differential Flow) |
| 49       | FLW             | Mass Flow Test                             |
| 50       | FRF             | Fill Reference                             |
| 51       | FRP             | Fill Ramp                                  |
| 52       | FST             | Fill Tracer                                |
| 53       | FTS             | Setup - Flow Transducer Setpoint           |
| F 4      | FTV             | Setup - Flow Transducer Verification       |
| 54       | FTZ             | Setup - Flow Transducer Zero               |
| 55<br>56 | HVC             | Chamber - hardvac control                  |
| -        | LKC             | Link Control                               |
| 57       | LNK             | Link Decision                              |
| 58       |                 |                                            |
| 59       | MVX             | Setup - Mix Verification                   |
| 60       | осс             | Occlustion Test (Backpressure)             |

8/23/2018 128 www.cincinnati-test.com

#### type "TABLE SEGMENT"

| type | Comment Comment |                                          |
|------|-----------------|------------------------------------------|
|      | Segment<br>Code | Description                              |
| 61   | PLR             | Pressure Decay - Leak Standard Test      |
| 62   | PMK             | Tooling Part Mark                        |
| 63   | PRC             | Prefill - Charge Volume                  |
| 64   | PRF             | Prefill/Fill                             |
| 65   | PRF             | Prefill until Pressure                   |
| 66   | PRF             | Proof Test                               |
| 67   | PRI             | Internal - Pre-Seq                       |
| 68   | PRI             | Internal - Evaluate Part Result          |
| 69   | PRP             | Prefill Pre-Pressure                     |
| 70   | PRS             | Step Proof                               |
| 71   | PSI             | Internal - Post-Seq                      |
| 72   | PTS             | Setup - Pressure Transducer Setpoint     |
| 73   | PTV             | Setup - Pressure Transducer Verification |
| 74   | PTZ             | Setup - Pressure Transducer Zero         |
| 75   | PVF             | Pressure Verify                          |
| 76   | RCF             | Refrigerant Iso Off                      |
| 77   | RCX             | Refrigerant CS Isolation                 |
| 78   | REC             | Exhaust - T-Gas                          |
| 79   | REF             | Refrigerant Fill                         |
| 80   | RET             | Tooling Motion Retract                   |
| 81   | REV             | Exhaust - Re-Evacuate                    |
| 82   | RFE             | Refrigerant Evac                         |
| 83   | RFM             | Refrigerant Manual Fill                  |
| 84   | RFS             | Stabilize Scale                          |
| 85   | RFT             | Refrigerant Fill                         |
| 86   | RFX             | Refrigerant Stabilize                    |
| 87   | RL              | Calibration Relax                        |
| 88   | RPS             | Refrigerant Part Switch                  |
| 89   | RTE             | Ramp to Pressure Event Test              |
| 90   | RTF             | Ramp to Flow Event Test                  |

|     | Segment<br>Code | Description                      |
|-----|-----------------|----------------------------------|
| 91  | RTI             | Ramp to Digital Input Event Test |
| 92  | RVN             | Refrigerant Vent                 |
| 93  | SCI             | Setup - Scale Init               |
| 94  | SD1             | Setup - Sniffer idle             |
| 95  | SDP             | Stabilize for DP                 |
| 96  | SDP             | Stabilize Balance DP             |
| 97  | SFS             | Stabilize Tracer                 |
| 98  | SGL             | Fill Tracer Gross                |
| 99  | SGS             | Stabilize Tracer Gross           |
| 100 | SI1             | Setup - Sniffer Init             |
| 101 | SI2             | Setup - Sniffer Init 2           |
| 102 | SLE             | Tooling Seal Extend              |
| 103 | SLR             | Tooling Seal Retract             |
| 104 | SME             | Setup - Manifold Exhaust         |
| 105 | SMF             | Setup - Manifold Fill            |
| 106 | SMI             | Setup - Manifold Isolate         |
| 107 | SNF             | Sniffer Test                     |
| 108 | SNG             | Sniffer Gross Test               |
| 109 | SNW             | Stabilize Tracer Wait            |
| 110 | SPF             | Fill Step                        |
| 111 | SPL             | Setup - Pressure Select          |
| 112 | SPR             | Setup - Pre-Seq                  |
| 113 | SPS             | Setup - Post-Seq                 |
| 114 | SSD             | Stabilize Step Dwell             |
| 115 | SSR             | Setup - Set Regulator            |
| 116 | STE             | Stabilize Evac                   |
| 117 | STF             | Stabilize for Flow               |
| 118 | STG             | General Stabilize                |
| 119 | STR             | Setup - Transducer Residual      |
| 120 | STR             | Stabilize Reference Volume       |

8/23/2018 129 www.cincinnati-test.com

## type "TABLE SEGMENT"

|     | Segment<br>Code | Description             |
|-----|-----------------|-------------------------|
| 121 | STS             | Stabilize until Slope   |
| 122 | SVD             | Evac Test               |
| 123 | SXT             | Stabilize for Xdcr Test |
| 124 | TMC             | Tooling Motion Control  |
| 125 | XDR             | Transducer Test         |

8/23/2018 130 www.cincinnati-test.com

## **Test Data Identifier Codes**

type "TABLE VARIABLE"

|    | Test Data Identifier Code | Description         |
|----|---------------------------|---------------------|
| 1  | %P                        | Percent Precision   |
| 2  | 2in                       | Two Inputs to Start |
| 3  | AAA                       | Accum Autozero      |
| 4  | AAV                       | Accept Average      |
| 5  | ACT                       | Auto-Cycle Tst Mode |
| 6  | AD                        | Analog A/D          |
| 7  | AER                       | Permit Early Reject |
| 8  | ALR                       | Alt Leak Rate       |
| 9  | APC                       | Accept Percentage   |
| 10 | APC                       | Atm Pressure Check  |
| 11 | APP                       | Accept Program      |
| 12 | AQ                        | Average Quantity    |
| 13 | ARC                       | Autorun Cycle Count |
| 14 | ARE                       | Autorun Enable      |
| 15 | ARM                       | Autorun Method      |
| 16 | ARR                       | Autorun Relax       |
| 17 | ASA                       | Short Autozero      |
| 18 | ASD                       | Accept Std Dev      |
| 19 | ASM                       | AutoSetup Method    |
| 20 | ASP                       | Accept SPC Std Dev  |
| 21 | ATD                       | Anti-Tie-Down       |
| 22 | AZD                       | Autozero Delay      |
| 23 | AZE                       | Autozero Enable     |
| 24 | Ain                       | Analog Input        |
| 25 | Aot                       | Analog Output       |
| 26 | ВС                        | Batch Calibration   |
| 27 | BCM                       | Barcode Method      |
| 28 | BL                        | Batch Layout        |
| 29 | BQ                        | Batch Quantity      |
| 30 | BR                        | Barcode Required    |
| 31 | CA                        | Accept Cycles       |
| 32 | CAP                       | Calibrate Percent   |
| 33 | CC                        | Capability Code     |
| 34 | CCD                       | Ch Evac Valve Dly   |
| 35 | ССР                       | Clear Prog Counters |
| 36 | CCR                       | Clear Chan Results  |
| 37 | CCS                       | Clear Chan Counters |
| 38 | CEF                       | Chmbr Evac Limit    |
| 39 | CEV                       | Chmbr Evac Close    |
| 40 | CFS                       | Cleanup Setpoint    |
| 41 | CGP                       | Chmbr Pre-Purge     |
| 42 | CGT                       | Chmbr Pre-Purge     |
| 43 | CHM                       | Post-Purge Method   |
| 44 | СНО                       | Chmbr Post-Purge    |
| 45 | CHP                       | Chamber Pressure    |

|    | Test Data<br>Identifier |                     |
|----|-------------------------|---------------------|
|    | Code                    | Description         |
| 46 | CHV                     | Chamber Volume      |
| 47 | CID                     | CS Iso Delay        |
| 48 | CLF                     | Corr. Leak Std Flow |
| 49 | CLM                     | Clamshell           |
| 50 | CLP                     | Check Limit Percent |
| 51 | CLR                     | Cal Required        |
| 52 | CLR                     | Cumulative Leak     |
| 53 | CM                      | Malfunction Cycles  |
| 54 | CM                      | Cal Method          |
| 55 | CMN                     | Clean Min Pressure  |
| 56 | CMP                     | Charge Min Press    |
| 57 | CMX                     | Maximum Pressure    |
| 58 | COF                     | Continue on Fail    |
| 59 | COL                     | Cutoff Limit        |
| 60 | СР                      | Current Precision   |
| 61 | CPP                     | Copy Program        |
| 62 | CPR                     | Charge Pressure     |
| 63 | CPS                     | TLR Change/Sec      |
| 64 | СРТ                     | Consecutive Points  |
| 65 | СРТ                     | Consecutive Points  |
| 66 | CR                      | Reject Cycles       |
| 67 | CRA                     | Clean Part Source   |
| 68 | CRF                     | Pre-Purge           |
| 69 | CRS                     | Chmbr Crossover     |
| 70 | CSC                     | Cycles Since Cal    |
| 71 | CSN                     | Clear Since New Ctr |
| 72 | CSN                     | Cycles Since New    |
| 73 | CST                     | Custom Self Test    |
| 74 | СТ                      | Total Cycles        |
| 75 | CTE                     | Continue to Evac    |
| 76 | CTF                     | Continue to Fill    |
| 77 | CTG                     | Target Pressure     |
| 78 | СТР                     | Copy to Target Prog |
| 79 | СТР                     | Charge Target Press |
| 80 | CTR                     | Clean Part Timer    |
| 81 | CTX                     | Continue T-Gas Exh  |
| 82 | СХР                     | Charge Max Press    |
| 83 | DA                      | Analog D/A          |
| 84 | DD                      | Decay Direction     |
| 85 | DFL                     | Direct Flow         |
| 86 | DKL                     | DP Leak Loss        |
| 87 | DL                      | Diff Press Loss     |
| 88 | DLL                     | DP Master+Leak Loss |
| 89 | DLR                     | Diff Press Loss Rd  |
| 90 | DLT                     | Delay Timer         |

8/23/2018 131 www.cincinnati-test.com

type "TABLE VARIABLE"

|     | Test Data Identifier Code | Description         |
|-----|---------------------------|---------------------|
| 91  | DML                       | DP Master Part Loss |
| 92  | DMR                       | DP Mstr Part Lss Rd |
| 93  | DP                        | Diff Pressure       |
| 94  | DPI                       | DP iso Percent      |
| 95  | DPP                       | ¤ Press Precision   |
| 96  | DVF                       | Vent During Fill    |
| 97  | DVM                       | Test Mode           |
| 98  | DVO                       | Device Mode         |
| 99  | Dt                        | Date                |
| 100 | ECL                       | ERC Crossover Limit |
| 101 | EDC                       | EDC Offset          |
| 102 | EDE                       | EDC Enabled         |
| 103 | EDP                       | Event ¤P            |
| 104 | EDP                       | EDC Percentage      |
| 105 | EDQ                       | EDC Quantity        |
| 106 | EDT                       | Event ¤T            |
| 107 | EIL                       | ERC Increment Limit |
| 108 | EM                        | Exhaust Method      |
| 109 | EMP                       | Ext Xdcr Pressure   |
| 110 | ENB                       | E-NOB               |
| 111 | ENC                       | Enable Calibration  |
| 112 | ENT                       | Enable Tooling I/O  |
| 113 | EOL                       | ERC Offset Limit    |
| 114 | EPP                       | Pressure Precision  |
| 115 | EPR                       | Pressure Reference  |
| 116 | EPV                       | Estimated Part Size |
| 117 | ERA                       | Atm Pressure        |
| 118 | ERC                       | ERC Method          |
| 119 | ERE                       | ERC Enabled         |
| 120 | ERP                       | ERC Rate/Period     |
| 121 | ERQ                       | ERC Quantity        |
| 122 | ERR                       | E-Regulator Rest    |
| 123 | ERV                       | Re-Evac After Test  |
| 124 | ESC                       | Ext Switch Low Chk  |
| 125 | ESN                       | External Sniffer    |
| 126 | ESP                       | Exhaust Setpoint    |
| 127 | ET                        | Elapsed Time        |
| 128 | ETP                       | Evacuation Setpoint |
| 129 | ETP                       | Fine T-Gas Target   |
| 130 | ETW                       | ERC Target Window   |
| 131 | ETW                       | ERC Target Window   |
| 132 | ETY                       | Edge Type           |
| 133 | EUP                       | Pressure Unit       |
| 134 | EVA                       | Evacuation Source   |
| 135 | EVC                       | Eval Condition      |

|     | Test Data<br>Identifier<br>Code | Description         |
|-----|---------------------------------|---------------------|
| 136 | EVD                             | Vacuum Decay        |
| 137 | EVL                             | Test Evaluation     |
| 138 | EVM                             | Allow Evac Limit    |
| 139 | EVP                             | Event Pressure      |
| 140 | EVT                             | Event Type          |
| 141 | EXD                             | Evacuation Xdcr     |
| 142 | EXP                             | Execution Pause     |
| 143 | FC                              | Feature Code        |
| 144 | FCC                             | Force Cal Cycles    |
| 145 | FCD                             | FCal Date Limit     |
| 146 | FCL                             | FCal Cyc Limit      |
| 147 | FCM                             | Force Cal Mode      |
| 148 | FCT                             | FCal Time Limit     |
| 149 | FCT                             | Force Cal Time      |
| 150 | FEL                             | Flow Event Limit    |
| 151 | FL                              | Flow                |
| 152 | FLD                             | Fine T-Gas Decay    |
| 153 | FLF                             | Fine T-Gas Fill     |
| 154 | FMV                             | Finish Mix Verify   |
| 155 | FNB                             | FF-NOB              |
| 156 | FP                              | Flow Precision      |
| 157 | FPR                             | Fill Pressure       |
| 158 | FPS                             | Fine Sample         |
| 159 | FSW                             | Final Src Weight    |
| 160 | FTA                             | Fill                |
| 161 | FTA                             | Dwell               |
| 162 | FTX                             | Test Failed Text    |
| 163 | Fdb                             | Tooling Feedback    |
| 164 | GLD                             | Gross T-Gas Decay   |
| 165 | GLF                             | Gross T-Gas Fill    |
| 166 | GLN                             | Gross T-Gas Min     |
| 167 | GLT                             | Gross T-Gas Target  |
| 168 | GLX                             | Gross T-Gas Max     |
| 169 | GPS                             | Gross Sample        |
| 170 | GPT                             | Gross Fill Pulse    |
| 171 | HLE                             | High Limit Event    |
| 172 | HLF                             | High Limit Flow     |
| 173 | HLL                             | High Limit Loss     |
| 174 | HLP                             | High Limit Pressure |
| 175 | HLQ                             | High Limit Leak     |
| 176 | HLR                             | High Limit Rate     |
| 177 | HLV                             | High Limit %Vref    |
| 178 | 1/0                             | I/O ID              |
| 179 | IET                             | Event Type          |
| 180 | IF                              | Instrument Flow     |

8/23/2018 132 www.cincinnati-test.com type "TABLE VARIABLE"

|     | TABLE VAR Test Data |                     |
|-----|---------------------|---------------------|
|     | Identifier          | <b>5</b>            |
| _   | Code                | Description         |
| 181 | IIS                 | Input Initial State |
| 182 | ILS                 | Level State         |
| 183 | ILT                 | Level Time          |
| 184 | IPR                 | Close Inner Purge   |
| 185 | IS                  | Input State         |
| 186 | ISO                 | Isolation           |
| 187 | LAV                 | Leak Alarm Volume   |
| 188 | LCD                 | Leak Std/Cal Define |
| 189 | LCD                 | Leak Std Cal Date   |
| 190 | LCF                 | Correction Factor   |
| 191 | LDP                 | Leak Det Precision  |
| 192 | LDT                 | Dev Zero Delay      |
| 193 | LDU                 | Leak Det Unit       |
| 194 | LDZ                 | Device Zero         |
| 195 | LF                  | Master+Leak Flow    |
| 196 | LFC                 | Leak Std Cal Flow   |
| 197 | LFR                 | Master+Leak Flow Rd |
| 198 | LIN                 | Linearity           |
| 199 | LKF                 | Leak Flow           |
| 200 | LKL                 | Leak Loss           |
| 201 | LKM                 | Link Motion         |
| 202 | LL                  | Master+Leak Loss    |
| 203 | LLE                 | Low Limit Event     |
| 204 | LLF                 | Low Limit Flow      |
| 205 | LLL                 | Low Limit Loss      |
| 206 | LLP                 | Low Limit Pressure  |
| 207 | LLQ                 | Low Limit Leak      |
| 208 | LLR                 | Master+Leak Loss Rd |
| 209 | LLR                 | Low Limit Rate      |
| 210 | LLV                 | Low Limit %Vref     |
| 211 | LMP                 | Link Motion Preempt |
| 212 | LNL                 | Linearity Limit     |
| 213 | LOF                 | Loss Offset         |
| 214 | LQ                  | Master+Leak QL      |
| 215 | LQD                 | DP Mstr+Lk QL Rd    |
| 216 | LQD                 | DP Master+Leak QL   |
| 217 | LQF                 | Master+Leak QF Rd   |
| 218 | LQF                 | Master+Leak QF      |
| 219 | LQR                 | Master+Leak QL Rd   |
| 220 | LR                  | Leak Rate           |
| 221 | LRC                 | Leak Std Recert     |
| 222 | LRO                 | Leak Rate Offset    |
| 223 | LRO                 | Leak Rate Offset    |
| 224 | LSC                 | Leak Std Chk        |
| 225 | LSP                 | Leak Std Pressure   |

|     | Test Data<br>Identifier<br>Code | Description         |
|-----|---------------------------------|---------------------|
| 226 | LSS                             | Leak Std Select     |
| 227 | LSV                             | Leak Std Value      |
| 228 | LV                              | Launch Validation   |
|     | ME                              | Malfunction Eval    |
|     | MF                              | Master Part Flow    |
|     | MFO                             | Manual Fill         |
|     | MFR                             | Master Part Flow Rd |
|     | MFT                             | Manual Fill         |
| 234 | ML                              | Master Part Loss    |
|     | MLF                             | Min Mstr+Leak Flow  |
|     | MLF                             | Min Leak Flow       |
|     | MLL                             | Min Leak Loss       |
|     | MLR                             | Master Part Loss Rd |
|     | MMF                             | Min Master Flow     |
| 240 | MMF                             | Min Master Flow     |
| 241 | MML                             | Max Master Loss     |
|     | MML                             | Min Mstr+Leak Loss  |
|     | MML                             | Min Master Loss     |
| 244 | MNT                             | Min Tare Weight     |
| 245 | MO                              | Master Flow Offset  |
|     | MOR                             | Master Flow Offset  |
|     | MPC                             | Malfunction Percent |
| 248 | MPF                             | Min Perform Factor  |
| 249 | MPP                             | Max System Pressure |
| 250 | MQ                              | Master Part QL      |
| 251 | MQD                             | DP Mstr Part QL Rd  |
|     | MQD                             | DP Master Part QL   |
| 253 | MQF                             | Master Part QF Rd   |
| 254 | MQF                             | Master Part QF      |
| 255 | MQR                             | Master Part QL Rd   |
| 256 | MSL                             | Reject Rate         |
| 257 | MSO                             | MS Iso Open Delay   |
| 258 | MSP                             | Max Pressure - Opt  |
| 259 | MSR                             | Mark Severe Lk Rej  |
| 260 | MST                             | Mass Spec Purge     |
| 261 | MTM                             | Min T-Gas Mode      |
| 262 | MTS                             | T-Gas Source        |
| 263 | MV                              | T-Gas Mix Verify    |
| 264 | MVF                             | T-Gas Tgt Press     |
| 265 | MVH                             | Leakrate High Limit |
| 266 | MVL                             | Leakrate Low Limit  |
| 267 | MVM                             | T-Gas Leak Rate     |
| 268 | MVS                             | Start Mix Verify    |
| 269 | MVT                             | T-Gas Fill Timer    |
| 270 | MXT                             | Max Tare Weight     |

8/23/2018 133 www.cincinnati-test.com

type "TABLE VARIABLE"

| type | 'TABLE VAI                      | (TABLE              |
|------|---------------------------------|---------------------|
|      | Test Data<br>Identifier<br>Code | Description         |
| 271  | Mot                             | Motion Number       |
| 272  | Mot                             | Number of Motions   |
| 273  | NAM                             | Program Name        |
| 274  | NBC                             | Number of Barcodes  |
| 275  | NLK                             | Number of Links     |
| 276  | NOP                             | Number of Options   |
| 277  | NPP                             | Next Program        |
| 278  | NPS                             | Number of Steps     |
| 279  | NTP                             | Sample Points       |
| 280  | NUM                             | Number of Programs  |
| 281  | OLS                             | Open Leak Std       |
| 282  | OPT                             | Option              |
| 283  | OTL                             | Open T-Gas Leak Std |
| 284  | Р                               | Master Gauge Press  |
| 285  | Р                               | Instrument Pressure |
| 286  | Р                               | Meas Pressure       |
| 287  | P%V                             | Part %Vref          |
| 288  | PC                              | Pneumatic Code      |
| 289  | PCL                             | Leak Std Cal Press  |
| 290  | PCR                             | Pressure Correction |
| 291  | PCT                             | Chmbr Post-Purge    |
| 292  | PDL                             | Press Delta Limit   |
| 293  | PET                             | Part Evac Limit     |
| 294  | PEV                             | Part Evacuation     |
| 295  | PEX                             | Partial Exhaust     |
| 296  | PF                              | Performance Factor  |
| 297  | PFL                             | Part Flow           |
| 298  | PFM                             | Prefill Method      |
| 299  | PG                              | Target Pressure     |
| 300  | PKP                             | Peak Pressure       |
| 301  | PL                              | Pressure Loss       |
| 302  | PLP                             | Predicted Loss      |
| 303  | PLQ                             | Master+Leak Q-Press |
| 304  | PLR                             | Pressure Loss Rd    |
| 305  | PLR                             | DP Mstr+Lk Loss Rd  |
| 306  | PM                              | Master Part Press   |
| 307  | PM                              | Part Mark           |
| 308  | PMF                             | Part Mark Feedback  |
| 309  | PML                             | Master+Leak Press   |
| 310  | PMN                             | Minimum Pressure    |
| 311  | PMQ                             | Master Part Q-Press |
| 312  | PMX                             | Maximum Pressure    |
| 313  | PNM                             | Sniffer Test Point  |
| 314  | PP                              | Pressure Precision  |
| 315  | PP                              | Proof Pressure      |

|     | Test Data<br>Identifier |                     |
|-----|-------------------------|---------------------|
|     | Code                    | Description         |
| 316 | PPC                     | Part Present Check  |
| 317 | PPC                     | Prefill Press Check |
| 318 | PPE                     | Pre-Press Enable    |
| 319 | PPR                     | Pre-Pressure        |
| 320 | PPS                     | Pre-Press Select    |
| 321 | PPW                     | Pre-Pressure Window |
| 322 | PQ                      | Predicted Leak      |
| 323 | PRF                     | Prefill             |
| 324 | PRI                     | Programmable Input  |
| 325 | PRO                     | Programmable Output |
| 326 | PRR                     | Pressure Restrict   |
| 327 | PSL                     | Pressure Select     |
| 328 | PSL                     | Pressure Select     |
| 329 | PSL                     | Pressure Select     |
| 330 | PSP                     | Setpoint Pressure   |
| 331 | PST                     | Self Test Pressure  |
| 332 | PSV                     | Part Sniffer Type   |
| 333 | PT                      | Target Pressure     |
| 334 | PTF                     | Prefill             |
| 335 | PTG                     | Gross Prefill       |
| 336 | PTP                     | ¤P/¤T Precision     |
| 337 | PTS                     | Port Select         |
| 338 | PTS                     | Part Seal           |
| 339 | PTU                     | ¤P/¤T Unit          |
| 340 | PTX                     | Test Passed Text    |
| 341 | PW                      | Weight Precision    |
| 342 | Рр                      | Part Pressure       |
| 343 | Pr                      | Ref Pressure        |
| 344 | Ps                      | Standard Pressure   |
| 345 | Pt                      | Program Number      |
| 346 | Pt                      | Apply to Program #  |
| 347 | Pt                      | Target Pressure     |
| 348 | Pt                      | Test Pressure       |
| 349 | QF                      | Quik Flow           |
| 350 | QHL                     | Quik Test HL Band   |
| 351 | QL                      | Quik Loss           |
| 352 | QLL                     | Quik Test LL Band   |
| 353 | QP                      | Quik Test Pressure  |
| 354 | QPT                     | Quantity Points     |
| 355 | QTE                     | Quik Test Enable    |
| 356 | RAN                     | Number of Points    |
| 357 | RAP                     | Analysis Pressure   |
| 358 | RAS                     | Analysis Voltage    |
| 359 | RAT                     | Analysis Percent    |
| 360 | RAV                     | Reject Average      |

8/23/2018 134 www.cincinnati-test.com

type "TABLE VARIABLE"

| Spe | Test Data  |                                 |
|-----|------------|---------------------------------|
|     | Identifier | Description                     |
| 264 | Code       | Description  Flos Pogulator Cal |
| 361 | RC         | Elec Regulator Cal              |
| 362 | RC1        | EReg Zero DA Cal                |
| 363 | RC2        | EReg Span DA Cal                |
| 364 | RC3        | EReg Zero Base Cal              |
| 365 | RC4        | EReg Span Base Cal              |
| 366 | RCA        | Analog Value                    |
| 367 | RCD        | Last Cal Date                   |
| 368 | RCI        | Instrument Pressure             |
| 369 | RCP        | Retention Cutoff                |
| 370 | RCS        | Setpoint Voltage                |
| 371 | RCT        | Last Cal Time                   |
| 372 | RCV        | Master Value                    |
| 373 | RDI        | Restore Default I/O             |
| 374 | RDT        | Reg Dwell Timer                 |
| 375 | RED        | Refrgnt Vent Close              |
| 376 | REG        | Regulator                       |
| 377 | REO        | Refrigerant Vent                |
| 378 | REX        | Refrigerant Vent                |
| 379 | RFC        | Fill Close Delay                |
| 380 | RFL        | Reference Loss                  |
| 381 | RL         | Loss Rate                       |
| 382 | RLC        | Run Leak Calibrate              |
| 383 | RLR        | Loss Rate Rd                    |
| 384 | RLV        | T-Gas LeakStd Value             |
| 385 | RMX        | EReg Span DA Cal                |
| 386 | RNP        | Number of Points                |
| 387 | ROS        | Reject on Slope                 |
| 388 | RPC        | Reject Percentage               |
| 389 | RPM        | Ramp Method                     |
| 390 | RPP        | Retain Part Press               |
| 391 | RPP        | Reject Program                  |
| 392 | RR         | Retract on Reject               |
| 393 | RR         | Ramp Rate                       |
| 394 | RRT        | Reject Rate Total               |
| 395 | RSI        | Result Information              |
| 396 | RSP        | Slope Window                    |
| 397 | RSR        | Slope Change/Sec                |
| 398 | RST        | Stabilize                       |
| 399 | RVH        | High Limit Voltage              |
| 400 | RVH        | High Limit Voltage              |
| 401 | RVL        | Low Limit Voltage               |
| 402 | RVL        | Low Limit Voltage               |
| 403 | RVP        | Retain Volume Press             |
| 404 | RXM        | Pre-Evac Exhaust                |
| 405 | SAM        | Sample Size                     |
| 703 | -,         |                                 |

|     | Test Data<br>Identifier<br>Code | Description         |
|-----|---------------------------------|---------------------|
| 406 | SAS                             | Start AutoSetup     |
| 407 | SCF                             | Cal Coefficient     |
| 408 | SCL                             | T-Gas LeakStd Value |
| 409 | SCO                             | Cal Offset          |
| 410 | SCP                             | Start Clean Part    |
| 411 | SCR                             | Reject Rate Percent |
| 412 | SCT                             | Scale Type          |
| 413 | SDH                             | ST DP High Limit    |
| 414 | SDL                             | ST DP Low Limit     |
| 415 | SEV                             | Leak Rate Window    |
| 416 | SF                              | Standard Flow       |
| 417 | SGN                             | Sample Gas Number   |
| 418 | SIO                             | Sniffer Init        |
| 419 | SMP                             | Sample Time         |
| 420 | SN                              | Step Number         |
| 421 | SNR                             | SNR                 |
| 422 | SOD                             | Shut Off Delay      |
| 423 | SP                              | Standard Pressure   |
| 424 | SP                              | Starting Pressure   |
| 425 | SPM                             | Fine Wait           |
| 426 | SPT                             | Gross Wait          |
| 427 | SR                              | Set Regulator       |
| 428 | SRC                             | Start Calibration   |
| 429 | SRH                             | ST RPL High Limit   |
| 430 | SRH                             | LD Leak Val Max     |
| 431 | SRL                             | LD Leak Val Min     |
| 432 | SRL                             | ST RPL Low Limit    |
| 433 | SSW                             | Starting Src Weight |
| 434 | STH                             | ST TPL High Limit   |
| 435 | STL                             | ST TPL Low Limit    |
| 436 | STL                             | Self Test Level     |
| 437 | STM                             | Self Test Method    |
| 438 | STN                             | Self Test Program   |
| 439 | STP                             | Target Press        |
| 440 | STS                             | Self Test Source    |
| 441 | STS                             | Start Self Test     |
| 442 | STT                             | Self Test Limit     |
| 443 | STV                             | Step Target Press   |
| 444 | STW                             | Target Window       |
| 445 | SXC                             | Start Calibration   |
| 446 | SXT                             | Start Xdcr Test     |
| 447 | SXV                             | Start Verification  |
| 448 | SZH                             | LD Zero Val Max     |
| 449 | SZL                             | LD Zero Val Min     |
| 450 | Ser                             | Serial Number       |

8/23/2018 135 www.cincinnati-test.com

type "TABLE VARIABLE"

| type | Test Data  |                     |
|------|------------|---------------------|
|      | Identifier |                     |
|      | Code       | Description         |
| 451  | Stn        | Channel Number      |
| 452  | Т          | Timer               |
| 453  | Т          | Timer               |
| 454  | TBF        | LD Background Limit |
| 455  | TEP        | T-Gas Exh Press     |
| 456  | TI         | Iso Delay Timer     |
| 457  | TL         | Tooling Option      |
| 458  | TLK        | Test Leak Rate      |
| 459  | TLP        | Leak Rate Precision |
| 460  | TLR        | T-Gas Leak Rate     |
| 461  | TLU        | Leak Rate Unit      |
| 462  | TML        | LD Min T-Gas Setpt  |
| 463  | TMN        | Fine T-Gas Min      |
| 464  | TMP        | Temp Precision      |
| 465  | TMX        | Fine T-Gas Max      |
| 466  | TP         | Time Precision      |
| 467  | TPP        | Target Program      |
| 468  | TPW        | Target Press Window |
| 469  | TQ         | Quik Test Timer     |
| 470  | TR1        | Trigger 1           |
| 471  | TRA        | T-Gas Source        |
| 472  | TRM        | T-Gas Recovery      |
| 473  | TSM        | T-Gas Sampling      |
| 474  | TT         | Test Sel Timer      |
| 475  | TT         | Test Execution Time |
| 476  | TTF        | TracerMate Flags    |
| 477  | TTY        | Test Type           |
| 478  | TTY        | Test Type           |
| 479  | TV         | Valve Delay Timer   |
| 480  | TW         | Target Weight       |
| 481  | TWN        | Min Fill Weight     |
| 482  | TWX        | Max Fill Weight     |
| 483  | Тсу        | Desired Cycle Time  |
| 484  | Tm         | Timer Mode          |
| 485  | Tm         | Time                |
| 486  | UC         | Current Unit        |
| 487  | UDP        | ¤ Pressure Unit     |
| 488  | UF         | Flow Unit           |
| 489  | UP         | Pressure Unit       |
| 490  | UP         | Percent Unit        |
| 491  | UPD        | Unit/Prec Define    |
| 492  | UT         | Time Unit           |
| 493  | UTM        | Temperature Unit    |
| 494  | UV         | Voltage Unit        |
| 495  | UV         | Volume Unit         |

|     | Test Data<br>Identifier<br>Code | Description         |
|-----|---------------------------------|---------------------|
| 496 | UW                              | Weight Unit         |
| 497 | V                               | V                   |
| 498 | VAN                             | Valve A Num - Opt   |
| 499 | VAP                             | Valve A PWM - Opt   |
| 500 | VAT                             | Valve A Type - Opt  |
| 501 | VBN                             | Valve B Num - Opt   |
| 502 | VBP                             | Valve B PWM - Opt   |
| 503 | VBT                             | Valve B Type - Opt  |
| 504 | VC                              | Valve Code          |
| 505 | VCN                             | Valve C Num - Opt   |
| 506 | VCP                             | Valve C PWM - Opt   |
| 507 | VCT                             | Valve C Type - Opt  |
| 508 | VDN                             | Valve D Num - Opt   |
| 509 | VDP                             | Valve D PWM - Opt   |
| 510 | VDT                             | Valve D Type - Opt  |
| 511 | VFL                             | Virtual Flow        |
| 512 | VHT                             | Vent/Halt Tooling   |
| 513 | VLD                             | Valve Detection     |
| 514 | VLP                             | Volume Precision    |
| 515 | VLV                             | Valve Number        |
| 516 | VNP                             | Number of Points    |
| 517 | VP                              | Voltage Precision   |
| 518 | VPS                             | Setpoint Pressure   |
| 519 | VPW                             | Valve PWM           |
| 520 | VSP                             | Setpoint Voltage    |
| 521 | VWO                             | Residual Offset     |
| 522 | Vi                              | Instrument Volume   |
| 523 | Vp                              | Part Volume         |
| 524 | WGT                             | Refrigerant Weight  |
| 525 | WHL                             | High Limit          |
| 526 | WIN                             | Stat History Length |
| 527 | WLL                             | Low Limit           |
| 528 | XAN                             | Xdcr Zero LL        |
| 529 | XAX                             | Xdcr Base Max       |
| 530 | XBH                             | Xdcr Zero Hwin      |
| 531 | XBL                             | Xdcr Zero Lwin      |
| 532 | XC                              | Transducer Cal      |
| 533 | XC1                             | Xdcr Zero AD Cal    |
| 534 | XC2                             | Xdcr Span AD Cal    |
| 535 | XC3                             | Xdcr Zero Base Cal  |
| 536 | XC4                             | Xdcr Span Base Cal  |
| 537 | XCA                             | Analog Value        |
| 538 | XCB                             | Atm Pressure        |
| 539 | XCD                             | Last Cal Date       |
| 540 | XCF                             | Instrument Flow     |

type "TABLE VARIABLE"

| - Spr | Test Data          |                                     |
|-------|--------------------|-------------------------------------|
|       | Identifier<br>Code | Description                         |
| 541   | XCI                | Description                         |
|       | XCL                | Instrument Pressure Xdcr Curr Limit |
| 542   |                    |                                     |
| 543   | XCM                | Master Reading                      |
| 544   | XCP                | Cal Pressure                        |
| 545   | XCS                | Setpoint Pressure                   |
| 546   | XCT                | Last Cal Time                       |
| 547   | XCV                | Master Value                        |
| 548   | XCX                | Xdcr Cal X Array                    |
| 549   | XCY                | Xdcr Cal Y Array                    |
| 550   | XFC                | Xdcr Filter Code                    |
| 551   | XFP                | Flow Precision                      |
| 552   | XID                | Xdcr Iso Delay                      |
| 553   | XIS                | Xdcr Span Inter Cal                 |
| 554   | XIZ                | Xdcr Zero Inter Cal                 |
| 555   | XLF                | Max Mstr+Leak Flow                  |
| 556   | XLF                | Max Leak Flow                       |
| 557   | XLL                | Max Leak Loss                       |
| 558   | XMF                | Max Master Flow                     |
| 559   | XML                | Max Mstr+Leak Loss                  |
| 560   | XMN                | Xdcr Base Min                       |
| 561   | XMX                | Xdcr Base Max                       |
| 562   | XNP                | Number of Points                    |
| 563   | XOP                | Crossover Pressure                  |
| 564   | XPC                | Pressure Correction                 |
| 565   | XPM                | Pressure Mode                       |
| 566   | XPP                | Pressure Precision                  |
| 567   | XPR                | Pressure Reference                  |
| 568   | XRL                | Xdcr Risidual Limit                 |
| 569   | XRW                | Xdcr Risidual Warn                  |
| 570   | XSP                | Setpoint Pressure                   |
| 571   | XT                 | Transducer                          |
| 572   | XT                 | Xdcr Tare                           |
| 573   | XTG                | Xdcr Tare Range                     |
| 574   | XTR                | Xdcr Typ Residual                   |
| 575   | XUF                | Flow Unit                           |
| 576   | XUP                | Pressure Unit                       |
| 577   | XV                 | Transducer Verify                   |
| 578   | XVD                | Verify Date                         |
| 579   | XVF                | Instrument Flow                     |
| 580   | XVI                | Instrument Pressure                 |
| 581   | XVM                | Master Reading                      |
| 582   | XVS                | Setpoint Pressure                   |
| 583   | XVT                | Verify Time                         |
| 584   | XVV                | Master Value                        |
| 585   | XZC                | Xdcr Zero Check                     |

| Code         Description           586         XZH         Xdcr Zero HL           587         XZL         Xdcr Zero LL |  |
|----------------------------------------------------------------------------------------------------|--|
|                                                                                                    |  |
|                                                                                                    |  |
| 588 XZW Xdcr Zero Window                                                                                               |  |
| 589 t Test Time                                                                                                    |  |
| 1 1 1 1 1 1 1 1 1 1 1 1 1 1 1 1 1 1 1 1                                                                                |  |
|                                                                                                    |  |
|                                                                                                    |  |
|                                                                                                    |  |
|                                                                                                    |  |
|                                                                                                    |  |
|                                                                                                    |  |
|                                                                                                    |  |
|                                                                                                    |  |
|                                                                                                    |  |
|                                                                                                    |  |
|                                                                                                    |  |
|                                                                                                    |  |
|                                                                                                    |  |
|                                                                                                    |  |
|                                                                                                    |  |
|                                                                                                    |  |
|                                                                                                    |  |
|                                                                                                    |  |
|                                                                                                    |  |
|                                                                                                    |  |
|                                                                                                    |  |
|                                                                                                    |  |
|                                                                                                    |  |
|                                                                                                    |  |
|                                                                                                    |  |
|                                                                                                    |  |
|                                                                                                    |  |
|                                                                                                    |  |
|                                                                                                    |  |
|                                                                                                    |  |
|                                                                                                    |  |
|                                                                                                    |  |
|                                                                                                    |  |
|                                                                                                    |  |
|                                                                                                    |  |
|                                                                                                    |  |
|                                                                                                    |  |
|                                                                                                    |  |
|                                                                                                    |  |
|                                                                                                    |  |
|                                                                                                    |  |

## **Appendix E - Instrument Attachment and Clearance**

#### NOTES:

- 1) THIS DRAWING IS NOT TO SCALE.
- 2) ALL MEASUREMENTS ON THIS PAGE ARE IN INCHS.
- 3) ALL INSTRUMENTS ARE SHIPPED WITH (4) .25-28X 3.5 INCH LONG SHCS.
- 4) RECOMMENDED 4 INCH CLEARANCE UNDER INSTRUMENT FOR TEST PORT, PNEUMATIC CONNECTIONS, AND HAND CLEARANCE.

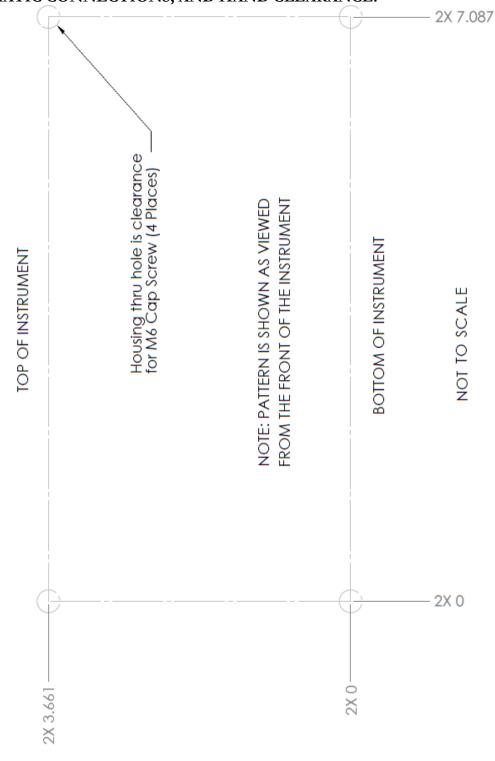

8/23/2018 138 www.cincinnati-test.com

This page is intentionally blank.

8/23/2018 139 www.cincinnati-test.com

# Index

| Adjust Parameters, 31                                             | Leak Loss, 60                                                    |
|-------------------------------------------------------------------|------------------------------------------------------------------|
| Anti-Tie-Down, 70                                                 | Leak Standard, 13, 16, 29, 31, 34, 35, 37, 39, 47, 48, 53, 54,   |
| Auto Setup, 9, 15, 30, 31, 74, 109, 114, 115                      | 57, 59, 60, 62, 73, 74, 96, 98, 99                               |
| Autorun, 98                                                       | Leak Standard Values, 16, 35, 59                                 |
| Backup & Restore Instrument, 96                                   | LED Lights, 96                                                   |
| Backup Instrument Settings, 18                                    | Link, 88, 113                                                    |
| Binary Program Selection, 73                                      | Main Menu, 7, 9, 12, 15, 16                                      |
| Cal Method, 31, 35, 59, 99                                        | Manifold, 1, 31, 45, 93, 99                                      |
| Calibration Parameters, 39, 62                                    | Master Part, 13, 29, 32, 35, 37, 39, 51, 53, 55, 57, 59, 60, 62  |
| Channel Configuration, 15, 16, 79, 101                            | 99, 113, 120, 121, 122                                           |
| Clone Instrument, 96                                              | Master Part Flow, 121                                            |
| Common, 67, 68, 70, 109, 115, 116                                 | Master Part Loss, 35, 37, 39, 60, 62, 110, 121                   |
| Communication, 8, 14, 73, 79, 82, 85, 86, 87, 88, 89, 90, 101,    | Master+Leak Loss, 35, 37, 39, 60, 62, 110                        |
| 102                                                               | Messages & Error Codes, 109                                      |
| Communication Code Tables, 123                                    | Monitor Icon, 7                                                  |
| Counters Screen, 107                                              | Monitor Screens, 9, 83, 103                                      |
| Data Type Codes, 87, 109, 123                                     | Non-Leaking Master Part, 13, 29, 35, 37, 39, 53, 59, 60, 99,     |
| Diff Pressure (DP)-Leak Std, 13                                   | 121                                                              |
| Diff Pressure (DP)-ΔP, 13                                         | Number of Motions, 63, 78                                        |
| Differential Pressure Decay-Leak Std, 62                          | Occlusion, 13, 41                                                |
| Differential Pressure Transducer, 48, 53, 54                      | Open Leak Std, 69, 73, 80, 96                                    |
| Digital I/O Cable Diagram, 68                                     | Outputs, 14, 63, 65, 66, 67, 68, 69, 74, 75, 77, 79, 80, 82, 83  |
| Display User Level, 16, 35, 59, 63, 65, 95                        | 84, 104, 105                                                     |
| EDC, 22, 27, 35, 51, 57, 121, 122                                 | Parsing Data, 90                                                 |
| Electromagnetic Energy Devices, 1                                 | Part Mark, 20, 114                                               |
| Electronic Regulator, 17, 102                                     | Part Present, 63, 69, 70, 78, 80, 82, 114                        |
| Electronic Regulator Calibration, 91, 102, 112                    | Part Present Check, 63, 78                                       |
| Enter Button, 7                                                   | Performance Factor, 35, 37, 39, 57, 60, 62, 111                  |
| Environmental Drift Correction, 22, 27, 35, 51, 57, 121, 122      | Pneumatic Regulator, 17                                          |
| E-Regulator Rest, 102                                             | Prefill, 20, 21, 24, 25, 32, 33, 49, 55, 69, 74, 75, 76, 80, 90, |
| Ethernet Port, 6                                                  | 98, 115                                                          |
| EtherNet/IP, 8, 14, 73, 79, 80, 81, 82, 83, 84                    | Prefill Timer Function, 98                                       |
| Example, 21, 25, 33, 77, 87, 88, 90, 98, 107, 120                 | Pressure Correction, 98                                          |
| Examples, 103                                                     | Pressure Decay-Leak Std, 13, 29, 30, 39, 88, 89, 119             |
|                                                                   |                                                                  |
| Exhaust, 3, 4, 5, 20, 24, 32, 42, 46, 49, 55, 69, 70, 72, 73, 74, | Pressure Decay AP/AT 12, 23                                      |
| 75, 80, 115                                                       | Pressure Decay-ΔP/ΔT, 13, 23                                     |
| FAT32, 18, 96, 97                                                 | Pressure Regulator, 17, 20, 24, 32, 41, 49, 55, 114, 115, 117    |
| Features, 79, 95                                                  | Pressure Select, 17, 30, 74, 115                                 |
| Fill, 20, 24, 32, 49, 55, 69, 73, 74, 75, 80, 98                  | Pressure Verify, 13, 45                                          |
| Fill the Test Part, 19, 23, 29                                    | Preventive Maintenance, 3                                        |
| Filters, 1, 3, 141                                                | Program Cal, 9, 32, 34, 35, 37, 38, 39, 55, 59, 60, 61, 62, 69,  |
| Global Configuration, 79                                          | 73, 74, 80, 96, 110, 111, 113                                    |
| Hardware Inputs, 9, 80, 83, 84, 104                               | Program Calibration, 35, 37, 59, 60, 74, 93, 109, 111, 113,      |
| Hardware Outputs, 9, 80, 83, 84, 104                              | 119, 120                                                         |
| Header Codes, 123                                                 | Program Configuration, 17, 79, 111                               |
| Hold, 7, 69, 70, 80, 93                                           | Program Evaluation Codes, 89, 123                                |
| I/O Wiring, 66                                                    | Program Select Buttons, 8                                        |
| Inlet Air, 3                                                      | Programmable Inputs and Outputs, 69, 80                          |
| Inputs, 14, 30, 63, 65, 66, 67, 68, 69, 70, 73, 77, 79, 80, 82,   | Quik Test, 35, 119, 120                                          |
| 83, 84, 98, 104, 105                                              | Quik Test Timer, 35, 120                                         |
| IP Inputs, 9, 82, 83, 84, 105                                     | Relax, 32                                                        |
| IP Outputs, 9, 82, 83, 84, 105                                    | Reports, 91, 101, 102                                            |
| Leak Loss, 39, 62                                                 | Results Screen, 107                                              |
| Leak Loss, 37                                                     | Retract on Reject, 78, 93                                        |

RS232, 3, 4, 8, 9, 73, 85, 88, 90, 91, 109
Security, 9, 18, 93, 95
Segment Codes, 90, 127, 128
Self-Test, 1, 5, 15, 17, 45, 57, 97, 110
Self-Test Failed, 115
Self-Test Passed, 115
Setup, 9, 11, 14, 15, 17, 18, 30, 31, 48, 54, 74, 85, 95, 109, 114, 115
Severe Leak, 21, 25, 33, 69, 71, 72, 75, 76, 80, 114, 115
SPC, 69, 73, 80, 88
Stabilization Time, 19, 23, 29, 48, 50, 54, 56, 110, 115
Stabilize, 19, 20, 23, 24, 29, 32, 33, 37, 48, 49, 54, 55, 60, 69, 74, 76, 80, 111, 115, 119
Start Program, 69, 70, 80
Stats Screen, 107

Stop Reset, 72 Stop/Reset, 69, 70, 71, 72, 78, 80, 116 Streaming, 79, 87, 90

Target Pressure, 20, 21, 24, 25, 30, 32, 33, 39, 41, 42, 49, 50, 55, 56, 62, 111, 114

Target Test Pressure, 19, 23, 29, 42, 50, 56 TCP/IP, 86

Technical Specifications Summary, 141 TELNET, 86

Test, 20, 23, 24, 26, 29, 32, 33, 41, 42, 45, 46, 48, 49, 54, 55, 56, 69, 74, 76, 80

Test Data Identifier Codes, 89, 90, 129, 130, 131, 132, 133, 134

Test Evaluation, 22, 27, 31, 34, 43, 46, 50, 56, 79, 88, 89, 119, 120

Test Evaluation Codes, 89, 124, 125

Test Failed, 69, 75, 76, 80 Test Parameters, 18, 22, 27, 34, 43, 46, 51, 57, 120

Test Passed, 69, 75, 76, 80 Test Port, 1, 13, 17, 45, 97, 110, 115, 116

Test Results, 22, 27, 34, 43, 46, 51, 57, 73, 75, 85, 88, 91, 120, 121, 122

Test Time, 13, 23, 29, 41, 50, 56, 110, 111, 119, 120

Test Type, 9, 12, 13, 18, 88, 89, 109

Test Type Menu, 12

Test., 19

Timer Parameters, 20, 24, 30, 32, 42, 46, 49, 55

Tooling Control, 14, 20, 24, 32, 42, 49, 55, 63, 75, 114, 115

Tooling Extend, 20, 24, 32, 42, 49, 55, 71, 72, 75, 76

Tooling Motion, 20, 24, 30, 32, 42, 49, 55, 63, 70, 71, 72, 73, 75, 78, 109, 116

Tooling Option, 63

Tooling Retract, 20, 24, 32, 42, 49, 55, 71, 72, 75, 76 Transducer, 15, 42, 45, 47, 48, 49, 53, 54, 55, 72, 91, 101,

111, 112, 116, 117 Transducer Calibrate, 91, 101, 116

Transducer Calibration Report, 101 Transducer Verification Report, 101

Transducer Verify, 91, 101, 117

Transducer Zero Bad, 112, 117

TST Parameter, 22, 27, 34, 43, 46, 120, 122

Two Inputs to Start, 70 Units of Measure, 15 Update Firmware, 97

USB Memory Stick, 7, 18, 96, 97

USB Port, 6, 7, 96, 97

Vent/Halt, 69, 70, 71, 72, 79, 80

# Sentinel C28 Technical Specifications

#### **Outside Physical Dimensions**

Wall mount model (W x H x D): 229 x 165 x 184 (mm) 9 x 6.5 x 7.25 (inches)

#### **Electrical Specifications**

Supply power: 100-240 VAC 50-60 Hz auto sensing/switching

Input power fuse: 3 Amp 250VAC, slow, 5X20MM, glass I/O driver fuse: 1 Amp 250VAC, fast, 5X20MM, glass

Board fuse: 3.125 Amp 250VAC, fast, radial leads, plastic can, vertical plug in fuse

Output current limit for each output: 0.5 amp max

Output current limit for all outputs combined: 1 amp max Instrument may operate at ± 10% of nominal voltage

#### **Environmental Factors**

Operating temperature Range: 5°C to 40° C (41°F to 104°F) Maximum humidity 90% relative humidity, non-condensing Maximum operating altitude 2,500 meters (8,200 feet) Indoor use only, IP20

#### **Inlet Ports & Connection Type**

# P1 1/4-18 FNPT or 1/4-19 BSPT fitting Vacuum to 200 psi (1380 kPa) \* Vacuum to 200 psi (1380 kPa) \* Vacuum to 200 psi (1380 kPa) \* Pilot 1/8 FNPT or 1/8 BSPT fitting 65 to 105 psi (540 kPa to 725 kPa)

Hi Press 1/4-18 FNPT or 1/4-19 BSPT fitting 0 to 500 psi (3450 kPa)

**Connection Type & Max Pressure Rating** 

#### **Air Cleanliness Specifications**

Max Particulate Size: 0.3 micron

Max Dew Point: -30°C Max Oil: 0.1mg/m3

#### Recommended Filter Sets (available separately)

Small filter (includes 5.0 micron and 0.3 micron filters) for parts less than 300 ml Medium filter (includes 5.0 micron and 0.3 micron filters) for parts from 300 ml to 13,000 ml Large filter (includes 5.0 micron and 0.3 micron filters) for parts larger than 13,000 ml

Contact Cincinnati Test Systems Customer Service Department

By phone 513-202-5108 or by email <a href="mailto:service@cincinnati-test.com">service@cincinnati-test.com</a> 8am-5pm eastern US

For after-hours, 24/7 emergency phone support, call 513-202-5174

8/23/2018 www.cincinnati-test.com

<sup>\*</sup> See label on instrument enclosure to determine whether port is for pressure or vacuum